<span id="page-0-0"></span>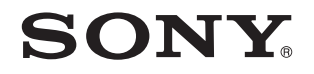

# Посібник користувача

Персональний комп'ютер Серія VPCL11

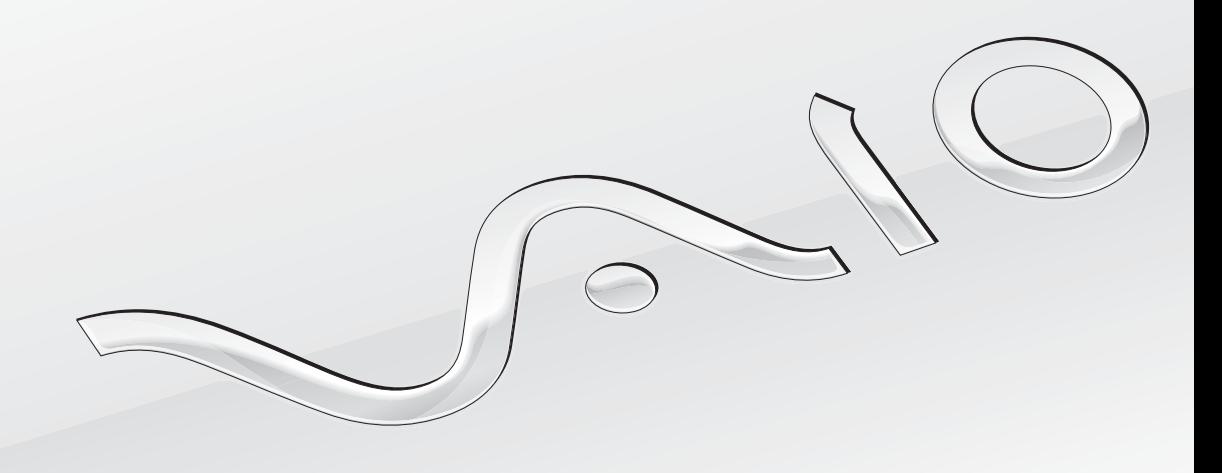

 $\blacktriangleright$ 

<span id="page-1-0"></span>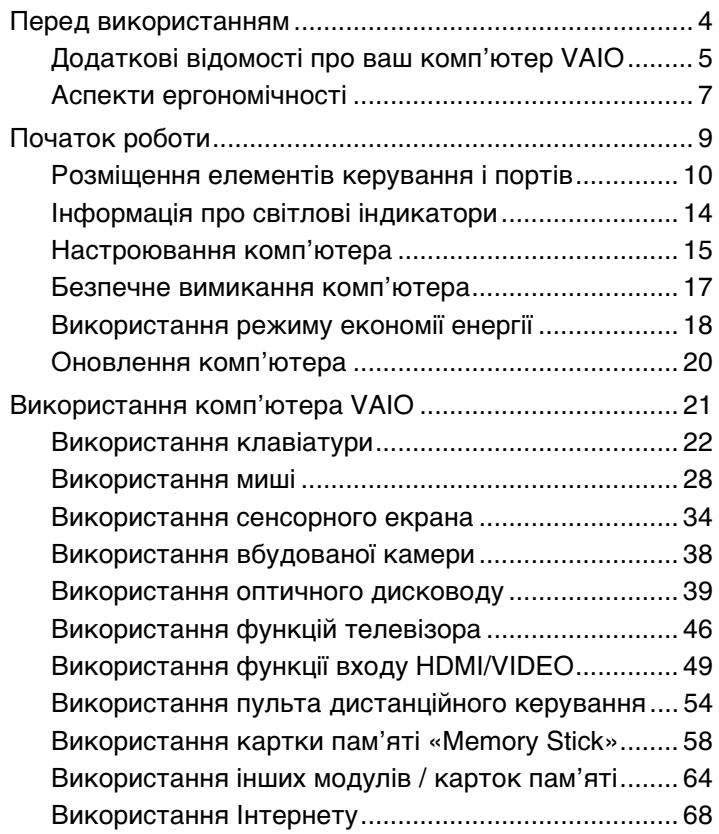

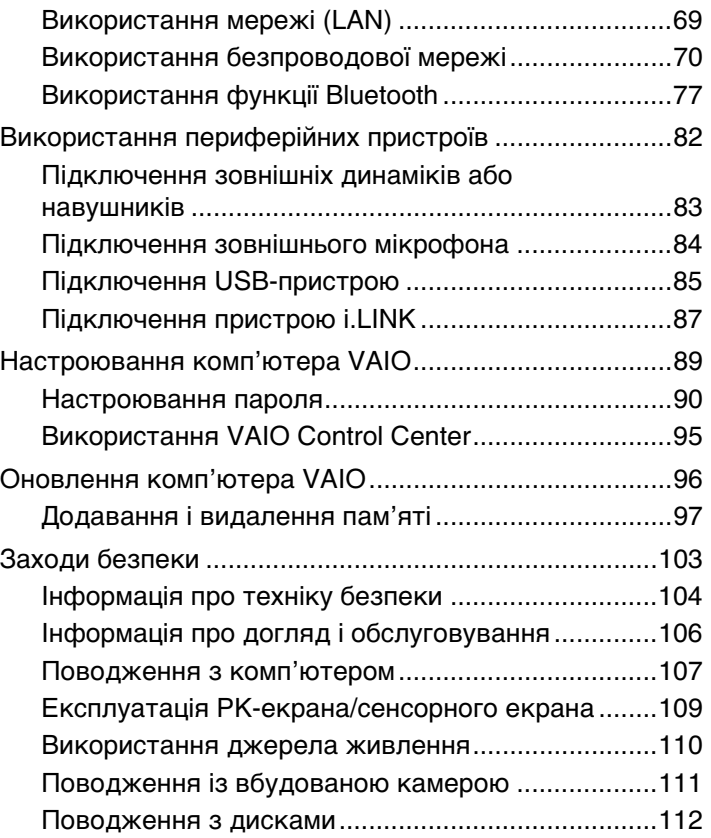

<span id="page-2-0"></span>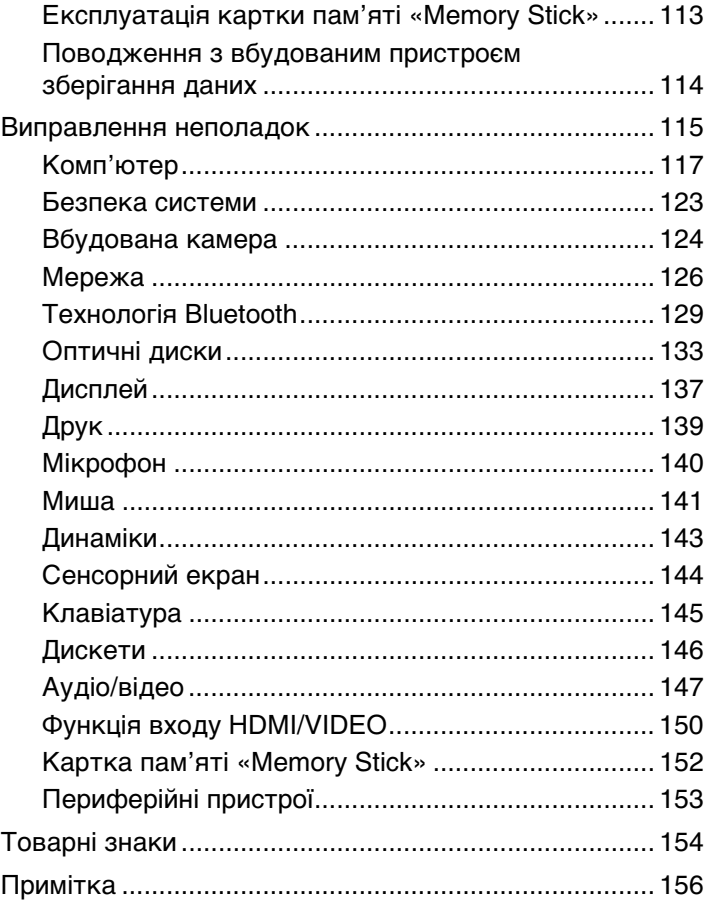

## <span id="page-3-1"></span><span id="page-3-0"></span>Перед використанням

Вітаємо з придбанням цього комп'ютера Sony VAIO® і ласкаво просимо до цього екранного Посібника користувача. Компанія Sony поєднала досвід і передові технології аудіо, відео, комп'ютерної техніки і комунікацій для створення найсучаснішого комп'ютера.

**!** За зовнішнім виглядом комп'ютер, зображений у цьому посібнику, може незначною мірою відрізнятися від вашого комп'ютера.

### Пошук технічних характеристик

Деякі описані у цьому розділі функції, параметри та елементи, що постачаються, можуть відрізнятися від функцій, параметрів та елементів, доступних у вашому комп'ютері.

Відомості про конфігурацію вашого комп'ютера див. на веб-сайті VAIO Link за веб-адресою<http://www.vaio-link.com>.

### <span id="page-4-1"></span><span id="page-4-0"></span>Додаткові відомості про ваш комп'ютер VAIO

Цей розділ містить інформацію про технічну підтримку вашого комп'ютера VAIO.

### 1. Друкована документація

- ❑ **Короткий посібник**. Огляд підключення компонентів, інформація про настройку тощо
- ❑ **Посібник із відновлення та виправлення несправностей**
- ❑ **Правові положення / Гарантія**

### 2. Документація для перегляду на екрані

❑ **Посібник користувача** (цей документ). функції вашого комп'ютера та інформація щодо вирішення поширених проблем.

Для перегляду посібника на екрані:

- **1** Натисніть кнопку **Пуск** і виберіть **Усі програми**, а потім **VAIO Documentation**.
- **2** Відкрийте папку, що відповідає вашій мові.
- **3** Виберіть посібник, який потрібно прочитати.

#### $\mathbb{Z}_n$

До посібників користувача можна перейти вручну, увійшовши до **Комп'ютер** > **VAIO (C:)** (ваш диск C) > **Documentation** > **Documentation** і відкривши папку для своєї мови.

❑ **Довідка та підтримка Windows**. всеосяжний ресурс, що містить практичні поради, навчальні матеріали та демонстраційні ролики, які спрощують процес навчання роботі з комп'ютером.

Щоб отримати доступ до функції **Довідка та підтримка Windows**, натисніть кнопку **Пуск** та виберіть пункт **Довідка та підтримка** або натисніть та утримуйте клавішу Microsoft Windows і натисніть кнопку **F1**.

### <span id="page-5-0"></span>3. Веб-сайти підтримки

Якщо у вас виникли будь-які проблеми з комп'ютером, для усунення неполадок зайдіть на веб-сайт VAIO-Link за веб-адресою<http://www.vaio-link.com>.

Перш ніж зв'язуватися з VAIO-Link по телефону, спробуйте вирішити проблему, прочитавши надану документацію або відвідавши інші веб-сайти Sony.

- ❑ Додаткові відомості про VAIO, а також про те, як приєднатися до зростаючої спільноти VAIO, див на веб-сайті [http://www.club-vaio.com.](http://www.club-vaio.com)
- ❑ Для здійснення онлайн-покупок відвідайте веб-сайт [http://www.sonystyle-europe.com.](http://www.sonystyle-europe.com)
- □ Відомості про інші продукти Sony див. на веб-сайті <http://www.sony.net>.

Перш ніж зв'язуватися з VAIO-Link по телефону, приготуйте серійний номер свого комп'ютера VAIO. Цей номер вказаний на нижній чи задній панелі або всередині відсіку для елементів живлення вашого комп'ютера VAIO.

### <span id="page-6-1"></span><span id="page-6-0"></span>Аспекти ергономічності

Коли це можливо, намагайтеся брати до уваги вказані нижче аспекти ергономічності:

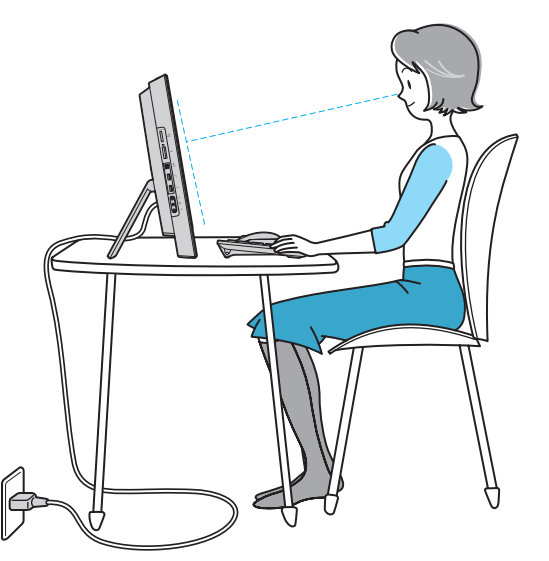

- ❑ **Положення комп'ютера**. Розташуйте дисплей прямо перед собою. Під час використання клавіатури або вказівного пристрою тримайте передпліччя в горизонтальному положенні, а зап'ястки — у нейтральному та зручному положенні. Верхні частини рук мають природно звисати з обох сторін. Користуючись комп'ютером, робіть часті перерви. Надмірне використання комп'ютера призводить до напруження очей, м'язів та сухожиль.
- ❑ **Меблі та постава**. Сидіть на стільці з надійною підтримкою спини. Відрегулюйте рівень свого стільця таким чином, щоб ступні повністю стояли на підлозі. Підставка для ніг може додати зручності. Сидіть у розслабленому, прямому положенні та намагайтеся не нахилятися вперед та не відхилятися сильно назад.

<span id="page-7-0"></span>❑ **Кут перегляду дисплея**. Відрегулюйте найкраще положення, скориставшись функцією нахилу дисплея. Налаштування нахилу дисплея у належне положення дозволяє знизити напруження очей та втомлюваність м'язів. Також настройте рівень яскравості дисплея.

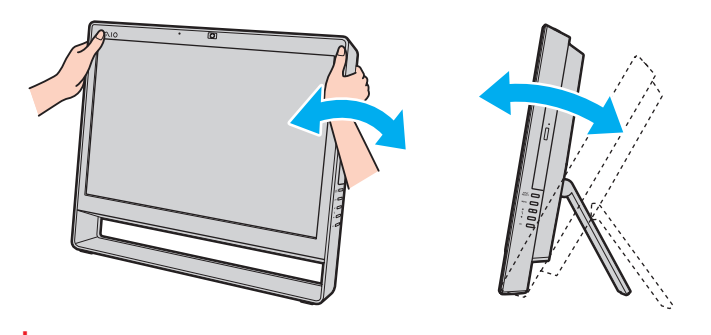

**!** Регулюючи кут перегляду, не тисніть занадто сильно на комп'ютер, щоб уникнути механічного пошкодження.

- ❑ **Освітлення**. Виберіть місце, в якому світло від вікон та ламп не створюватиме відблисків та віддзеркалення на дисплеї. Використовуйте непряме освітлення, щоб уникнути появи яскравих плям на дисплеї. Належне освітлення підвищує комфортність та ефективність роботи.
- ❑ **Вентиляція**. Забезпечте вільний проміжок не менше 10 см позаду і не менше 20 см з кожного боку головного блоку.

## <span id="page-8-1"></span><span id="page-8-0"></span>Початок роботи

У цьому розділі описано, як почати роботу з комп'ютером VAIO.

- ❑ **[Розміщення елементів керування і портів \(стор. 10\)](#page-9-0)**
- ❑ **[Інформація про світлові індикатори \(стор. 14\)](#page-13-0)**
- ❑ **[Настроювання комп'ютера \(стор. 15\)](#page-14-0)**
- ❑ **[Безпечне вимикання комп'ютера \(стор. 17\)](#page-16-0)**
- ❑ **[Використання режиму економії енергії \(стор. 18\)](#page-17-0)**
- ❑ **[Оновлення комп'ютера \(стор. 20\)](#page-19-0)**

### <span id="page-9-1"></span><span id="page-9-0"></span>Розміщення елементів керування і портів

Витратьте трохи часу на вивчення елементів керування і портів, зображених на наступних сторінках.

### Вигляд спереду

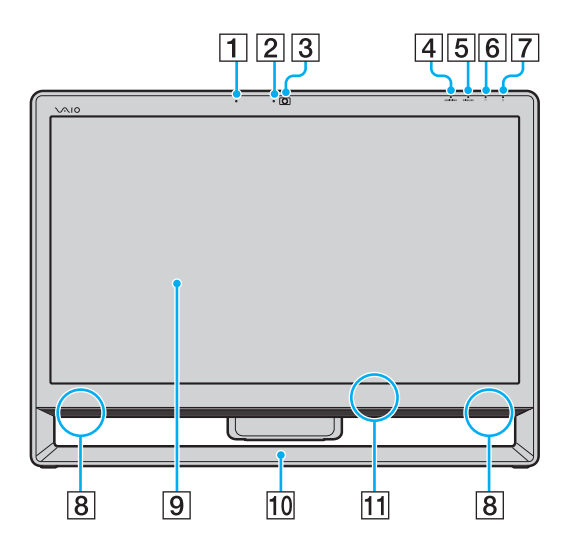

- A Вбудований мікрофон (монофонічний)
- B Вбудований індикатор камери **MOTION EYE** [\(стор. 14\)](#page-13-0)
- C Вбудована камера **MOTION EYE** [\(стор. 38\)](#page-37-1)
- D Індикатор входу **HDMI/VIDEO**\* [\(стор. 14\)](#page-13-0)
- E Індикатор **WIRELESS** [\(стор. 14\)](#page-13-0)
- F Індикатор привода диска [\(стор. 14\)](#page-13-0)
- 7 Індикатор живлення [\(стор. 14\)](#page-13-0)
- В Вбудовані динаміки (стерео)
- I РК-екран/сенсорний екран [\(стор. 34\)](#page-33-1)

**!** Через механічні особливості дизайну сенсорного екрана комп'ютера деякі ділянки поверхні екрана можуть нагріватися у разі тривалого використання комп'ютера. Це нормальне явище, яке не свідчить про несправність.

10 Рамка нижньої підставки [\(стор. 104\)](#page-103-1)

**11** Датчик дистанційного керування<sup>\*</sup>

Під час використання функцій дистанційного керування спрямовуйте пульт дистанційного керування на цей датчик.

Лише у вибраних моделях.

### <span id="page-10-0"></span>Вигляд ззаду

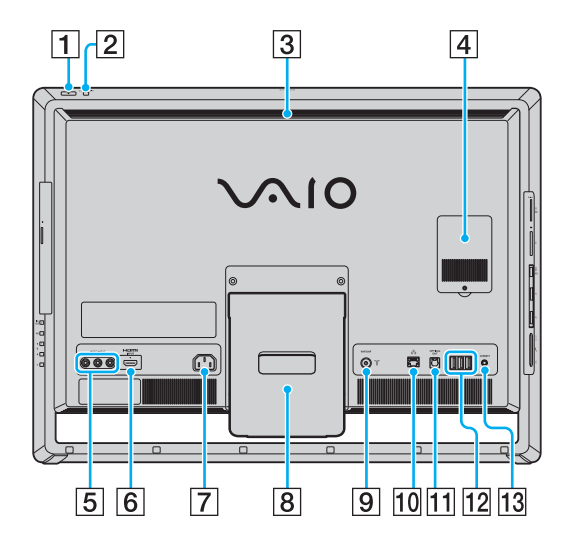

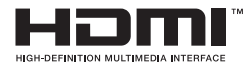

**!** Місце навколо вентиляційного отвору (3) стає гарячим, коли комп'ютер увімкнено. Слід зачекати, поки комп'ютер охолоне, перш ніж торкатися його.

- A Кнопка живлення
- B Кнопка **DISPLAY OFF** /індикатор **DISPLAY OFF** [\(стор. 14\)](#page-13-0) Натисніть цю кнопку для вимкнення підсвічування РКдисплея. Коли за допомогою кнопки **INPUT SELECT** [\(стор. 12\)](#page-11-1) в якості джерела для аудіо/відеовходу вибрано вхід HDMI (мультимедійний інтерфейс високої чіткості) або відеовхід, натиснення цієї кнопки також вимикає гучність.
- Вентиляційний отвір
- D Кришка відсіку модуля пам'яті [\(стор. 97\)](#page-96-1)
- E Гнізда **VIDEO INPUT**\*1 [\(стор. 49\)](#page-48-1)
- **6** Порт **HDMI INPUT**<sup>\*1</sup> [\(стор. 49\)](#page-48-1)
- G Порт входу змінного струму [\(стор. 15\)](#page-14-1)
- В Підставка [\(стор. 104\)](#page-103-1)
- I Вхідний порт **VHF/UHF**\*1 [\(стор. 46\)](#page-45-1)
- 10 Порт мережі (LAN) [\(стор. 69\)](#page-68-1)
- **ПОРТ OPTICAL OUT** [\(стор. 83\)](#page-82-1) (Вихідна частота дискретизації: 44,1 кГц/48,0 кГц/96,0 кГц)
- $\overline{12}$  Порт швидкісного USB (USB 2.0)<sup>\*2</sup> [\(стор. 85\)](#page-84-1)
- M Кнопка **CONNECT** [\(стор. 27\),](#page-26-0) [\(стор. 31\)](#page-30-0)
- \*1 Лише у вибраних моделях.
- \*2 Підтримує високі, повні і низькі швидкості.

### <span id="page-11-1"></span><span id="page-11-0"></span>Вигляд справа

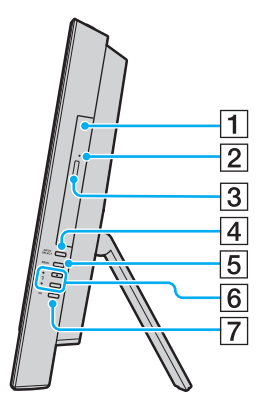

- A Оптичний дисковод [\(стор. 39\)](#page-38-1)
- B Отвір ручного виймання [\(стор. 133\)](#page-132-1)
- З Кнопка виймання диска [\(стор. 39\)](#page-38-1)
- D Кнопка **INPUT SELECT**\* [\(стор. 51\)/](#page-50-0) Індикатор **INPUT SELECT**\* [\(стор. 14\)](#page-13-0)
- E Кнопка **MENU**\* [\(стор. 51\)](#page-50-0)
- $\boxed{6}$  Кнопки  $\triangleleft$  (Вгору/Вниз)<sup>\*</sup> [\(стор. 51\)](#page-50-0)
- G Кнопка **OK**\* [\(стор. 51\)](#page-50-0)
- Лише у вибраних моделях.

### <span id="page-12-0"></span>Вигляд зліва

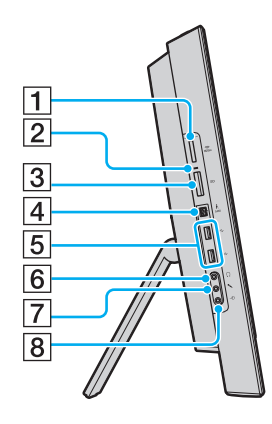

- 1 Гніздо «Memory Stick Duo»<sup>\*1</sup> [\(стор. 58\)](#page-57-1)
- $\boxed{2}$  Індикатор доступу до картки [\(стор. 14\)](#page-13-0)
- C Гніздо картки пам'яті **SD** [\(стор. 64\)](#page-63-1)
- $\boxed{4}$  4-контактний (S400) порт i.LINK [\(стор. 87\)](#page-86-1)
- $\boxed{5}$  **Порт швидкісного USB (USB 2.0)<sup>\*2</sup> [\(стор. 85\)](#page-84-1)**
- F Гніздо навушників [\(стор. 83\)](#page-82-1)
- G Гніздо мікрофона [\(стор. 84\)](#page-83-1)
- В Гніздо лінійного входу Під'єднання зовнішнього аудіопристрою для отримання вхідних аудіосигналів.
- \*1 Комп'ютер підтримує тільки картку пам'яті «Memory Stick» розміру Duo.
- \*2 Підтримує високі, повні та низькі швидкості.

#### $\sim$  14

### <span id="page-13-1"></span><span id="page-13-0"></span>Інформація про світлові індикатори

Комп'ютер оснащено вказаними нижче світловими індикаторами:

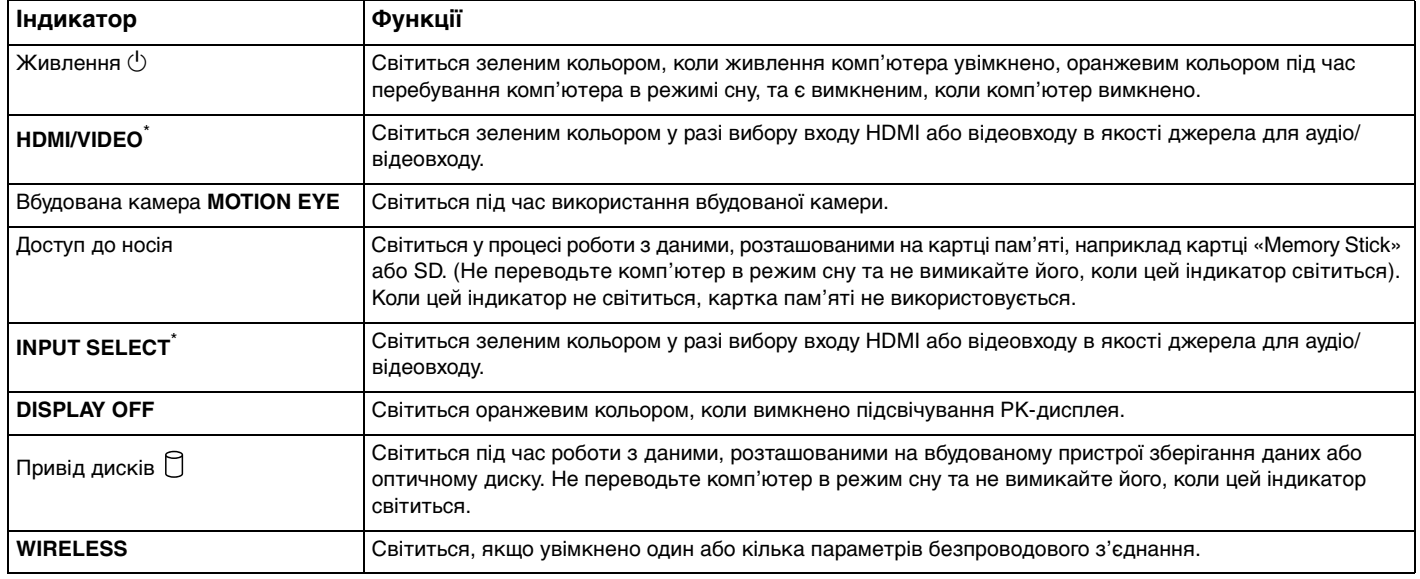

\* Лише у вибраних моделях.

### <span id="page-14-2"></span><span id="page-14-0"></span>Настроювання комп'ютера

#### <span id="page-14-1"></span>Підключення джерела живлення

Для підключення комп'ютера до джерела змінного струму вам знадобиться шнур живлення.

#### ✍

Використовуйте тільки шнур живлення, що постачається разом із комп'ютером.

<span id="page-15-0"></span>Підключення шнура живлення

- **1** Підключіть один кінець шнура живлення (1) до розетки змінного струму (2).
- **2** Пропустіть шнур живлення через отвір (3) підставки та підключіть інший кінець до порту входу змінного струму (4) комп'ютера.

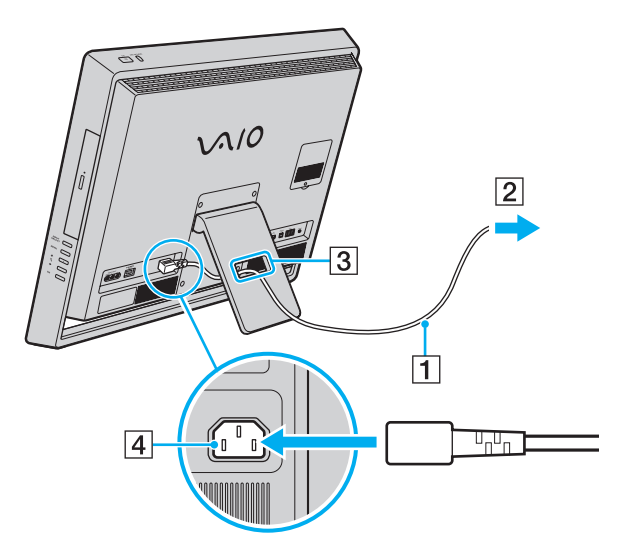

#### $\n *A*$

Щоб повністю від'єднати комп'ютер від мережі змінного струму, вимкніть комп'ютер і вийміть шнур живлення з розетки.

Переконайтеся, що дістатися до розетки змінного струму легко.

**!** Якщо від'єднаєте шнур живлення від комп'ютера, коли він перебуває у режимі сну, можете втратити всі незбережені дані.

### <span id="page-16-1"></span><span id="page-16-0"></span>Безпечне вимикання комп'ютера

Щоб запобігти втраті незбережених даних, комп'ютер обов'язково потрібно вимикати належним чином, як описано нижче.

#### Для вимикання комп'ютера

- **1** Вимкніть периферійні пристрої, підключені до комп'ютера.
- **2** Натисніть кнопку **Пуск**, а потім кнопку **Завершення роботи**.
- **3** Дайте відповідь на будь-які запити з попередженнями зберегти документи або взяти до уваги інших користувачів, а потім дочекайтеся автоматичного вимкнення комп'ютера. Світловий індикатор живлення вимкнеться.

### <span id="page-17-2"></span><span id="page-17-1"></span><span id="page-17-0"></span>Використання режиму економії енергії

Окрім нормального робочого режиму, комп'ютер має окремий режим економії енергії, який називається режимом сну.

#### **!**

Вимкніть комп'ютер, якщо він не буде використовуватися протягом тривалого періоду часу.

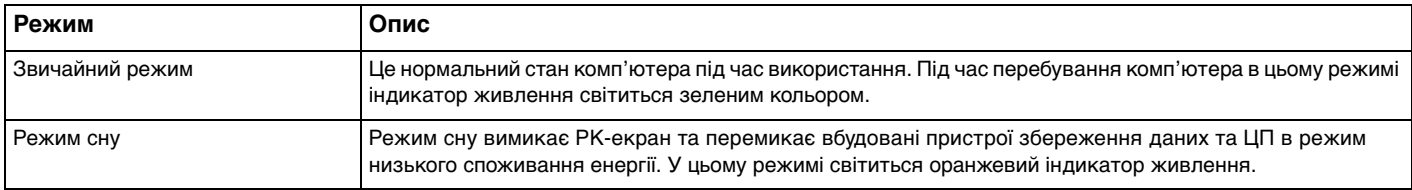

### <span id="page-18-0"></span>Використання режиму сну

Увімкнення режиму сну

Натисніть **Пуск**, стрілку поряд із кнопкою **Завершення роботи** та **Сон**.

#### $\mathbb{Z}_p$

Щоб увімкнути режим сну в інший спосіб, натисніть кнопку режиму сну на безпроводовій клавіатурі або на пульті дистанційного керування (якщо постачається).

#### Повернення до звичайного режиму

- ❑ Натисніть будь-яку кнопку на безпроводовій клавіатурі або кнопку режиму сну на пульті дистанційного керування (якщо постачається).
- ❑ Натисніть кнопку живлення на комп'ютері.

**!** Переконайтеся, що батареї на вашій безпроводовій клавіатурі та пульті дистанційного керування (якщо постачається) правильно вставлені та не розряджені.

Якщо натиснути й утримувати кнопку живлення довше чотирьох секунд, комп'ютер вимкнеться автоматично. Усі дані, які не було збережено, буде втрачено.

Якщо комп'ютер не використовується протягом певного періоду часу, він перейде у режим сну. Щоб змінити це, можна змінити параметри режиму сну.

#### Змінення параметрів режиму сну

- **1** Натисніть кнопку **Пуск**, виберіть **Панель керування**, **Устаткування та звук** і **Електроживлення**.
- **2** У поточному плані живлення виберіть пункт **Змінити настройки плану**.
- **3** Змініть час переходу комп'ютера до режиму сну та натисніть **Зберегти зміни**.

### <span id="page-19-1"></span><span id="page-19-0"></span>Оновлення комп'ютера

Для підвищення продуктивності комп'ютера обов'язково встановіть на комп'ютер останні оновлення за допомогою наступних програмних застосунків.

#### ❑ **Windows Update**

Натисніть **Пуск**, **Усі програми** і **Windows Update**, а потім виконуйте інструкції, що з'являться на екрані.

#### ❑ **VAIO Update 4**

Натисніть **Пуск**, **Усі програми**, **VAIO Update 4** і **Go to VAIO Web Support**, а потім виконуйте інструкції, що з'являться на екрані.

**!** Щоб мати можливість отримувати оновлення, потрібно підключити комп'ютер до Інтернету.

### <span id="page-20-1"></span><span id="page-20-0"></span>Використання комп'ютера VAIO

У цьому розділі описано, як скористатися всіма можливостями комп'ютера VAIO.

- ❑ **[Використання клавіатури \(стор. 22\)](#page-21-0)**
- ❑ **[Використання миші \(стор. 28\)](#page-27-0)**
- ❑ **[Використання сенсорного екрана \(стор. 34\)](#page-33-0)**
- ❑ **[Використання вбудованої камери \(стор. 38\)](#page-37-0)**
- ❑ **[Використання оптичного дисководу \(стор. 39\)](#page-38-0)**
- ❑ **[Використання функцій телевізора \(стор. 46\)](#page-45-0)**
- ❑ **[Використання функції входу HDMI/VIDEO \(стор. 49\)](#page-48-0)**
- ❑ **[Використання пульта дистанційного керування \(стор. 54\)](#page-53-0)**
- ❑ **[Використання картки пам'яті «Memory Stick» \(стор. 58\)](#page-57-0)**
- ❑ **[Використання інших модулів / карток пам'яті \(стор. 64\)](#page-63-0)**
- ❑ **[Використання Інтернету \(стор. 68\)](#page-67-0)**
- ❑ **[Використання мережі \(LAN\) \(стор. 69\)](#page-68-0)**
- ❑ **[Використання безпроводової мережі \(стор. 70\)](#page-69-0)**
- ❑ **[Використання функції Bluetooth \(стор. 77\)](#page-76-0)**

### <span id="page-21-1"></span><span id="page-21-0"></span>Використання клавіатури

Безпроводова клавіатура постачається разом із комп'ютером.

Безпроводова клавіатура використовує стандартне розташування клавіш, і має додаткові клавіші для виконання особливих функцій.

### Використання безпроводової клавіатури

Разом із безпроводовою клавіатурою постачаються дві лужні акумуляторні батареї типу АА. Перед використанням безпроводової клавіатури зніміть кришку акумуляторного відсіку (1), розташовану на споді безпроводової клавіатури, та встановіть дві комплектні батареї АА (2) в акумуляторний відсік.

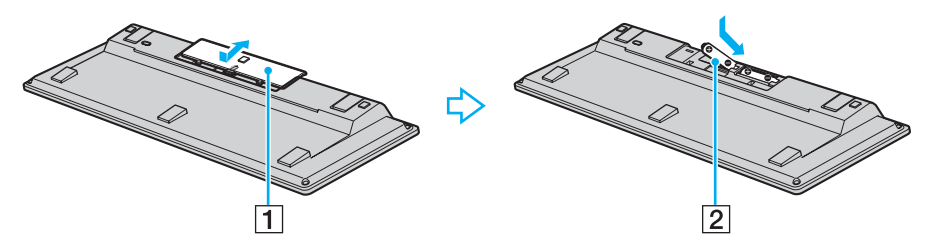

#### $\mathbb{Z}_p$

Якщо безпроводова клавіатура працює неправильно, можливо, слід замінити елементи живлення. Якщо не маєте наміру тривалий час користуватися безпроводовою клавіатурою, вийміть елементи живлення, щоб запобігти її можливому пошкодженню внаслідок витоку батарей.

Якщо безпроводова клавіатура залишається без використання впродовж 20 хвилин або довше, комп'ютер перейде до режиму сну. Щоб повернути його до звичайного режиму, натисніть будь-яку клавішу на безпроводовій клавіатурі.

 $\sim$  23

<span id="page-22-0"></span>**!** Для забезпечення надійного з'єднання використовуйте безпроводову клавіатуру на обмеженій відстані: 10 м від комп'ютера.

Безпроводову клавіатуру не можна використовувати разом із функцією входу HDMI/VIDEO [\(стор. 49\).](#page-48-0)

Якщо безпроводова клавіатура не працює, наприклад, після її використання з іншою моделлю VAIO, виконайте процедуру підключення клавіатури повторно. Для отримання додаткових відомостей див. розділ **[Підключення безпроводової клавіатури \(стор. 27\)](#page-26-1)**.

Не використовуйте будь-які безпроводові пристрої, що випромінюють радіохвилі в діапазоні 2,4 ГГц поблизу безпроводової клавіатури. Ці пристрої можуть спричинити перешкоди, що призведе до неправильної роботи клавіатури.

Не розташовуйте металеві меблі або предмети біля комп'ютера або безпроводової клавіатури, оскільки вони можуть створювати перешкоди, які призводять до неправильної роботи клавіатури.

Не встановлюйте одночасно старі (використані) та нові елементи живлення у безпроводову клавіатуру. Завжди використовуйте елементи живлення одного типу і виробника.

Не використовуйте одночасно лужні та марганцеві елементи живлення. Використання несумісних, різнотипних або одночасно старих і нових елементів живлення може пошкодити безпроводову клавіатуру.

<span id="page-23-0"></span>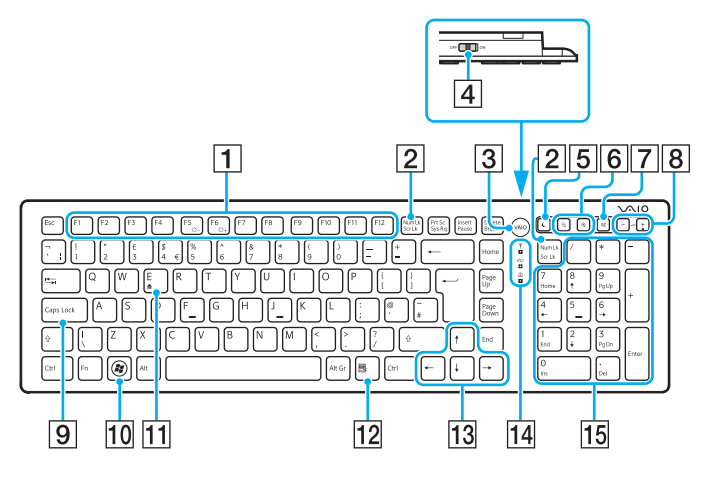

#### ✍

Зверху для прикладу зображено англійську клавіатуру.

#### A Функціональні клавіші

Виконання особливих функцій. Завдання, призначені цій функціональній кнопці, залежать від застосунків, за винятком наведених нижче комбінацій з кнопкою **Fn**, призначених для зміни яскравості РК-екрана комп'ютера. **Fn**+**F5**: зменшення рівня яскравості РК-екрана. **Fn**+**F6**: збільшення рівня яскравості РК-екрана.

**!** Під час використання функції входу HDMI/VIDEO для зміни яскравості РК-екрана функціональні клавіші на безпроводовій клавіатурі використовувати не можна. Про змінення яскравості під час використання функції входу HDMI/VIDEO можна дізнатися в розділі **[Використання кнопок керування входом HDMI/VIDEO \(стор. 51\).](#page-50-1)**

#### B Клавіша **Num Lk**/**Scr Lk**

Активує/деактивує режим Num Lk. Щоб активувати/ деактивувати режим Scr Lk, застосовуйте цю клавішу разом із клавішею **Fn**.

У разі активації або деактивації режиму Num Lk або Scr Lk

на панелі завдань з'являється піктограма  $\widehat{\mathbb{1}}$  (Num lock)

 $a$ бо  $\widehat{a}$  (Scroll lock), а також відображається спливаюче повідомлення про зміну режиму.

#### $\not\cong$

Піктограму Num lock та/або Scroll lock можна закріпити на панелі завдань. Для цього клацніть правою кнопкою миші піктограму  $\Delta$  на панелі завдань, клацніть **Настроїти піктограми сповіщень** та виберіть пункт **Показувати піктограму і сповіщення** для бажаної піктограми.

#### $\boxed{3}$  Кнопка **VAIO**

Запускає галерею **Media Gallery**.

|4| Перемикач живлення

Пересувайте перемикач для увімкнення та вимкнення безпроводової клавіатури.

 $|5|$  Кнопка режиму сну Забезпечення нижчого рівня споживання енергії. Докладнішу інформацію див. у розділі **[Використання](#page-17-2)  [режиму економії енергії \(стор. 18\)](#page-17-2)**.

<span id="page-24-0"></span>б Кнопки масштабування

Змінення розміру зображення або документа, що відображаються в певній програмі.

Натисніть  $\bigcirc$ , щоб зменшити та віддалити зображення (масштабування зі зменшенням).

Натисніть  $\bigoplus$ . щоб збільшити та наблизити зображення (масштабування зі збільшенням).

Детальнішу інформацію див. у файлі довідки з **VAIO Control Center**.

- $\boxed{7}$  Кнопка вимкнення звуку Увімкнення та вимкнення звуку.
- В Кнопки регулювання гучності Збільшення (+) або зменшення (-) гучності.
- **9** Клавіша **Caps Lock** Активує/деактивує режим Caps Lock, за якого всі літери вводяться у верхньому регістрі.
- **10 Клавіша Windows** Відображає меню **Пуск**.
- K Клавіша **E**

Виймає лоток оптичного дисководу в разі використання разом із клавішею **Fn**.

12 Оперативна клавіша

Відображає контекстне меню швидкого виклику (за наявності).

13 Курсорні клавіші

Служать для пересування курсору на екрані комп'ютера.

14 Індикатори

 (Елементи живлення): Залишається вимкненим при достатньому рівні заряду елементів живлення AA безпроводової клавіатури, та блимає, коли заряд вичерпується.

 $\hat{A}$  (Caps lock): Світиться після активації режиму Caps Lock.

 (Підключення): Повільно блимає в разі відсутності зв'язку між комп'ютером і безпроводовою клавіатурою, швидко блимає, коли клавіатура готова до з'єднання з комп'ютером, та вимикається після встановлення підключення.

15 Цифрова клавіатура

Використовуйте цифрову клавіатуру, щоб набирати числа та виконувати основні математичні підрахунки.

Вимикається під час використання функції входу HDMI/VIDEO.

<span id="page-25-0"></span>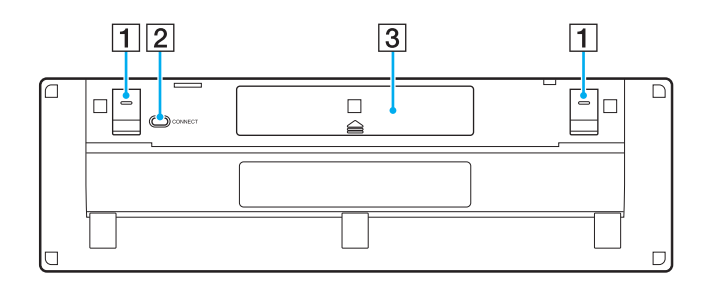

 $\boxed{1}$  Ніжки клавіатури

Розкрийте їх для «ергономічнішого» розташування безпроводової клавіатури.

- **2** Кнопка **CONNECT** [\(стор. 27\)](#page-26-1) Натисніть, щоб активувати з'єднання безпроводової клавіатури з комп'ютером.
- C Акумуляторний відсік Відсік для елементів живлення типу AA.

#### <span id="page-26-2"></span><span id="page-26-1"></span><span id="page-26-0"></span>Підключення безпроводової клавіатури

**!** Для підключення безпроводової клавіатури її слід розташовувати на відстані від 30 см до 1 м від комп'ютера.

- **1** Перевірте, що надані два елементи живлення типу AA встановлені належним чином.
- **2** Увімкніть комп'ютер.
- **3** Посуньте перемикач живлення ззаду клавіатури в положення **ON**.
- **4** Натисніть кнопку **CONNECT** (1), розташовану знизу клавіатури.
- **5** Натисність кнопку **CONNECT** (2) на задній панелі комп'ютера, коли індикатор підключення швидко блимає. Після встановлення зв'язку між комп'ютером і клавіатурою індикатор підключення вимикається. Якщо цього не сталося, повторіть процедуру підключення.

#### **!**

Індикатор підключення швидко блимає протягом приблизно однієї хвилини, демонструючи, що клавіатура готова до з'єднання з комп'ютером. Якщо впродовж цього часу з'єднання не встановлено, індикатор починає блимати повільно, демонструючи, що підключення відсутнє.

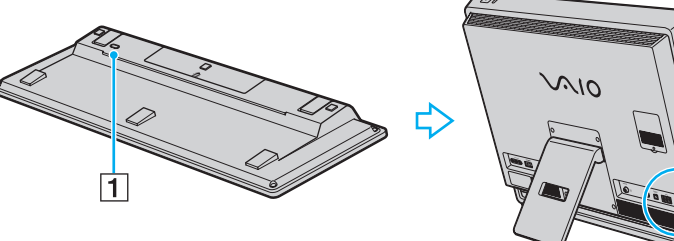

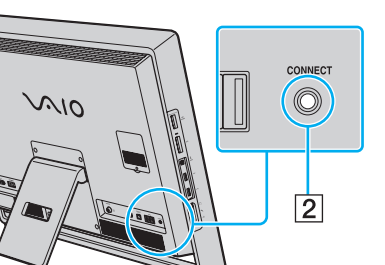

### <span id="page-27-1"></span><span id="page-27-0"></span>Використання миші

Безпроводова миша постачається разом із комп'ютером.

Безпроводова миша не має з'єднувального кабелю та використовує світлодіод замість кульки.

### Використання безпроводової миші

Разом із безпроводовою мишею постачаються дві лужні акумуляторні батареї типу АА. Перед використанням безпроводової миші зніміть кришку акумуляторного відсіку (1), розташовану на споді безпроводової миші, та встановіть дві комплектні батареї АА (2) в акумуляторний відсік.

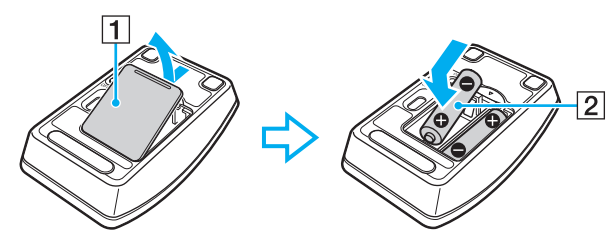

∉ <br>Якщо безпроводова миша працює неправильно, можливо, слід замінити елементи живлення. Якщо ви не маєте наміру тривалий час користуватися безпроводовою мишею, вийміть елементи живлення, щоб запобігти її можливому пошкодженню внаслідок витікання батарей.

 $\blacktriangleleft$  $\blacktriangleleft$  $\blacktriangleleft$  29

<span id="page-28-0"></span>**!** Для забезпечення надійного з'єднання використовуйте безпроводову мишу на обмеженій відстані: 10 м від комп'ютера.

Якщо безпроводова миша не працює, наприклад, після її використання з іншою моделлю VAIO, виконайте процедуру підключення миші повторно. Для отримання додаткових відомостей див. розділ **[Підключення безпроводової миші \(стор. 31\)](#page-30-1)**.

Поблизу безпроводової миші не використовуйте безпроводові пристрої, що випромінюють радіохвилі в діапазоні 2,4 ГГц. Ці пристрої можуть спричинити перешкоди, що призведе до неправильної роботи миші.

Використовуйте рівну поверхню паперу, картону або тканини, що має мінімально повторювані візерунки.

Не використовуйте безпроводову мишу на таких поверхнях, як дзеркала, гладке скло або журнали з півтоновим друком.

Не розміщуйте металеві предмети біля комп'ютера або безпроводової миші, вони можуть створювати перешкоди, що призводять до її неправильної роботи.

Не вставляйте у безпроводову мишу водночас старі (використані) та нові елементи живлення. Завжди використовуйте елементи живлення одного типу та виробника.

Не використовуйте одночасно лужні та марганцеві елементи живлення. Використання несумісних, різнотипних або одночасно старих та нових елементів живлення може пошкодити безпроводову мишу.

<span id="page-29-0"></span>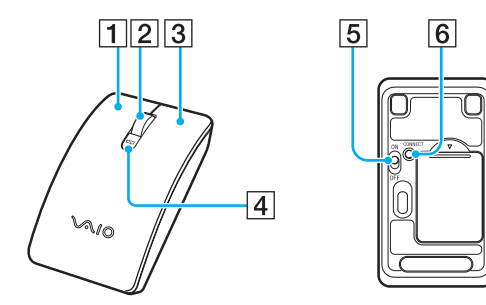

#### $\boxed{1}$  Ліва кнопка

Зробіть одинарне чи подвійне натискання на ліву кнопку для вибору елемента. Для перетягування елемента натисніть та утримуйте ліву кнопку під час пересування миші, відтак відпустіть кнопку.

#### B Середнє колесо

Обертайте середнє колесо для прокручування сторінки вгору чи вниз. Натисніть середнє колесо один раз, щоб зафіксувати режим прокручування, виконуйте прокручування пересуванням усієї миші (функція прокручування залежить від того, чи підтримує програма цей режим).

#### $\overline{3}$  Права кнопка

Натисніть один раз праву кнопку, щоб викликати контекстне меню швидкого виклику (за наявності).

#### А Індикатор акумулятора

Починає блимати, коли заряд елементів живлення вичерпується.

E Перемикач живлення

Пересувайте перемикач для вмикання та вимикання миші.

**<u>F</u>** Кнопка **CONNECT** [\(стор. 31\)](#page-30-1)

Натисніть для увімкнення з'єднання комп'ютера з безпроводовою мишею.

#### <span id="page-30-2"></span><span id="page-30-1"></span><span id="page-30-0"></span>Підключення безпроводової миші

**!** Для підключення безпроводової миші її слід розміщувати на відстані від 30 см до 1 м від комп'ютера.

- **1** Перевірте, що надані два елементи живлення типу AA встановлені належним чином.
- **2** Увімкніть комп'ютер.
- **3** Посуньте перемикач живлення (1) на нижній поверхні миші в положення **ON**.

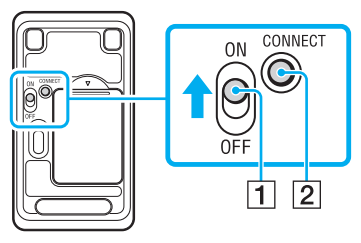

**4** Натисніть кнопку **CONNECT** (2), розташовану знизу миші.

<span id="page-31-0"></span>**5** Натисніть кнопку **CONNECT** (3), розташовану на задній панелі комп'ютера, не пізніше ніж через 10 секунд після виконання дій пункту 4.

Тепер з'єднання між мишею та комп'ютером має бути встановлено. Якщо цього не сталося, повторіть процедуру підключення.

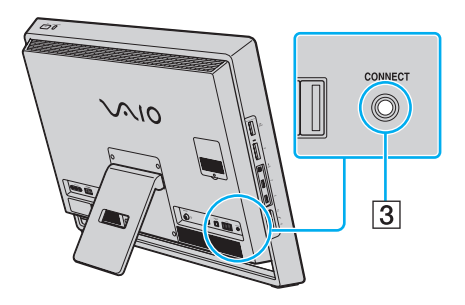

### <span id="page-32-0"></span>Налаштування функцій миші

- **1** Натисніть кнопку **Пуск** і виберіть пункт **Панель керування**.
- **2** Натисніть **Миша** у розділі **Устаткування та звук**. Відобразиться вікно **Mouse Properties** (Властивості миші).
- **3** Змініть настройки.

### <span id="page-33-2"></span><span id="page-33-1"></span><span id="page-33-0"></span>Використання сенсорного екрана

Вбудовані інфрачервоні оптичні датчики сенсорного екрана комп'ютера дають змогу безпосередньо взаємодіяти з комп'ютером за допомогою пальців. За допомогою різноманітних жестів на сенсорному екрані можна здійснювати операції, які виконуються мишею, наприклад вибір об'єктів або прокручування сторінки.

#### **!**

Функцію сенсорного екрана можна вимкнути, залежно від програмного забезпечення, яке ви використовуєте.

Комп'ютер обладнано двома оптичними датчиками та підтримує введеннями кількома дотиками до двох точок. Наприклад, під час обертання зображення на сенсорному екрані жест обертання може не розпізнаватися комп'ютером, однак це не свідчить про несправну роботу комп'ютера.

Функція сенсорного екрана вимикається під час використання функції входу HDMI/VIDEO. Більш докладна інформація міститься в розділі **[Використання](#page-48-0)  [функції входу HDMI/VIDEO \(стор. 49\)](#page-48-0)**.

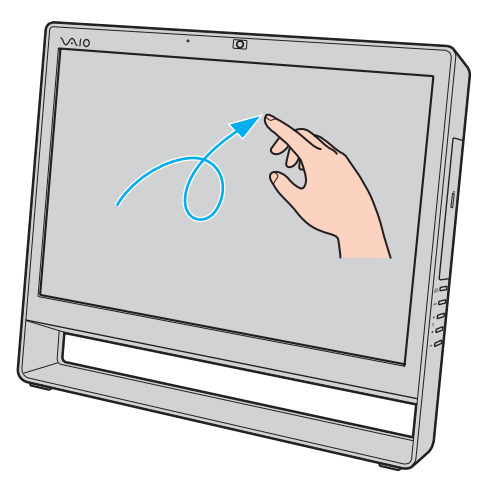

<span id="page-34-0"></span>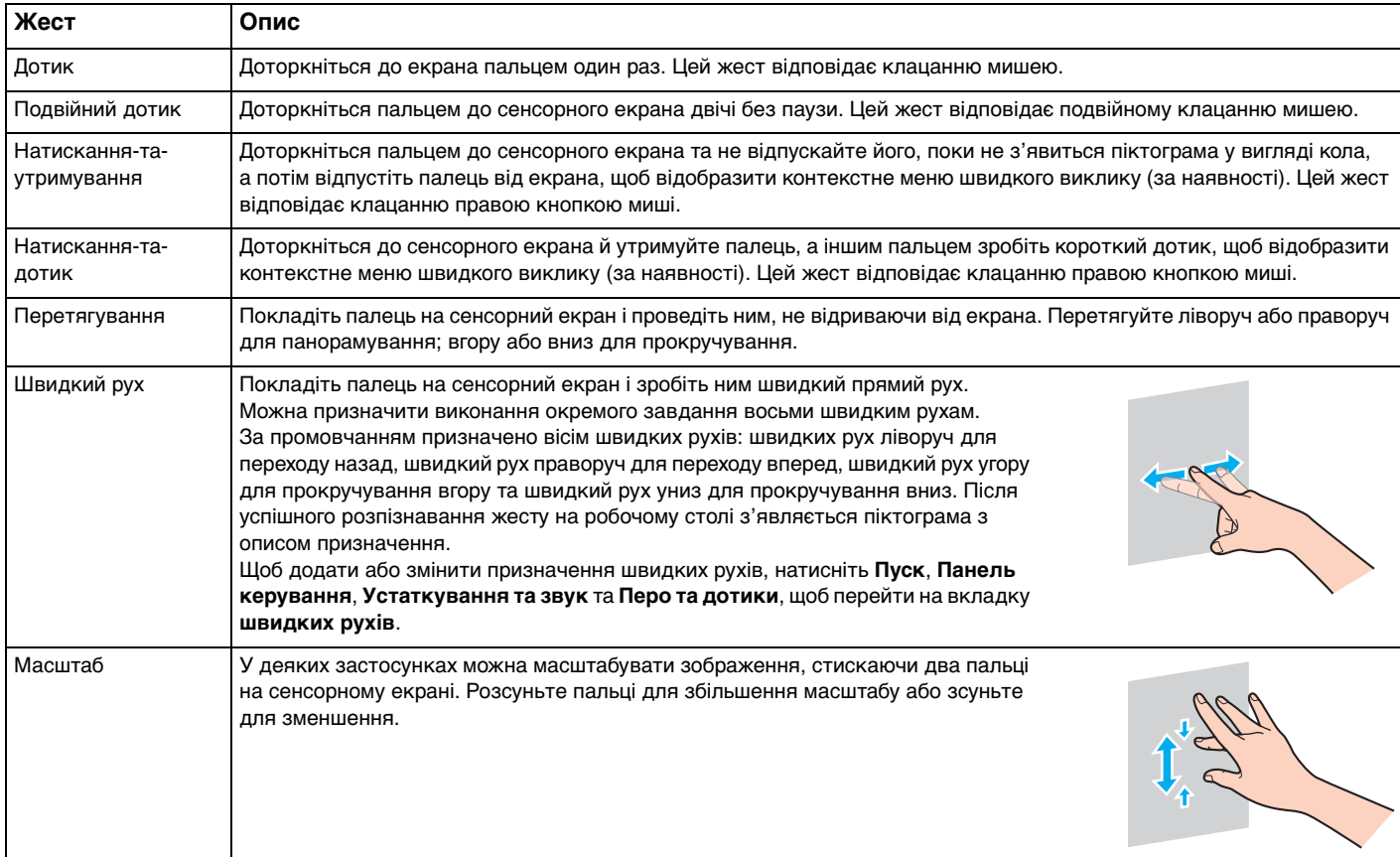

<span id="page-35-0"></span>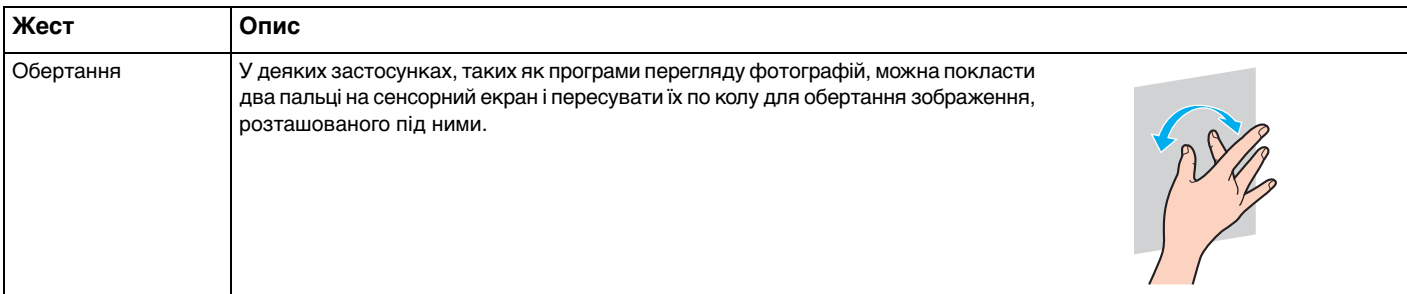

#### $\n *A*$

Функцію сенсорного екрана можна вимкнути на **Панелі керування**. Натисніть кнопку **Пуск** і виберіть послідовно пункти **Панель керування**, **Устаткування та звук** та **Перо та дотики**, відтак на вкладці **Дотики** клацніть прапорець **Використовувати пучку пальця як пристрій вводу**, щоб зняти його.

Для полегшення операцій із дотиками можна змінити роздільну здатність для збільшення розміру області перегляду сенсорного екрана. Для цього натисніть кнопку **Пуск**, виберіть пункти **Панель керування**, **Устаткування та звук**, **Екран** та **Установити особливий розмір тексту (т/д)**, а потім укажіть бажані настройки. Змінення роздільної здатності, однак, може спотворити вигляд екрана в разі використання несумісного програмного забезпечення або перегляду несумісного веб-сайту. Залежно від придбаної моделі, може бути встановлений **Великий** розмір тексту за промовчанням.

За допомогою дотику до сенсорного екрана можна перевести комп'ютер із режиму сну у звичайний режим. Однак, це може не діяти в певних випадках, скажімо, якщо під час переходу комп'ютера в режим сну використовувалася функція входу HDMI/VIDEO. У таких випадках натисніть будь-яку клавішу на безпроводовій клавіатурі або кнопку живлення на комп'ютері, щоб перевести комп'ютер у звичайний режим.
## <span id="page-36-0"></span>Відображення екранної клавіатури

Якщо ввімкнено функцію сенсорного екрана, для введення тексту можна скористатися екранною клавіатурою замість безпроводової. Щоб відобразити екранну клавіатуру, просто доторкніться до текстового поля. Крім того, екранну клавіатуру можна відобразити за допомогою вкладки клавіатури, розташованої в лівій частині робочого столу. Доторкніться до вкладки, щоб розгорнути її, а потім доторкніться до неї ще раз, щоб відобразити повний вигляд клавіатури.

### Примітки щодо використання сенсорного екрана

- ❑ Перед повторним дотиком підносьте палець принаймні на 4 мм над сенсорним екраном після кожного дотику.
- ❑ Якщо дотик спричинює виконання неочікуваних дій, перевірте, чи не торкаєтеся ви сенсорного екрана іншими частинами тіла або одягу. Сенсорний екран може реагувати навіть на контакт із комахою, яка випадково потрапила на екран.
- ❑ Завжди м'яко торкайтеся екрана кінчиком пальця, а не всією пучкою. Якщо площа контакту з сенсорним екраном перевищує технічні характеристики функції сенсорного екрана, комп'ютер може не розпізнати ваш дотик.
- ❑ Залежно від ділянки екрана, на якій здійснюється дотик, чутливість сенсорного екрана може відрізнятися. Це нормальне явище, яке не свідчить про несправність.
- ❑ М'які дотики завжди діють. Сила натискання не впливає на успішність виконання операцій, оскільки в сенсорному екрані використовується оптична технологія.

## <span id="page-37-0"></span>Використання вбудованої камери

Комп'ютер обладнано вбудованою камерою **MOTION EYE**.

За допомогою попередньо інстальованого програмного забезпечення можна виконувати такі дії:

- ❑ Записування нерухомих зображень і фільмів
- ❑ Розпізнавання та записування рухів об'єкта для моніторингу
- Редагування записаних даних

### ✍

Вмикання комп'ютера активує і вбудовану камеру.

За допомогою відповідного програмного забезпечення можна брати участь у відеоконференціях.

**!** Запуск програмного забезпечення для обміну миттєвими повідомленнями та відеоредакторів або вихід з них не призводить до відповідного активування чи вимкнення вбудованої камери.

Не переводьте комп'ютер у режим сну під час використання вбудованої камери.

Для використання встановленого заздалегідь програмного забезпечення для отримання зображень:

- **1** Натисніть **Пуск**, **Усі програми**, **ArcSoft WebCam Companion 3** і **WebCam Companion 3**.
- **2** У головному вікні клацніть бажану піктограму. Докладні відомості стосовно використання програмного забезпечення наведено у файлі довідки до програмного забезпечення.

### $\mathbb{Z}_n$

Якщо ви записуєте нерухоме чи рухоме зображення в темному місці, клацніть піктограму **Capture** у головному вікні, а потім піктограму **WebCam Settings**, відтак виберіть пункт «Недостатнє освітлення» або «Компенсація недостатнього освітлення» у вікні властивостей.

## <span id="page-38-0"></span>Використання оптичного дисководу

Комп'ютер обладнано оптичним дисководом.

### $\boldsymbol{\Omega}$

На вашому комп'ютері можуть бути відсутні функції та опції з цього розділу. Щоб отримати інформацію про конфігурацію комп'ютера, зверніться до технічних характеристик.

### <span id="page-39-0"></span>Щоб вставити диск

- **1** Увімкніть комп'ютер.
- **2** Натисніть кнопку виймання диска (1) або клавіші **Fn+E**, щоб відкрити дисковод. Виїде лоток дисковода.
- **3** Тримайте лоток диска ззаду однією рукою, помістіть диск в середину лотка диска наклейкою догори та плавно посуньте його в лоток диска, доки диск, клацнувши, не стане на місце.

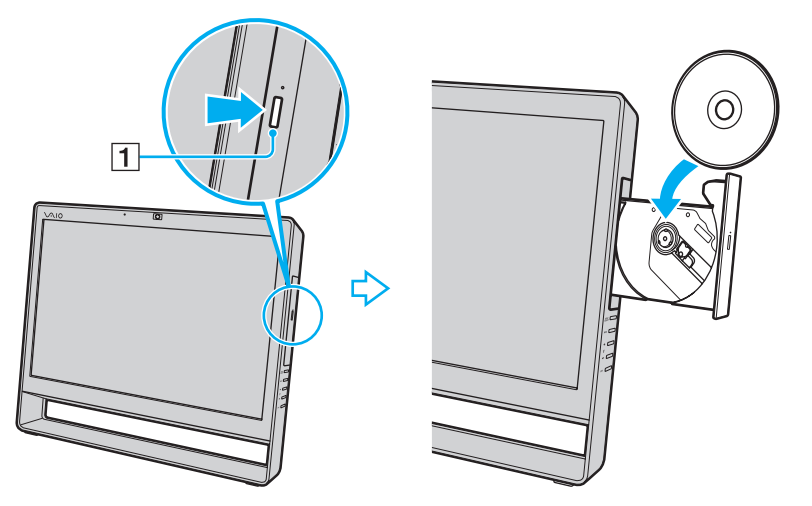

### **!**

Не натискайте на лоток дисковода. Коли кладете диск до лотка дисковода чи виймаєте його звідти, притримуйте задню частину лотка диска.

**4** Закрийте лоток дисковода, плавно посунувши його.

**!** Не виймайте оптичний диск, коли комп'ютер перебуває у режимі сну. Перед тим, як видалити диск, обов'язково переведіть комп'ютер до звичайного режиму.

## <span id="page-40-0"></span>Підтримувані типи дисків

Комп'ютер відтворює та записує компакт-диски, DVD-диски та диски Blu-ray Disc™ залежно від придбаної моделі. Відомості про те, які типи носіїв підтримує той чи той оптичний дисковод, див. у таблиці нижче.

> ВЗ: відтворюваний і записуваний В: відтворюваний, але не записуваний –: невідтворюваний або незаписуваний

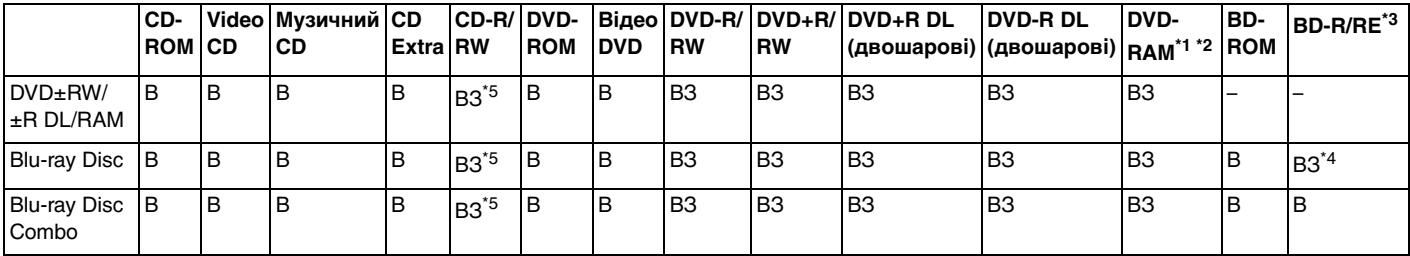

\*1 Дисковод DVD±RW/RAM на комп'ютері не підтримує картридж DVD-RAM. Використовуйте диски без картриджа або диски зі знімним картриджем.

 $12$  Не підтримується записування на однобічні DVD-RAM диски (2,6 Гбайт), сумісні з DVD-RAM версії 1.0. Не підтримуються диски DVD-RAM версія 2.2/12X-SPEED DVD-RAM Revision 5.0.

\*3 Дисковод для дисків Blu-ray Disc на комп'ютері не підтримує диски BD-RE формату версії 1.0 і диски Blu-ray Disc із картриджем.

\*4 Підтримує записування даних на диски BD-R Part1 версії 1.1/1.2/1.3 (одношарові диски ємністю 25 Гбайт, двошарові диски ємністю 50 Гбайт) і диски BD-RE Part1 версії 2.1 (одношарові диски ємністю у 25 Гбайт, двошарові диски ємністю у 50 Гбайт).

 $*5$  Записування даних на диски Ultra Speed CD-RW не підтримується.

 $\blacktriangleleft$  $\blacktriangleleft$  $\blacktriangleleft$  42

<span id="page-41-0"></span>**!** Цей виріб розроблено для відтворення дисків, які відповідають технічним характеристикам стандарту для компакт-дисків (CD). Диски DualDisc і деякі музичні диски, що містять код технології захисту авторських прав, не відповідають стандарту для компакт-дисків (CD). Тому такі диски можуть бути несумісні з даним виробом.

Через те, що наразі доступно кілька форматів дисків, купуючи попередньо записані або пусті диски для використання з комп'ютером VAIO, неодмінно уважно прочитайте примітки на упаковання, щоб перевірити сумісність відтворення і записування з оптичними дисководами комп'ютера. Компанія Sony НЕ гарантує сумісність дисководів компакт-дисків VAIO з дисками, несумісними з офіційним стандартом форматів «CD», «DVD» і «Blu-ray Disc». ВИКОРИСТАННЯ НЕСУМІСНИХ ДИСКІВ МОЖЕ ПРИЗВЕСТИ ДО НЕЗВОРОТНИХ НЕСПРАВНОСТЕЙ ІЗ КОМП'ЮТЕРОМ VAIO АБО СПРИЧИНИТИ КОНФЛІКТИ ПРОГРАМНОГО ЗАБЕЗПЕЧЕННЯ І ЗАВИСАННЯ СИСТЕМИ.

З запитами щодо форматів дисків зверніться до постачальника попередньо записаного диска або виробника записуваного диска.

### $\n *A*$

Не підтримується записування на диски діаметром 8 см.

#### **!**

Щоб постійно відтворювати захищені авторським правом диски Blu-ray Disc, оновіть ключ AACS. Для оновлення ключа AACS потрібен доступ до Інтернету.

Як і у випадку з іншими оптичними пристроями збереження даних, за певних обставин може бути обмежено сумісність або відтворення дисків Blu-ray Disc. Комп'ютери VAIO можуть не підтримувати відтворення фільмів на запакованих носіях, записаних у форматах AVC або VC1 на високих швидкостях потоку.

Для деяких типів вмісту DVD-дисків і дисків BD-ROM потрібні регіональні настройки. Якщо регіональні настройки і регіон диска не збігаються, відтворення неможливе.

Деякий вміст може обмежувати виведення відео у стандартній роздільній здатності або перешкоджати виведенню аналогового відео. У разі передавання вихідних відеосигналів через цифрові підключення, такі як HDMI або DVI, настійно рекомендовано запровадити середовище, що відповідає вимогам HDCP, для забезпечення оптимальної сумісності та якості перегляду.

Закрийте всі утиліти, які постійно перебувають в оперативній пам'яті, перед програванням диску або записуванням даних на диск, оскільки інакше це може спричинити несправності в роботі комп'ютера.

### <span id="page-42-0"></span>Примітки щодо використання оптичного дисковода

### Примітки щодо записування даних на диск

- ❑ Використовуйте лише диски круглої форми. Не використовуйте диски іншої форми (у формі зірки, серця, карт тощо), оскільки оптичний дисковод може бути пошкоджено.
- ❑ Комп'ютер не можна трясти і вдаряти в той час, коли привід компакт-диска записує дані на диск.
- ❑ Не під'єднуйте й не від'єднуйте шнур живлення або адаптер змінного струму в той час, коли привід компактдиска записує дані на диск.

## Примітки щодо відтворення дисків

Для забезпечення оптимальної продуктивності відтворення дисків дотримуйтеся наведених нижче рекомендацій.

- ❑ Деякі програвачі компакт-дисків і оптичні дисководи комп'ютера можуть не відтворювати аудіокомпакт-диски, створені за допомогою носіїв CD-R або CD-RW.
- ❑ Деякі програвачі DVD-дисків і оптичні дисководи комп'ютера можуть не відтворювати DVD-диски, створені за допомогою носіїв DVD+R DL, DVD-R DL, DVD+R, DVD+RW, DVD-R, DVD-RW або DVD-RAM.
- ❑ Можливо, не вдасться відтворити певний вміст диска Blu-ray Disc на комп'ютері, або робота комп'ютера може стати нестабільною під час відтворення диска Blu-ray Disc. Для належного відтворення вмісту на комп'ютері завантажте та інсталюйте останні оновлення для **WinDVD BD** за допомогою **VAIO Update**. Відомості щодо використання **VAIO Update** див. у розділі **[Оновлення комп'ютера \(стор. 20\)](#page-19-0)**.
- ❑ В залежності від системного середовища, можливе переривання звуку або зникнення кадрів під час відтворення формату AVC HD.
- ❑ Не переключайте комп'ютер в режим економії енергії під час відтворення диска на комп'ютері.

## <span id="page-43-0"></span>Примітки щодо регіональних кодів

❑ На DVD-дисках записуються індикатори кодів регіону, щоб указати, у якому регіоні і програвачем якого типу можна відтворювати диск. Якщо на диску або на упакуванні не зазначено «2» (Європа належить до регіону «2»), «5» (Росія належить до регіону «5») або «all» (це означає, що диску можна відтворювати в більшості регіонів у світі), диск не відтворюватиметься на вашому комп'ютері.

**!**

Якщо код регіону диску змінено під час роботи програм **WinDVD** або **WinDVD BD**, перезапустіть програмне забезпечення або вийміть диск і знову вставте його для застосування нових параметрів.

❑ Не намагайтеся змінити настройки коду регіону дисковода. Гарантія не поширюється на будь-які несправності, спричинені зміною настройок коду регіону дисководу.

## <span id="page-44-0"></span>Відтворення дисків

Щоб відтворити диск

**1** Вставте диск в оптичний дисковод.

```
!
Перед відтворенням диску закрийте всі запущені застосунки.
```
**2** Якщо на робочому столі нічого не відображається, натисніть кнопку **Пуск**, виберіть пункт **Усі програми** та виберіть потрібне програмне забезпечення для відтворення диска. Інструкції щодо використання програмного забезпечення див. у файлі довідки програмного забезпечення.

## Копіювання файлів на диски

Щоб скопіювати файли на диск

**1** Вставте записуваний диск в оптичний дисковод.

**!**

Перед копіюванням файлів на диск закрийте всі запущені застосунки.

**2** Якщо на робочому столі нічого не відображається, натисніть кнопку **Пуск**, **Усі програми** і виберіть бажане програмне забезпечення запису на диск для копіювання файлів. Інструкції щодо використання програмного забезпечення див. у файлі довідки програмного забезпечення.

## <span id="page-45-1"></span><span id="page-45-0"></span>Використання функцій телевізора

Ваш комп'ютер може мати встановлену подвійну плату ТБ-тюнера DVB-T. **Windows Media Center**, включений до вашої операційної системи, дозволяє переглядати, записувати та відтворювати телевізійні програми.

### $\Omega$

Функції та параметри, описані в цьому розділі, можуть відрізнятися від функцій та параметрів, доступних у вашому комп'ютері. Щоб дізнатися про конфігурацію вашого комп'ютера, дивіться технічні характеристики.

Подвійний ТБ-тюнер DVB-T підтримує такі стандарти мовлення:

❑ Цифрове наземне ТБ (DVB-T): Система: DVB-T Система відео: MPEG2 Частотний діапазон: 48,25 МГц - 855,25 МГц

**!** Будь-які функції, що стосуються цифрового ефірного телебачення (DVB-T), працюють лише у країнах або регіонах, де транслюються безкоштовні цифрові ефірні телевізійні сигнали DVB-T MPEG2. Перевірте, чи можливий прийом безкоштовного ефірного сигналу DVB-T MPEG2 у місці користування комп'ютером.

#### $\n *A*$

Ви можете записувати до двох цифрових каналів одночасно або переглядати телевізійну програму під час запису іншої.

### <span id="page-46-0"></span>Щоб підключити комп'ютер до наземного або кабельного телебачення

**!** Телевізійні коаксійні кабелі не постачаються разом із комп'ютером. Заздалегідь підготуйте телевізійний коаксійний кабель.

Якість телевізійних сигналів до значної міри відрізняється в залежності від надаваних послуг, доступних у вашому регіоні, а також від типів зв'язку.

- **1** Підключіть один кінець телевізійного коаксійного кабелю (1) до настінної телевізійної розетки/кабелю доступу до послуги (2).
- **2** Підключіть інший кінець кабелю до вхідного порту **VHF/UHF** (3) на комп'ютері.

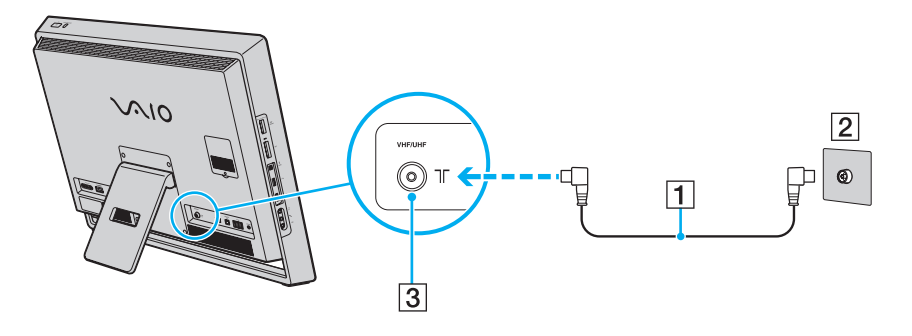

## <span id="page-47-0"></span>Настроювання Windows Media Center

Після першого запуску **Windows Media Center** з'явиться майстер настроювання. Для налаштування ТБ-тюнера виберіть **Необов'язкове** настроювання та дотримуйтесь указівок на екрані. У вікні **Необов'язкове настроювання** натисніть **Настроїти тюнери, ТВ-сигнал і Путівник** і дотримуйтесь указівок на екрані.

У разі якщо телетюнер не був настроєний під час першого запуску **Windows Media Center**, це можна зробити, вибравши пункт **настроювання прямих телетрансляцій** у розділі **ТБ**.

Коли треба змінити вхідний сигнал ТБ (сигнал ТБ або тип сигналу ТБ) або в разі зміни регіону, клацніть **настройки** у розділі **Дії** і натисніть **ТБ**.

Після нового сканування каналів список попередніх каналів і інформація у розділі **Путівник** будуть втрачені, а налаштування таймера записів скасовані.

### ✍

На моделях з подвійною платою ТБ-тюнера DVB-T можна записувати до двох цифрових каналів одночасно або переглядати телевізійну програму під час запису іншої.

# <span id="page-48-1"></span><span id="page-48-0"></span>Використання функції входу HDMI/VIDEO

Комп'ютер обладнано портом **HDMI INPUT** та гніздами **VIDEO INPUT**, які дають змогу під'єднувати зовнішній аудіо/ відеопристрій, такий як відеозаписувач із жорстким диском або відеоплеєр, до комп'ютера. З функцією входу HDMI/VIDEO комп'ютер може приймати з підключеного пристрою аудіо- та відеосигнали високої чіткості та відтворювати аудіо/відеовміст на комп'ютері без необхідності вмикати комп'ютер і запускати Windows.

### $\Omega$

На вашому комп'ютері можуть бути відсутні функції та опції з цього розділу.

Щоб отримати інформацію про конфігурацію комп'ютера, зверніться до технічних характеристик.

**!**

Ви не можете приймати аудіо/відеосигнали, що надходять через порт **HDMI INPUT** або гнізда **VIDEO INPUT**, та зберігати їх на комп'ютері.

### <span id="page-49-0"></span>Підключення зовнішнього аудіо/відеопристрою

Для підключення зовнішнього аудіо/відеопристрою до порту **HDMI INPUT** або гнізд **VIDEO INPUT** [\(стор. 11\)](#page-10-0) вам знадобиться кабель HDMI або аудіо/відеокабель з трьома штекерами RCA.

**!** З комп'ютером не постачаються кабелі HDMI та аудіо/відеокабелі з трьома штекерами RCA. Заздалегідь підготуйте їх.

Переконайтеся, що використовуєте кабель HDMI, схвалений HDMI Licensing, LLC.

Підключення зовнішнього аудіо/відеопристрою до комп'ютера

- **1** Підключіть один кінець кабелю HDMI або аудіо/відеокабелю з трьома штекерами RCA до відповідного порту або гнізд зовнішнього аудіо/відеопристрою.
- **2** Підключіть інший кінець до порту **HDMI INPUT** або гнізд **VIDEO INPUT** комп'ютера.
- **3** Увімкніть підключений пристрій. Індикатор **INPUT SELECT** та **HDMI/VIDEO** засвітиться зеленим кольором. Якщо цього не сталося, натисніть кнопку **INPUT SELECT** для переключення джерела аудіо/відеовходу на вхід HDMI або відеовхід.

### ✍

Для переключення джерел аудіо/відеовходу не обов'язково вмикати комп'ютер і запускати Windows.

### <span id="page-50-0"></span>Використання кнопок керування входом HDMI/VIDEO

Кнопки керування входом HDMI/VIDEO розташовані на правій частині комп'ютера [\(стор. 12\)](#page-11-0) і призначені для операцій з функцією входу HDMI/VIDEO, в тому числі для вибору джерела входу та операцій екранного меню On-Screen Display (OSD).

У таблиці нижче наведені функції, призначені кнопкам керування.

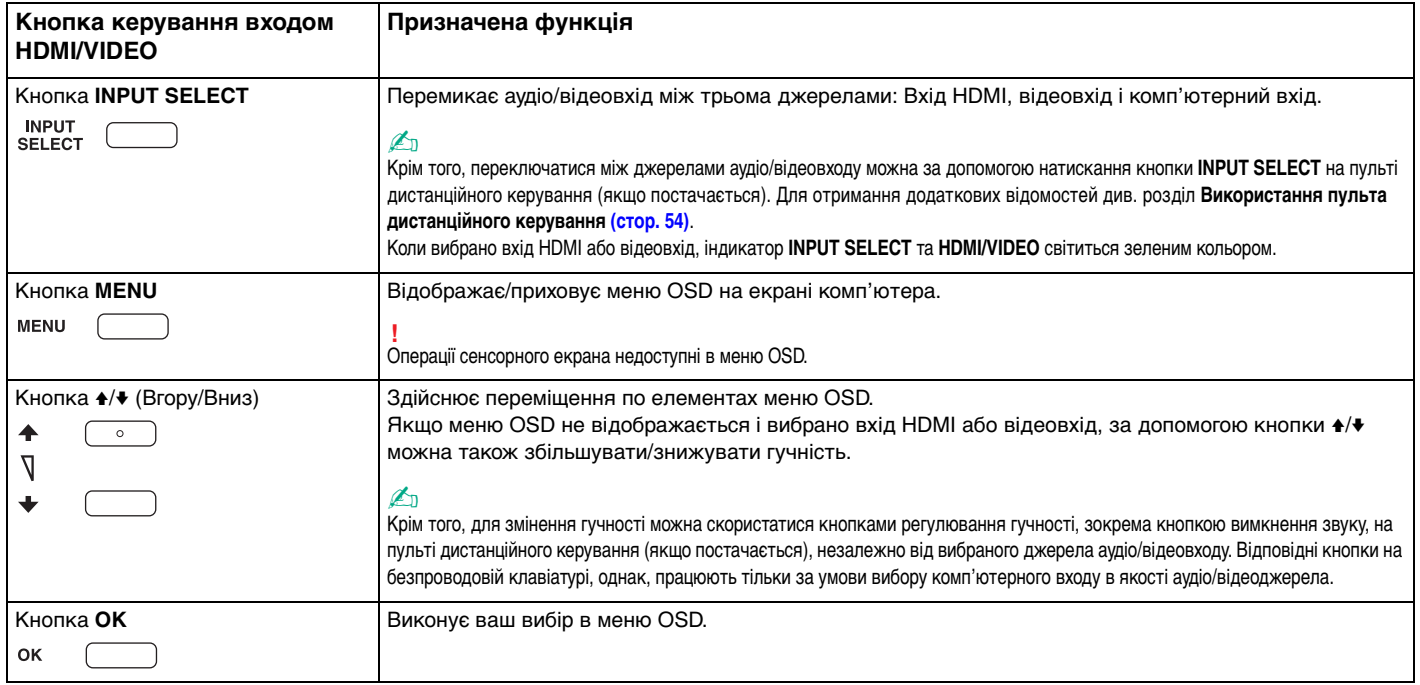

## <span id="page-51-0"></span>Використання екранного меню OSD

Меню OSD призначено для налаштування комп'ютера відповідно до ваших уподобань.

Натисніть кнопку **MENU**, розташовану на правому боці комп'ютера, щоб відобразити меню OSD та скористатися кнопкою +/• для вибору бажаного елемента меню.

## Використання меню для функції входу HDMI/VIDEO

Нижче наведено ряд настройок, які можуть бути корисними під час використання функції входу HDMI/VIDEO.

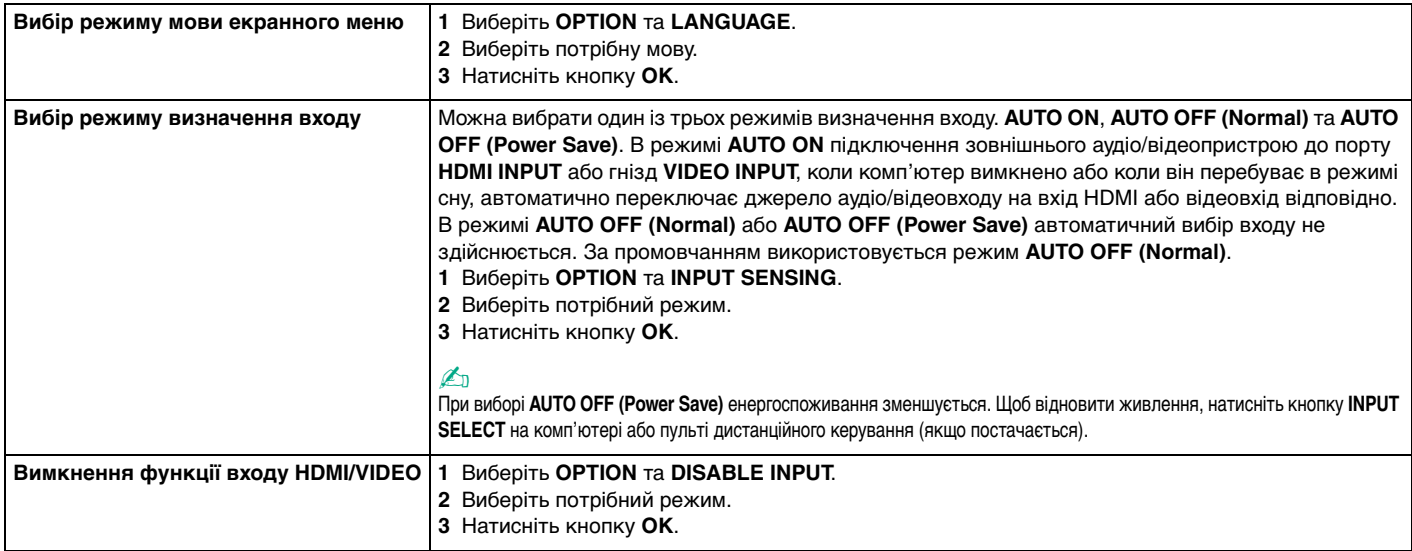

## <span id="page-52-0"></span>Використання меню для функції PinP та Swap

Функція PinP призначена для відображення невеликого вкладеного вікна в основному вікні та переключення між трьома джерелами аудіо/відеовходу для вкладеного вікна: комп'ютерний вхід, вхід HDMI та відеовхід. Після увімкнення функції PinP додатково можна скористатися функцією Swap для взаємного обміну вхідними сигналами між головним і вкладеним вікном.

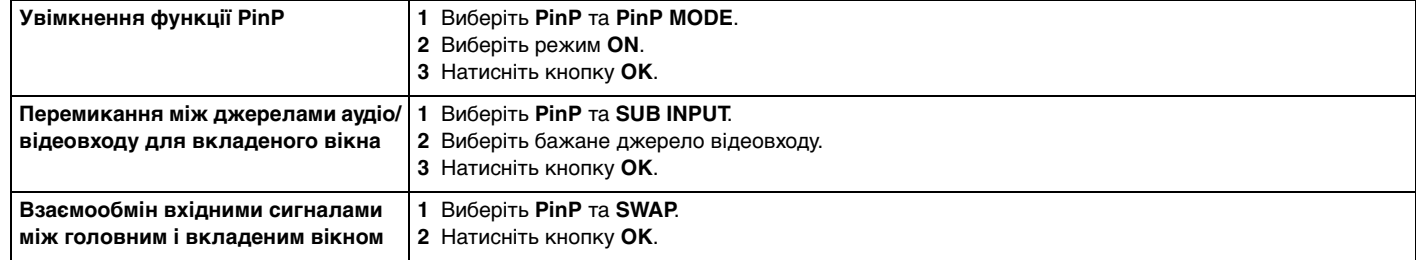

### ✍

Альтернативно для виконання наведених вище операцій можна скористатися кнопками PinP  $\Box$ та Swap  $\Box$  на пульті дистанційного керування (якщо постачається). Для отримання додаткових відомостей див. розділ **[Використання пульта дистанційного керування \(стор. 54\)](#page-53-0)**.

## <span id="page-53-1"></span><span id="page-53-0"></span>Використання пульта дистанційного керування

Якщо комп'ютер підтримує функцію ТБ [\(стор. 46\)](#page-45-1), у комплект постачання входить пульт дистанційного керування для використання різноманіття функцій аудіо/відеопрограм, в тому числі **Windows Media Center**.

Разом із пультом дистанційного керування постачаються дві марганцеві акумуляторні батареї типу АА. Перед використанням пульта дистанційного керування зніміть кришку акумуляторного відсіку (1), розташовану на споді пульта, та встановіть дві комплектні батареї АА (2) в акумуляторний відсік.

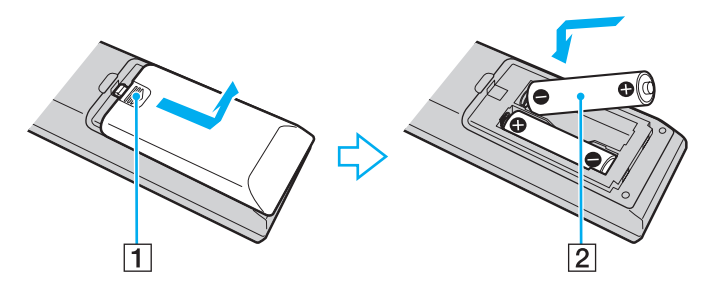

### ✍

Якщо пульт дистанційного керування не працює належним чином, слід замінити елементи живлення. Якщо пульт дистанційного керування не буде використовуватися довгий час, вийміть елементи живлення, щоб запобігти можливому пошкодженню по причині витоку з елементів живлення.

#### **!**

Нижче не описано кнопки, яким не призначено жодних функцій.

<span id="page-54-0"></span>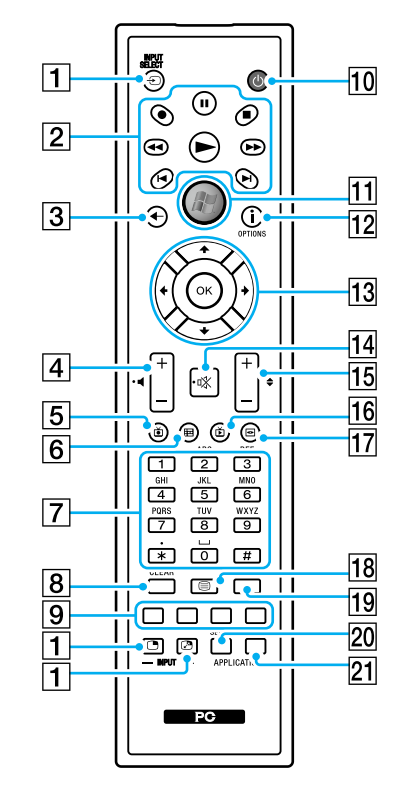

### ✍

Деякі функції кнопок можуть бути недоступні.

Зверху для прикладу зображено пульт дистанційного керування з англійськими позначеннями.

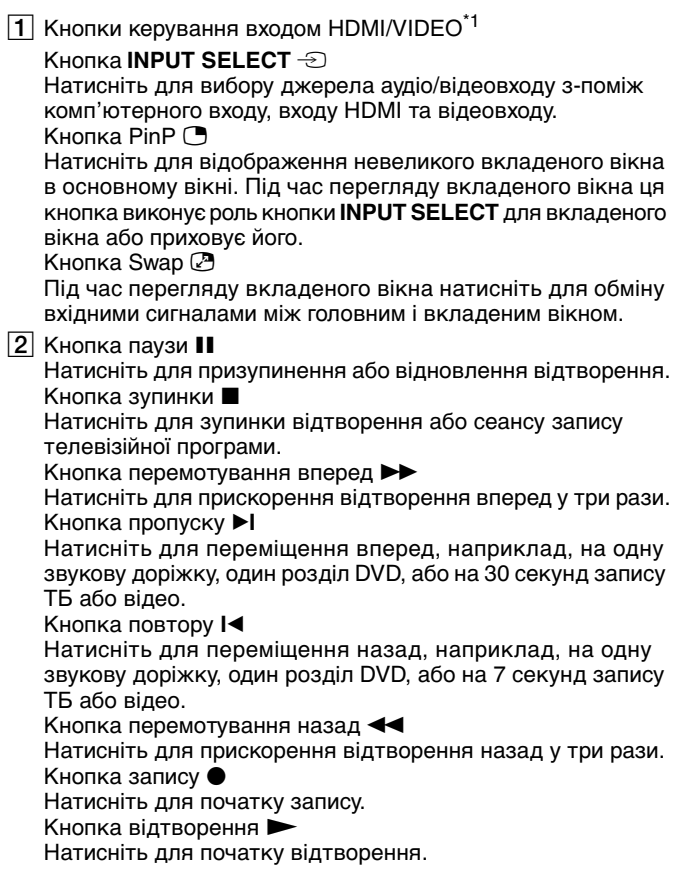

<span id="page-55-0"></span>C Кнопка назад

- Натисніть для повернення до попереднього вікна.  $\boxed{4}$  Кнопки регулювання гучності<sup>2</sup> Натисніть для збільшення (+) або зменшення (-) гучності.  $|5|$  Кнопка записаних телевізійних програм Натисніть для перегляду попередньо записаних ТБ-програм. Б Кнопка довідника Натисніть для перегляду розкладу телевізійних програм у вашому регіоні. |7| Алфавітно-цифрові кнопки Для вибору каналів і введення тексту. (Натисніть кнопку **ENTER** або **OK** для активації вибору каналів.)  $\overline{8}$  Кнопка **CLEAR** Для видалення введеного тексту перед і за курсором. I Кнопки режиму програм телетексту Червона кнопка Для переходу за червоним посиланням у режимі програми телетексту. Зелена кнопка Для переходу за зеленим посиланням у режимі програми телетексту. Жовта кнопка Для переходу за жовтим посиланням у режимі програми телетексту. Синя кнопка Для переходу за синім посиланням у режимі програми телетексту.
- 10 Кнопка режиму сну

Переведення комп'ютера у режим сну для зменшення споживання енергії.

П1 Кнопка Пуск

Натисніть для виклику меню Пуск **Windows Media Center**.

L Кнопка Додатково / кнопка **OPTIONS**

Натисніть для огляду додаткових параметрів, доступних для функцій застосунків, таких як **Windows Media Center**.

13 Кнопки зі стрілками

Кнопки А,  $\blacklozenge$ ,  $\blacklozenge$  та  $\blacktriangleright$  служать для переміщення курсору на екрані.

Кнопка **OK**

Для вибору бажаної дії або функцій вікна. Під час перегляду телевізійних програм у повноекранному режимі, для повернення до попереднього каналу. Натисніть ще раз, щоб переключатися між каналами.

- $\overline{14}$  Кнопка вимкнення звуку<sup>\*2</sup> Натисніть для вимкнення звуку. Натисніть ще раз для відновлення звуку.
- П5 Кнопка канал/сторінка

Натисніть для зміни каналу або переходу вгору/униз до наступної сторінки (вводити номер не треба).

- P Кнопка ТБ у прямому ефірі Перегляд ТБ-програм.
- Q Кнопка DVD menu / кнопка **MENU** Натисніть, щоб відкрити головне меню на технічному засобі відтворення, такому як носій DVD.

<span id="page-56-0"></span>18 Кнопка вибору режиму програми телетексту Натисніть для вмикання/вимикання режиму програми телетексту.

#### **19 Кнопка ENTER**

Активація функції або дії, наприклад, вибору каналу або повернення до попереднього каналу. (Дія цієї кнопки схожа на використання кнопки **OK**).

#### **20 Кнопка APPLICATION SELECT**

Для переключення між відкритими програмами. Ця кнопка діє, як клавіші **Alt**+**Tab**.

### **Z1** KHONKA **APPLICATION CLOSE**

Натисніть, щоб закрити вікно активної програми.

- \*1 Натискання цих кнопок відображає повідомлення, якщо комп'ютер не підтримує функцію входу HDMI/VIDEO.
- $12$  Доступно також із функцією входу HDMI/VIDEO [\(стор. 49\)](#page-48-1).

## <span id="page-57-0"></span>Використання картки пам'яті «Memory Stick»

Картка пам'яті «Memory Stick» — це компактний, портативний і універсальний носій для запису, спеціально розроблений для обміну і надання спільного доступу до цифрових даних між сумісними виробами, як-от цифровими камерами, мобільними телефонами та іншими пристроями. Оскільки він є знімним, його можна використовувати для зберігання зовнішніх даних.

## Перед використанням карток пам'яті «Memory Stick»

Гніздо «Memory Stick Duo» комп'ютера може обслуговувати наведені нижче розміри та типи носіїв:

- ❑ «Memory Stick Duo»
- ❑ «Memory Stick PRO Duo»
- ❑ «Memory Stick PRO-HG Duo»

**!** Комп'ютер підтримує тільки картки пам'яті «Memory Stick» розміру Duo та не підтримує карток пам'яті «Memory Stick» стандартного розміру.

Останні відомості про картки пам'яті «Memory Stick» див. на веб-сайті [memorystick.com] на сторінці <http://www.memorystick.com/en/>.

## <span id="page-58-0"></span>Вставлення та виймання картки пам'яті «Memory Stick»

### Вставлення картки пам'яті «Memory Stick»

- **1** Знайдіть гніздо «Memory Stick Duo» [\(стор. 13\).](#page-12-0)
- **2** Тримайте картку пам'яті «Memory Stick» стрілкою догори та в напрямку гнізда.
- **3** Обережно посуньте картку пам'яті «Memory Stick» у гніздо, щоб вона стала на місце із клацанням.

### $\mathbb{Z}_n$

Система автоматично знаходить картку пам'яті «Memory Stick» і відображає її вміст. Якщо на робочому столі нічого не відображається, натисніть кнопку **Пуск**, виберіть пункт **Комп'ютер** і двічі клацніть піктограму «Memory Stick».

Після вставлення у гніздо картки пам'яті «Memory Stick» у вікні **Комп'ютер** з'явиться піктограма «Memory Stick».

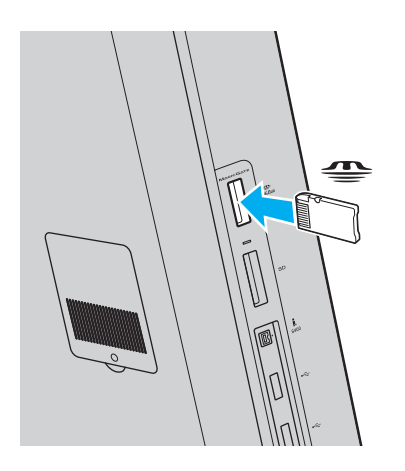

### <span id="page-59-0"></span>**!**

Вставляючи картку пам'яті «Memory Stick» у гніздо, обов'язково тримайте її таким чином, щоб стрілка показувала у правильному напрямку. Щоб уникнути пошкодження комп'ютера або носія, не застосовуйте силу, вставляючи картку пам'яті «Memory Stick» у гніздо, якщо він не вставляється плавно.

Перед використанням картки пам'яті «Memory Stick Micro« («M2») слід обов'язково вставити його в адаптер «M2» розміру Duo. Якщо вставити носій безпосередньо у гніздо «Memory Stick Duo» без адаптера, можливо, не вдасться вийняти носій із гнізда.

### Виймання картки пам'яті «Memory Stick»

#### **!**

Не виймайте картку пам'яті «Memory Stick», доки світиться індикатор доступу до носія. Це може призвести до втрати даних. Завантаження великих обсягів даних може тривати деякий час, тому перш ніж вийняти картку пам'яті «Memory Stick», переконайтеся, що індикатор не світиться.

- **1** Знайдіть гніздо «Memory Stick Duo» [\(стор. 13\).](#page-12-0)
- **2** Переконайтеся, що індикатор доступу до носія не світиться.
- **3** Натисніть на картку пам'яті «Memory Stick» у напрямку комп'ютера та відпустіть. Картку пам'яті «Memory Stick» буде від'єднано.
- **4** Витягніть картку пам'яті «Memory Stick» із гнізда.

#### **!**

Завжди виймайте картку пам'яті «Memory Stick» обережно. В іншому разі вона може несподівано вистрибнути.

## <span id="page-60-0"></span>Форматування картки пам'яті «Memory Stick»

### Щоб відформатувати картку пам'яті «Memory Stick»

Картка пам'яті «Memory Stick» відформатована за промовчанням і готова до використання.

Якщо потрібно повторно відформатувати носій за допомогою комп'ютера, виконайте такі дії.

#### **!** Форматуючи носій, переконайтеся, що використовуваний пристрій підтримує форматування носіїв і картки пам'яті «Memory Stick».

Під час форматування картки пам'яті «Memory Stick» усі дані буде видалено з носія. Перед форматуванням носія, переконайтеся, що він не містить важливих даних.

Не виймайте картку пам'яті «Memory Stick» із гнізда під час форматування. Це може спричинити несправності.

- **1** Знайдіть гніздо «Memory Stick Duo» [\(стор. 13\).](#page-12-0)
- **2** Обережно посуньте картку пам'яті «Memory Stick» у гніздо, щоб вона стала на місце із клацанням.
- **3** Послідовно натисніть кнопки **Пуск** і **Комп'ютер**, щоб відкрити вікно **Комп'ютер**.
- **4** Клацніть правою кнопкою миші піктограму «Memory Stick» і виберіть пункт **Форматувати**.
- **5** Натисніть кнопку **Відновити параметри пристрою за промовчанням**.

#### **!** Розмір блока виділеної пам'яті і файлової системи може змінитися.

Не вибирайте варіант **NTFS** із розкривного списку **Файлова система**, оскільки це може призвести до несправності.

### ✍

Процес форматування буде завершено швидше, якщо вибрано параметр **Швидке форматування** у вікні **Параметри форматування**.

- <span id="page-61-0"></span>**6** Натисніть кнопку **Пуск**.
- **7** Дотримуйтесь інструкцій на екрані.

**!** Залежно від типу носія форматування картки пам'яті «Memory Stick» може тривати деякий час.

## <span id="page-62-0"></span>Примітки щодо використання картки пам'яті «Memory Stick»

- ❑ Комп'ютер протестовано і підтверджено його сумісність із запатентованими компанією Sony картками пам'яті «Memory Stick» ємністю до 16 Гбайт, доступними станом на травень 2009 року. Проте сумісність з усіма картками пам'яті «Memory Stick» не гарантована.
- ❑ Не гарантується сумісність карток пам'яті «Memory Stick» з адаптерами, які підтримують багато форматів карток пам'яті.
- ❑ «MagicGate» це загальна назва технології захисту авторських прав, розроблена компанією Sony. Використовуйте картки пам'яті «Memory Stick» з логотипом «MagicGate», щоб скористатися всіма перевагами цієї технології.
- ❑ За винятком власного користування, вважається порушенням законів захисту авторського права використання будь-яких записів аудіо і/або відео даних, якщо на це не має згоди власників відповідних авторських прав. Відповідним чином, картки пам'яті «Memory Stick» з захищеними авторським правом даними, можуть використовуватися тільки на законній підставі.
- ❑ Не вставляйте більше однієї картки пам'яті «Memory Stick» у кожне гніздо. Неправильне вставлення носія може призвести до пошкодження комп'ютера і носія.

### $\sim$  64  $\sim$

## <span id="page-63-0"></span>Використання інших модулів / карток пам'яті

## Використання картки пам'яті SD

Комп'ютер обладнано гніздом для картки пам'яті **SD**. Це гніздо можна використовувати для передавання даних на й із цифрових камер, відеокамер, музичних програвачів і інших аудіо і відео пристроїв.

### Перед використанням картки пам'яті SD

Гніздо для карток пам'яті **SD** на комп'ютері підтримує такі картки пам'яті:

- ❑ Картка пам'яті SD
- ❑ Картка пам'яті SDHC

Для отримання останніх відомостей про сумісні картки пам'яті див. розділ **[Додаткові відомості про ваш комп'ютер](#page-4-0)  [VAIO \(стор. 5\)](#page-4-0)**, щоб перейти на відповідний веб-сайт служби підтримки.

<span id="page-64-0"></span>Щоб вставити картку пам'яті SD

- **1** Знайдіть гніздо для карток пам'яті **SD** [\(стор. 13\)](#page-12-0).
- **2** Тримайте картку пам'яті SD так, щоб стрілка вказувала на гніздо.
- **3** Обережно посуньте картку пам'яті SD у гніздо, доки вона, клацнувши, стане на місце. Не застосовуйте силу, вставляючи картку у гніздо.

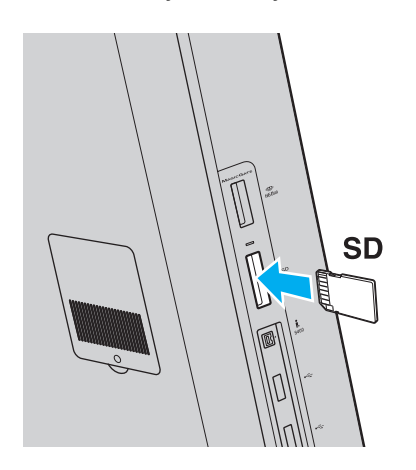

### ✍

Якщо картка пам'яті SD легко не входить у гніздо, обережно висуньте її і переконайтеся, що вона вставляється у правильному напрямку.

Після вставлення картки у гніздо у вікні **Комп'ютер** з'явиться піктограма картки пам'яті SD.

<span id="page-65-0"></span>Щоб вийняти картку пам'яті SD

- **1** Знайдіть гніздо для карток пам'яті **SD** [\(стор. 13\)](#page-12-0).
- **2** Переконайтеся, що індикатор доступу до носія не світиться.
- **3** Посуньте картку пам'яті SD у напрямку комп'ютера і відпустіть. Картка пам'яті SD вийде з гнізда.
- **4** Потягніть картку пам'яті SD із гнізда.

## <span id="page-66-0"></span>Примітки щодо користування картками пам'яті

### Загальні примітки щодо використання карток пам'яті

- ❑ Використовуйте лише картки пам'яті, сумісні зі стандартами, які підтримує ваш комп'ютер.
- ❑ Вставляючи картку пам'яті у гніздо, завжди тримайте її стрілкою у належному напрямку. Щоб уникнути пошкодження комп'ютера чи носія, не застосовуйте силу, вставляючи картку у гніздо, якщо вона не вставляється безперешкодно.
- ❑ Обережно вставляйте або виймайте картку пам'яті із гнізда. Не застосовуйте силу, вставляючи або виймаючи його із гнізда.
- ❑ Не виймайте картку пам'яті, коли індикатор доступу до носія світиться. Це може призвести до втрати даних.
- ❑ Не намагайтеся вставити картку пам'яті або адаптери карток пам'яті інших типів у гніздо картки пам'яті. Можуть виникнути ускладнення з вийманням несумісних карток пам'яті або адаптерів карток пам'яті із гнізда, що може спричинити пошкодження комп'ютера.

### Примітки щодо використання карток пам'яті SD

- ❑ Комп'ютер протестовано і підтверджено його сумісність з основними картками пам'яті, доступними станом на травень 2009 р. Проте не гарантується сумісність з усіма картками пам'яті, що мають такі ж технічні характеристики.
- ❑ Картки пам'яті SD ємністю до 2 Гбайт і картки пам'яті SDHC ємністю до 32 Гбайт було протестовано і підтверджено їх сумісність із комп'ютером.
- ❑ Гніздо для карток пам'яті SD на комп'ютері не підтримує функцію високошвидкісного передавання даних для карток пам'яті SD і SDHC.

# <span id="page-67-0"></span>Використання Інтернету

Перед використанням Інтернету потрібно підписатися на послуги Інтернет-провайдера і встановити пристрої, необхідні для підключення комп'ютера до Інтернету.

Інтернет-провайдер може надавати такі варіанти послуг з підключення до Інтернету:

- ❑ Оптоволокно до будинку (FTTH)
- ❑ Цифрова абонентська лінія (DSL)
- ❑ Кабельний модем
- ❑ Супутник
- ❑ Комутований зв'язок

Для отримання докладних відомостей про пристрої, потрібні для доступу до Інтернету, і підключення комп'ютера до Інтернету звертайтеся до інтернет-провайдера.

### ✍

Щоб підключити комп'ютер до Інтернету за допомогою функції безпроводової локальної мережі, потрібно настроїти безпроводову локальну мережу. Для отримання додаткових відомостей див. розділ **[Використання безпроводової мережі \(стор. 70\)](#page-69-0)**.

### **!**

При підключенні комп'ютера до Інтернету слід обов'язково вжити відповідних заходів з безпеки для захисту комп'ютера від онлайнових загроз.

В залежності від договору надання послуг з інтернет-провайдером, може знадобитися підключення зовнішнього модемного пристрою, наприклад, телефонного модема USB, модема DSL або кабельного модема, щоб забезпечити підключення комп'ютера до Інтернету. Для отримання додаткових відомостей про підключення і налаштування конфігурації модему див. посібник, наданий із модемом.

# <span id="page-68-0"></span>Використання мережі (LAN)

Комп'ютер можна підключити до мереж типу 1000BASE-T/100BASE-TX/10BASE-T за допомогою кабелю локальної мережі. Підключіть один кінець мережного кабелю (не надається) до порту мережі (LAN) на задній панелі комп'ютера, а інший кінець — до мережі. Для отримання докладних настройок і пристроїв, необхідних для доступу до локальної мережі, зверніться до системного адміністратора.

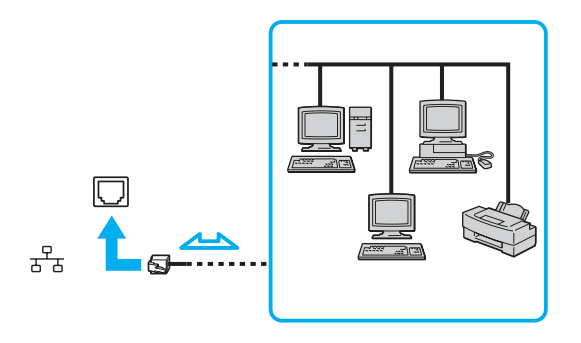

✍ Комп'ютер можна підключити до будь-якої мережі без змінення настройок за промовчанням.

#### **!**

Не втикайте телефонний кабель в порт локальної мережі (LAN) на своєму комп'ютері.

Якщо мережевий (LAN) порт підключено до нижченаведених телефонних ліній, високий електрострум може спричинити пошкодження, перегрівання або пожежу.

- Домашні (пристрій гучного зв'язку системи внутрішнього зв'язку) або робочі телефонні лінії (багатоканальний робочий телефон)
- Громадська телефонна абонентська лінія
- АТС (автоматична телефонна станція)

## <span id="page-69-1"></span><span id="page-69-0"></span>Використання безпроводової мережі

За допомогою безпроводової локальної мережі (WLAN) всі цифрові пристрої із вбудованою функцією безпроводової мережі WLAN можуть вільно обмінюватись інформацією у мережі. Безпроводова локальна мережа (WLAN) — це мережа, у якій користувач може підключитися до локальної мережі (LAN) за допомогою безпроводового (радіо) зв'язку. Можна обмінюватись інформацією без точки доступу, тобто з обмеженою кількістю комп'ютерів (тимчасова мережа). Також можна обмінюватись інформацією з точкою доступу, що дозволяє створити повну інфраструктуру мережі.

### $\mathbb{Z}$

У деяких країнах використання виробів безпроводової локальної мережі може обмежуватися місцевими правилами використання (наприклад обмеженою кількістю каналів). Тому перед активацією функції безпроводової локаьної мережі уважно прочитайте правила експлуатації безпроводової локальної мережі.

Безпроводова локальна мережа використовує технологію, у основі якої лежить стандарт IEEE 802.11a ̇̃/b/g або спрощений проект стандарту IEEE 802.11n ̇̃. Цей стандарт включає методи шифрування: протокол Wired Equivalent Privacy (WEP), який є протоколом безпеки, технологія захищеного доступу Wi-Fi Protected Access 2 (WPA2) і технологія захищеного доступу Wi-Fi Protected Access (WPA). Спільно запропоновані IEEE і альянсом Wi-Fi Alliance технології WPA2 і WPA є специфікаціями стандартів, що спираються на поліпшення безпеки взаємодії, які підвищують рівень захисту даних і контролю над доступом для наявних мереж Wi-Fi. Технологію WPA розроблено для сумісності наперед із технічною характеристикою IEEE 802.11i. Вона використовує покращений протокол шифрування даних TKIP (протокол інтеграції тимчасового ключа), як додаток до автентифікації користувача за допомогою протоколів 802.1X і EAP (протоколу розширеної перевірки автентичності автентифікації). Шифрування даних захищає вразливе безпроводове з'єднання між клієнтами і точками доступу. Крім того, є інші типові механізми безпеки локальної мережі (LAN), які гарантують конфіденційність, наприклад: захист паролем, крізне шифрування, віртуальні приватні мережі й автентифікація Технологія захищеного доступу WPA2, друге покоління технології WPA, забезпечує кращий захист даних, контроль над доступом до мережі і безпеку всіх версій пристроїв 802.11, включно з 802.11b, 802.11a, 802.11g і спрощеним проект стандарту 802.11n, багатосмугових і багаторежимних. Крім того, на основі ухваленого стандарту IEEE 802.11i, технологія захищеного доступу WPA2 забезпечує безпеку на рівні уряду, запроваджуючи алгоритм шифрування Національного інституту стандартів і технологій (NIST) FIPS 140-2, сумісний зі стандартом AES, і автентифікацію на основі протоколу 802.1X. Технологія захищеного доступу WPA2 зворотно сумісна з технологією WPA.

\* Щоб дізнатися про конфігурацію вашого комп'ютера, дивіться технічні характеристики.

Стандарт IEEE 802.11b/g — це стандарт безпроводової локальної мережі, який використовує діапазон 2,4 ГГц. Стандарт IEEE 802.11g забезпечує високошвидкісне з'єднання, яке за своєю швидкістю перевищує стандарт IEEE 802.11b.

Стандарт IEEE 802.11a — це стандарт безпроводової локальної мережі, який використовує діапазон 5 ГГц.

Проект стандарту IEEE 802.11n — це стандарт безпроводової локальної мережі, який використовує діапазон 2,4 ГГц або 5 ГГц.

<span id="page-70-0"></span>Пристрої безпроводової локальної мережі, які використовують діапазон 2,4 ГГц, не можуть обмінюватися даними з пристроями через діапазон 5 ГГц, оскільки частоти відрізняються.

Діапазон 2,4 ГГц, який використовують пристрої, сумісні з безпроводовою локальною мережею, також використовується іншими пристроями. Хоча пристрої, сумісні з безпроводовою локальною мережею, використовують технології мінімізації впливу інших пристроїв, які використовують такий самий діапазон, цей вплив може призвести до зменшення швидкості з'єднання, вужчого діапазону зв'язку або переривання безпроводових зв'язків.

Швидкість зв'язку різниться залежно від відстані між пристроями, наявності перешкод між ними, конфігурації пристроїв, умов радіозв'язку і використовуваного програмного забезпечення. Крім того, з'єднання може перерватися залежно від умов радіозв'язку.

Діапазон зв'язку різниться залежно від фактичної відстані між пристроями, наявності перешкод між ними, умов радіозв'язку і навколишнього середовища, включно з наявністю стін і матеріалів, з яких їх виготовлено, і використовуваного програмного забезпечення.

Фактична швидкість зв'зку не може бути вищою, ніж її значення, що відображається на комп'ютері.

Розгортання продуктів IEEE 802.11b і IEEE 802.11g на одній безпроводовій мережі може зменшити швидкість з'єднання через вплив радіозв'язку. Враховуючи це, продукти IEEE 802.11g розроблено, щоб зменшити швидкість з'єднання для забезпечення зв'язку з виробами IEEE 802.11b. Якщо швидкість з'єднання менша за очікувану, її можна збільшити, змінивши безпроводовий канал у точці доступу.

### $\sim$  72

## <span id="page-71-0"></span>З'єднання без точки доступу (тимчасова мережа)

Тимчасова мережа — це мережа, у якій локальну мережу створено лише самими безпроводовими пристроями без використання центрального контролера або точки доступу. У цій мережі кожен пристрій безпосередньо з'єднується з іншими пристроями. Удома можна легко настроїти тимчасову мережу.

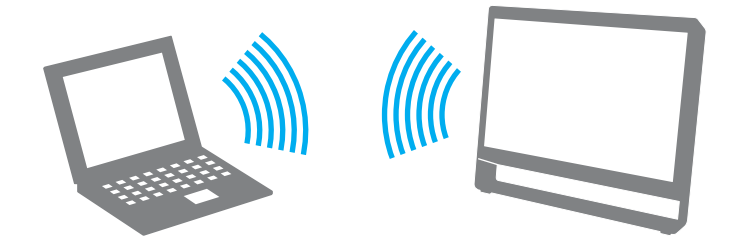
<span id="page-72-0"></span>Щоб з'єднатися без точки доступу (тимчасова мережа)

**!** Стандарт IEEE 802.11a, який використовує діапазон 5 ГГц, та спрощений проект стандарту IEEE 802.11n, який використовує діапазон 2,4 ГГц або 5 ГГц, недоступні у тимчасових мережах.

- **1** Клацніть піктограму **VAIO Smart Network** на панелі завдань.
- **2** У вікні **VAIO Smart Network** натисніть перемикач поруч із бажаними варіантами безпроводового з'єднання, щоб перевести їх в положення **On**. Переконайтеся, що індикатор **WIRELESS** світиться.
- **3** Натисніть кнопку **Пуск** і виберіть пункт **Панель керування**.
- **4** Клацніть **Перегляд стану мережі та завдань** у розділі **Мережа й Інтернет**.
- **5** Клацніть **Настроїти нове підключення або мережу**.
- **6** Виберіть параметри для визначення настройок тимчасової мережі і натисніть кнопку **Далі**.
- **7** Дотримуйтесь інструкцій на екрані.

## <span id="page-73-0"></span>З'єднання за допомогою точки доступу (інфраструктурна мережа)

Інфраструктурна мережа — це мережа, яка поширює наявну проводову локальну мережу на безпроводові пристрої, забезпечуючи точку доступу (не надається). Точка доступу зв'язує безпроводову і проводову локальні мережі і функціонує як центральний контролер для безпроводової локальної мережі. Точка доступу координує передавання й отримання даних від кількох безпроводових пристроїв у межах певного діапазону.

Точка доступу вибере канали, які використовуватимуться в інфраструктурній мережі.

**!** Для отримання відомостей про вибір каналу, який використовуватиметься точкою доступу, зверніться до посібника, що постачається з точкою доступу.

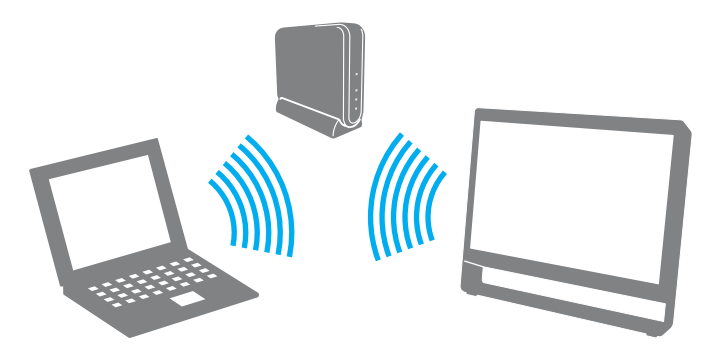

<span id="page-74-0"></span>Щоб підключитися до безпроводової мережі

- **1** Переконайтеся, що точку доступу настроєно. Для отримання додаткових відомостей див. посібник, який постачався з точкою доступу.
- **2** Клацніть піктограму **VAIO Smart Network** на панелі завдань.
- **3** У вікні **VAIO Smart Network** натисніть перемикач поруч із бажаними варіантами безпроводового з'єднання, щоб перевести їх в положення **On**. Переконайтеся, що індикатор **WIRELESS** світиться.
- **4** Клацніть **а або в на панелі завдань**.
- **5** Виберіть бажану точку доступу та натисніть кнопку **Підключитися**.

#### ✍

Для автентифікації технологій WPA-PSK або WPA2-PSK необхідно ввести парольну фразу. Парольна фраза чутлива до регістру літер і має бути текстовими рядками від 8 до 63 літер завдовжки або рядком з 64 шістнадцяткових символів.

#### $\sim$  76

## <span id="page-75-0"></span>Припинення безпроводового з'єднання

Для припинення безпроводового з'єднання

У вікні **VAIO Smart Network** клацніть перемикач поруч із пунктом **Wireless LAN** для переведення його в положення **Off**.

**!** Вимкнення функції безпроводової локальної мережі під час отримання доступу до віддалених документів, файлів або ресурсів може призвести до втрати даних.

## <span id="page-76-0"></span>Використання функції Bluetooth

Можна встановити безпроводове з'єднання між комп'ютером та іншими пристроями Bluetooth®, наприклад іншим комп'ютером або мобільним телефоном. Між цими пристроями можна передавати дані без проводів на відстань до 10 м у відкритому просторі.

## Безпека Bluetooth

Безпроводова технологія Bluetooth має функцію автентифікації, що дозволяє вибирати користувача для обміну інформацією. За допомогою функції автентифікації можна запобігти будь-яким анонімним пристроям Bluetooth отримати доступ до вашого комп'ютера.

Після першого з'єднання двох пристроїв Bluetooth слід визначити загальний ключ доступу (пароль, необхідний для автентифікації) для реєстрації обох пристроїв. Після реєстрації пристрою ключ доступу повторно вводити не потрібно.

#### ✍

Цей ключ доступу може щоразу бути різним, але має бути однаковим для обох пристроїв.

Для певних пристроїв, наприклад миші, ключ доступу не потребується.

## <span id="page-77-0"></span>З'єднання з іншим пристроєм Bluetooth

Комп'ютер можна з'єднати із пристроєм Bluetooth, наприклад іншим комп'ютером, мобільним телефоном, PDA, гарнітурою, мишею або цифровою камерою, без використання проводів.

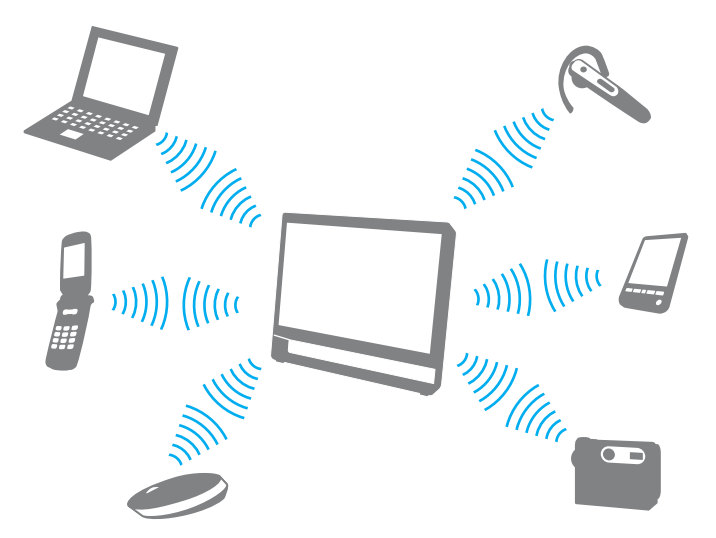

#### Щоб з'єднатися з іншим пристроєм Bluetooth

Щоб з'єднатися з іншим пристроєм Bluetooth, спершу треба настроїти функцію Bluetooth. Для настроювання та використання функції Bluetooth шукайте інформацію про функції Bluetooth за допомогою служби **Довідка та підтримка Windows**.

- **1** Клацніть піктограму **VAIO Smart Network** на панелі завдань.
- **2** У вікні **VAIO Smart Network** клацніть перемикач поруч із пунктом **Bluetooth** для переведення його в положення **On**. Переконайтеся, що індикатор **WIRELESS** світиться.

## <span id="page-78-0"></span>Припинення з'єднань Bluetooth

Щоб припинити з'єднання Bluetooth

- **1** Відключіть пристрій Bluetooth, що з'єднаний з комп'ютером.
- **2** У вікні **VAIO Smart Network** клацніть перемикач поруч із пунктом **Bluetooth** для переведення його в положення **Off**.

## <span id="page-79-0"></span>Примітки щодо використання функції Bluetooth

- ❑ Швидкість передавання даних різниться залежно від таких умов:
	- ❑ Перешкоди, наприклад стіни, розташовані між пристроями
	- ❑ Відстань між пристроями
	- ❑ Матеріал, з якого виготовлено стіни
	- ❑ Близькість до мікрохвильових печей і радіотелефонів
	- ❑ Вплив радіочастот та інші умови навколишнього середовища
	- ❑ Конфігурація пристроїв
	- ❑ Тип застосунку
	- ❑ Тип операційної системи
	- ❑ Одночасне використання функцій безпроводової локальної мережі та Bluetooth на комп'ютері
	- ❑ Розмір файла, що передається
- ❑ Через обмеження стандарту Bluetooth та внаслідок електромагнітних перешкод у довкіллі великі файли під час тривалого передавання можуть іноді пошкоджуватися.
- ❑ Усі пристрої Bluetooth мають бути сертифікованими, щоб гарантувати дотримання усіх застосовних вимог до стандарту. Навіть якщо стандартів дотримано, робота, технічні характеристики й операційні процедури окремого пристрою можуть різнитися. Обмін даними може бути неможливим у деяких ситуаціях.
- ❑ Відео та аудіо можуть не синхронізуватися, якщо на комп'ютері відтворювити відео з аудіовиходом із приєднаного пристрою Bluetooth. Таке часто трапляється з технологією Bluetooth і не свідчить про несправність.

<span id="page-80-0"></span>❑ Смуга пропускання 2,4 ГГц, з якою працюють пристрої Bluetooth або безпроводової локальної мережі, використовується різними пристроями. Пристрої Bluetooth використовують технологію мінімізації впливу інших пристроїв, які використовують хвилі тієї ж довжини. Проте одночасне використання функції Bluetooth і пристроїв безпроводового з'єднання може спричинити виникнення радіоперешкод, а також призвести до зменшення швидкості та відстані зв'язку порівняно зі стандартними значеннями.

#### ✍

Перед використанням функції Bluetooth прочитайте правила експлуатації пристрою Bluetooth.

- ❑ Функція Bluetooth може не працювати з іншими пристроями, залежно від виробника та версії програмного забезпечення, яке використовується виробником.
- ❑ Підключення кількох пристроїв Bluetooth до комп'ютера може призвести до перевантаження каналу і, як наслідок, спричинити погану роботу пристроїв. Таке часто трапляється з технологією Bluetooth і не свідчить про несправність.

# <span id="page-81-0"></span>Використання периферійних пристроїв

До комп'ютера VAIO можна додати функції, скориставшись різними портами комп'ютера.

- ❑ **[Підключення зовнішніх динаміків або навушників \(стор. 83\)](#page-82-1)**
- ❑ **[Підключення зовнішнього мікрофона \(стор. 84\)](#page-83-0)**
- ❑ **[Підключення USB-пристрою \(стор. 85\)](#page-84-0)**
- ❑ **[Підключення пристрою i.LINK \(стор. 87\)](#page-86-0)**

## <span id="page-82-1"></span><span id="page-82-0"></span>Підключення зовнішніх динаміків або навушників

До комп'ютера можна підключити зовнішні звуковивідні пристрої (не надається), як-от динаміки чи навушники.

Оскільки комп'ютер здатен виводити цифрові сигнали через порт **OPTICAL OUT**, можете під'єднати до нього пристрій S/PDIF, як-от цифрові навушники чи підсилювач аудіо/відеосигналу, і поліпшити якість звуку свого комп'ютера. Для отримання додаткових відомостей див. посібник до пристрою S/PDIF.

**!** Щоб почути звук з пристрою S/PDIF, підключеного до порту **OPTICAL OUT**, слід змінити звуковивідний пристрій. Детальніше про це дивіться **[Як змінити](#page-146-0)  [вихідний аудіопристрій? \(стор. 147\)](#page-146-0)**.

#### Щоб підключити зовнішні динаміки

#### ✍

Переконайтеся, що динаміки призначено для використання з комп'ютером.

#### **!**

Перед увімкненням динаміків зменште їхню гучність.

Підключіть зовнішні динаміки (1) до гнізда навушників (2)  $\Omega$  за допомогою кабелю динаміка (3) (не надається в комплекті).

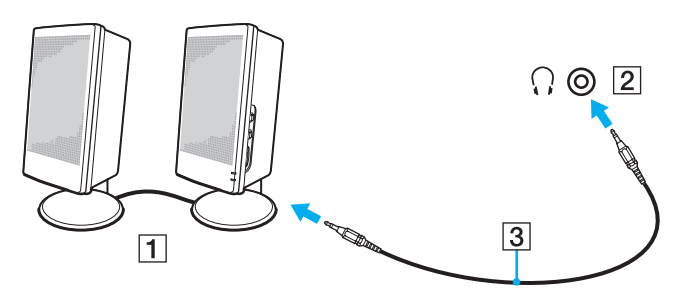

## <span id="page-83-1"></span><span id="page-83-0"></span>Підключення зовнішнього мікрофона

До комп'ютера можна підключити зовнішній мікрофон (не надається в комплекті).

Щоб підключити зовнішній мікрофон

Вставте кабель мікрофона (1) у гніздо для мікрофона (2)  $\blacktriangle$ .

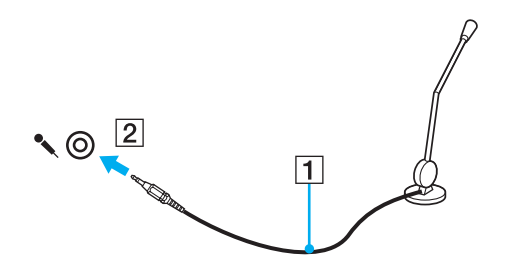

✍ Переконайтеся, що мікрофон призначено для використання з комп'ютером.

# <span id="page-84-1"></span><span id="page-84-0"></span>Підключення USB-пристрою

Можна підключати до комп'ютера пристрої USB (універсальної послідовної шини), як-от мишу, дисковод для гнучких дисків, динамік або принтер.

Щоб підключити USB-пристрій

- **1** Виберіть потрібний порт USB (1).
- **2** Вставте кабель USB-пристрою (2) у порт USB.

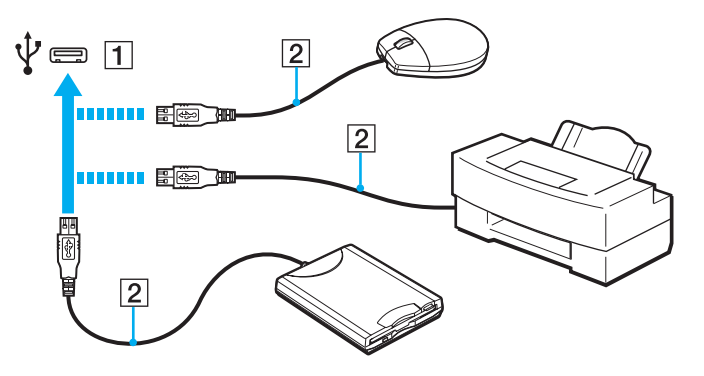

## <span id="page-85-0"></span>Примітки щодо підключення USB-пристрою

- ❑ Може виникнути необхідність перед використанням USB-пристрою інсталювати відповідний драйвер. Для отримання додаткових відомостей див. посібник, наданий з USB-пристроєм.
- ❑ Для друку документів використовуйте лише USB-принтер, сумісний з вашою версією Windows.
- ❑ Для отримання відомостей про видалення USB-пристрою див. посібник, наданий з пристроєм.
- ❑ Щоб уникнути пошкодження комп'ютера та пристроїв USB, дотримуйтеся таких інструкцій:
	- ❑ Переміщуючи комп'ютер із підключеними пристроями USB, захищайте порти USB від ударів та поштовхів.
	- ❑ Не кладіть комп'ютер у сумку або переносний портфель, якщо до нього підключено пристрої USB.

## <span id="page-86-1"></span><span id="page-86-0"></span>Підключення пристрою i.LINK

Комп'ютер обладнано портом i.LINK, через який можна підключити пристрій i.LINK, приміром, цифрову відеокамеру.

#### $\n *A*$

i.LINK є товарним знаком Sony Corporation і використовується лише для того, щоб вказати, що виріб містить підключення IEEE 1394. Операції підключення i.LINK можуть відрізнятися залежно від програмного застосунку, операційної системи і сумісного пристрою i.LINK. Не всі вироби з підключенням i.LINK можуть з'єднуватися один з одним. Для отримання додаткових відомостей про експлуатаційні характеристики і правильне підключення див. посібник, наданий із сумісним пристроєм i.LINK. Перед підключенням сумісних периферійних пристроїв i.LINK до системи, наприклад дисковода CD-RW або жорсткого диска, перевірте їхню сумісність з операційною системою і необхідні експлуатаційні характеристики.

## Примітки щодо підключення пристроїв i.LINK

- ❑ Порт i.LINK на комп'ютері не забезпечує живленням зовнішній пристрій. Якщо зовнішній пристрій потребує живлення від зовнішнього джерела, обов'язково підключіть його до джерела живлення.
- ❑ Порт i.LINK підтримує швидкість передавання даних до 400 мегабітів за секунду. Однак фактична швидкість передавання залежить від швидкості передавання зовнішнього пристрою.
- ❑ В деяких країнах або регіонах додатковий кабель i.LINK може бути відсутній.
- ❑ Підключення i.LINK до інших сумісних пристроїв не повністю гарантовано.
- ❑ Підключення i.LINK може бути недоступно з огляду на використовувані програми, операційну систему і i.LINK-сумісні пристрої. Для отримання додаткових відомостей зверніться до посібника свого програмного забезпечення.
- ❑ Перевірте умови роботи і сумісність операційної системи i.LINK-сумісних периферійних пристроїв ПК (наприклад жорсткого диска або дисковода CD-RW) перед їх підключенням до комп'ютера.

## <span id="page-87-0"></span>Підключення цифрової відеокамери

#### Щоб підключити цифрову відеокамеру

Підключіть один кінець кабелю i.LINK (1) (не надається) до порту i.LINK (2) комп'ютера, а інший кінець – до порту DV In/Out (3) цифрової відеокамери.

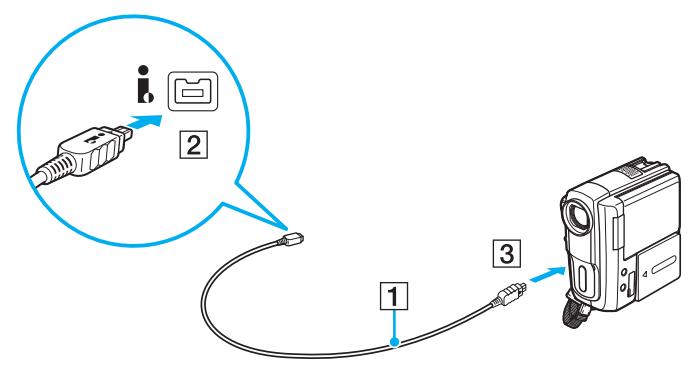

#### $\mathbb{Z}_n$

Процедура підключення може залежати від використовуваного i.LINK-сумісного пристрою. Для отримання додаткових відомостей див. посібник, наданий з пристроєм.

За допомогою підключення i.LINK не можна отримати доступ до даних, розташованих на картці пам'яті «Memory Stick» у відеокамері.

# <span id="page-88-0"></span>Настроювання комп'ютера VAIO

У цьому розділі коротко описано, як змінити основні настройки комп'ютера VAIO. Поміж іншого, ви дізнаєтесь, як використовувати і змінювати зовнішній вигляд програмного забезпечення і утиліт компанії Sony.

- ❑ **[Настроювання пароля \(стор. 90\)](#page-89-1)**
- ❑ **[Використання VAIO Control Center \(стор. 95\)](#page-94-0)**

## <span id="page-89-1"></span><span id="page-89-0"></span>Настроювання пароля

Використовуйте одну з функцій BIOS, щоб встановити пароль.

Якщо пароль встановлено, необхідно ввести пароль після появи логотипу VAIO, щоб увімкнути комп'ютер. Пароль для ввімкнення живлення допомагає захистити ваш комп'ютер від несанкціонованого доступу.

### Додавання пароля для ввімкнення живлення

Пароль для ввімкнення живлення використовується для захисту комп'ютера від несанкціонованого доступу.

Є два типи паролів для увімкнення живлення: машинний пароль і пароль користувача. Машинний пароль надається користувачам із правами адміністратора комп'ютера, щоб змінювати всі параметри настройки в екрані настройки BIOS, а також вмикати комп'ютер. Пароль користувача надається звичайним користувачам, щоб дозволити змінювати деякі параметри настройки BIOS, а також вмикати комп'ютер. Щоб встановити пароль користувача, необхідно спочатку встановити машинний пароль.

**!** І Іісля встановлення пароля для ввімкнення живлення не можна ввімкнути комп'ютер, не ввівши пароль. Не забувайте пароль. Запишіть пароль й зберігайте його в таємниці від інших у безпечному місці.

Якщо забули пароль для увімкнення живлення і потрібна допомога для скидання пароля, з вас буде стягнуто плату за скидання пароля, і, можливо, для цього навіть доведеться відправляти комп'ютер до центру обслуговування.

<span id="page-90-0"></span>Щоб додати пароль для ввімкнення живлення (машинний пароль)

- **1** Увімкніть комп'ютер.
- **2** Натисніть клавішу **F2**, коли з'явиться логотип VAIO. Відобразиться вікно настроювання BIOS. Якщо цього не сталося, перезавантажте комп'ютер і натисніть клавішу **F2** декілька разів, коли відобразиться логотип VAIO.
- **3** За допомогою клавіш < і , виберіть пункт **Security**, щоб відобразити вкладку **Security**, виберіть **Set Machine Password**, а потім натисніть клавішу **Enter**.
- **4** Двічі введіть пароль на екрані для введення пароля і натисніть клавішу **Enter**. Пароль має складатися з букв і цифр, а його довжина не може перевищувати 32 символи (включаючи пробіли).
- **5** Виберіть **Password when Power On** на вкладці **Security** і натисніть клавішу **Enter**.
- **6** Змініть настройку з **Disabled** на **Enabled**.
- **7** За допомогою клавіші < або , виберіть меню **Exit**, виберіть пункт **Exit Setup**, а потім натисніть клавішу **Enter**. Після появи запиту на підтвердження натисніть клавішу **Enter**.

[n](#page-90-0)  $92$ 

<span id="page-91-0"></span>Щоб додати пароль для ввімкнення живлення (пароль користувача)

#### **!**

Перед встановленням пароля користувача, переконайтесь, що машинний пароль уже встановлено.

- **1** Увімкніть комп'ютер.
- **2** Натисніть клавішу **F2**, коли з'явиться логотип VAIO. Відобразиться вікно настроювання BIOS. Якщо цього не сталося, перезавантажте комп'ютер і натисніть клавішу **F2** декілька разів, коли відобразиться логотип VAIO.
- **3** Введіть машинний пароль і натисніть клавішу **Enter**.
- **4** За допомогою клавіш ← і → виберіть пункт Security, щоб відобразити вкладку Security, виберіть Set User **Password**, а потім натисніть клавішу **Enter**.
- **5** Двічі введіть пароль на екрані для введення пароля і натисніть клавішу **Enter**. Пароль має складатися з букв і цифр, а його довжина не може перевищувати 32 символи (включаючи пробіли).
- **6** За допомогою клавіші ← або → виберіть меню Exit, виберіть пункт Exit Setup, а потім натисніть клавішу Enter. Після появи запиту на підтвердження натисніть клавішу **Enter**.

### <span id="page-92-0"></span>Змінення і видалення пароля для ввімкнення живлення

Щоб змінити або видалити пароль для ввімкнення живлення (машинний пароль)

- **1** Увімкніть комп'ютер.
- **2** Натисніть клавішу **F2**, коли з'явиться логотип VAIO. Відобразиться вікно настроювання BIOS. Якщо цього не сталося, перезавантажте комп'ютер і натисніть клавішу **F2** декілька разів, коли відобразиться логотип VAIO.
- **3** Введіть машинний пароль і натисніть клавішу **Enter**.
- **4** За допомогою клавіш < і , виберіть пункт **Security**, щоб відобразити вкладку **Security**, виберіть **Set Machine Password**, а потім натисніть клавішу **Enter**.
- **5** На екрані введення пароля один раз введіть поточний пароль і двічі новий пароль, а потім натисніть клавішу **Enter**. Щоб видалити пароль, залиште поля **Enter New Password** і **Confirm New Password** пустими і натисніть клавішу **Enter**.
- **6** За допомогою клавіші < або , виберіть меню **Exit**, виберіть пункт **Exit Setup**, а потім натисніть клавішу **Enter**. Після появи запиту на підтвердження натисніть клавішу **Enter**.

<span id="page-93-0"></span>Щоб змінити або видалити пароль для ввімкнення живлення (пароль користувача)

- **1** Увімкніть комп'ютер.
- **2** Натисніть клавішу **F2**, коли з'явиться логотип VAIO. Відобразиться вікно настроювання BIOS. Якщо цього не сталося, перезавантажте комп'ютер і натисніть клавішу **F2** декілька разів, коли відобразиться логотип VAIO.
- **3** Введіть пароль користувача і натисніть клавішу **Enter**.
- **4** За допомогою клавіш ← і → виберіть пункт Security, щоб відобразити вкладку Security, виберіть Set User **Password**, а потім натисніть клавішу **Enter**.
- **5** На екрані введення пароля один раз введіть поточний пароль і двічі новий пароль, а потім натисніть клавішу **Enter**. Щоб видалити пароль, залиште поля **Enter New Password** і **Confirm New Password** пустими та натисніть клавішу **Enter**.
- **6** За допомогою клавіші < або , виберіть меню **Exit**, виберіть пункт **Exit Setup**, а потім натисніть клавішу **Enter**. Після появи запиту на підтвердження натисніть клавішу **Enter**.

## <span id="page-94-1"></span><span id="page-94-0"></span>Використання VAIO Control Center

Утиліта **VAIO Control Center** дозволяє звертатися до системної інформації і визначати параметри для поведінки системи.

Щоб використовувати програму VAIO Control Center

- **1** Натисніть **Пуск**, **Усі програми** і **VAIO Control Center**.
- **2** Виберіть потрібний об'єкт керування та змініть настройки.
- **3** Після закінчення натисніть кнопку **OK**. Настройки потрібного об'єкта змінено.

#### ✍

Для отримання додаткових відомостей щодо кожного параметра, див. файл довідки програмного забезпечення **VAIO Control Center**.

Деякі з елементів керування буде приховано, якщо відкрити програму **VAIO Control Center** з правами звичайного користувача.

# <span id="page-95-0"></span>Оновлення комп'ютера VAIO

У комп'ютері VAIO і модулях пам'яті застосовуються компоненти високої точності і технологія електронних рознімів. Щоб уникнути скасування гарантії протягом гарантійного періоду для виробу, рекомендовано дотримуватися поданих нижче порад:

- ❑ Щоб встановити новий модуль пам'яті, звертайтеся до дилера.
- ❑ Не встановлюйте його самостійно, якщо ви не знайомі з процесом оновлення пам'яті в комп'ютері.
- ❑ Не торкайтеся рознімів та не відкривайте кришку відсіку модуля пам'яті.

Зверніться до VAIO-Link, якщо потрібна допомога.

### စြ

Тип модуля та обсяг пам'яті, встановленої на вашому комп'ютері, залежать від того, яку модель ви придбали. Щоб дізнатися про конфігурацію вашого комп'ютера, дивіться технічні характеристики.

## <span id="page-96-0"></span>Додавання і видалення пам'яті

Якщо хочете поліпшити функційність свого комп'ютера, можна збільшити обсяг пам'яті, встановивши додаткові модулі пам'яті. Перед оновленням пам'яті комп'ютера прочитайте примітки та опис процедур на наступних сторінках.

## Примітки щодо додавання або видалення модулів пам'яті

- ❑ Перед додаванням або вийманням модулів пам'яті поставте комп'ютер на рівну поверхню.
- ❑ Будьте уважні під час заміни пам'яті. Невірне встановлення модулів пам'яті може призвести до пошкодження системи. Таке пошкодження може позбавити гарантії, що надається виробником.
- ❑ Використовуйте лише ті модулі пам'яті, які сумісні з вашим комп'ютером. Якщо модуль пам'яті не визначається комп'ютером або оперативна система Windows стає нестабільною, зверніться до дилера або виробника модуля пам'яті.
- ❑ Електростатичний розряд (ЕР) може пошкодити електронні компоненти. Перш ніж розпочати операції з модулем пам'яті, забезпечте дотримання поданих нижче вказівок:
	- ❑ Описані у цьому документі процедури передбачають, що користувач знайомий з основною термінологією, яка пов'язана з персональними комп'ютерами, практичними питаннями безпеки і обов'язковими вимогами щодо сумісності для використання і модифікації електронного обладнання.
	- ❑ Перш ніж зніматимете з комп'ютера будь-яку кришку або панель, вимкніть комп'ютер і від'єднайте від нього шнур живлення та всі телекомунікаційні з'єднання, мережі або модеми. Якщо цього не зробити, в результаті може статися травмування людини або пошкодження обладнання.
	- ❑ ЕР може пошкодити модуль пам'яті і інші компоненти. Встановлюйте модуль пам'яті лише на робочому місці, яке обладнано апаратурою для нейтралізації ЕР. Якщо таке робоче місце недоступне, не працюйте в приміщеннях з килимами на підлозі і не використовуйте матеріали, які створюють або зберігають статичну електрику (наприклад целофанові обгортки). Під час виконання цієї процедури заземліть себе, зберігаючи контакт з нефарбованою металевою частиною корпусу.
	- ❑ Не відкривайте пакет модуля пам'яті до того, як повністю підготуєтесь до заміни модуля. Пакет захищає модуль від ЕР.
- <span id="page-97-0"></span>❑ Використовуйте спеціальний пакет, наданий разом з модулем пам'яті, або загортайте модуль в алюмінієву фольгу, щоб захистити його від електростатичного розряду.
- ❑ Потрапляння будь-якої рідини, сторонніх речовин або об'єктів до гнізд модуля пам'яті або до інших внутрішніх компонентів вашого комп'ютера призведе до пошкодження комп'ютера і жодні витрати на його ремонт не будуть забезпечені гарантією.
- ❑ Не розміщуйте модуль пам'яті в місцях, які зазнають дії:
	- ❑ Джерел тепла, таких як батареї опалення або повітроводи
	- ❑ Прямого сонячного проміння
	- ❑ Надмірної кількості пилу
	- ❑ Механічної вібрації або ударів
	- ❑ Сильних магнітів або неекранованих динаміків
	- ❑ Навколишньої температури вище 35 °C або нижче 5 °C
	- ❑ Високої вологості
- ❑ Уважно поводьтеся з модулем пам'яті. Щоб уникнути травм рук і пальців, не торкайтеся країв компонентів і плат всередині комп'ютера.

## <span id="page-98-0"></span>Виймання і встановлення модуля пам'яті

#### Щоб змінити або додати модуль пам'яті

- **1** Вимкніть комп'ютер, вимкніть та відключіть шнур живлення та всі периферійні пристрої від джерела живлення.
- **2** Обережно покладіть комп'ютер на рівну поверхню та зачекайте приблизно годину, поки він охолоне.

**!** Покладіть під комп'ютер м'яку тканину, щоб захистити дисплей від пошкодження.

**3** Викрутіть гвинт (1) та зніміть кришку відсіку модуля пам'яті (2).

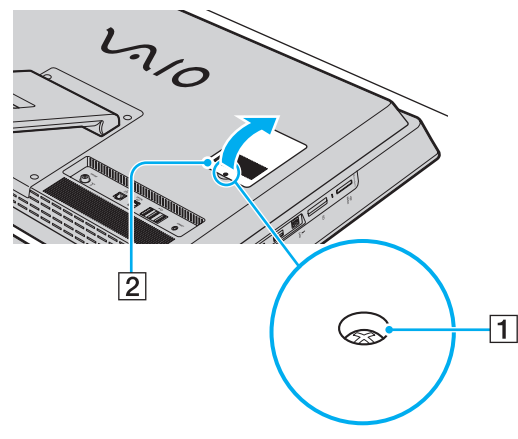

**4** Доторкніться до металевого предмету, щоб розрядити статичну електрику.

- <span id="page-99-0"></span>**5** Видаліть наразі встановлені модулі пам'яті таким чином:
	- ❑ Потягніть замикачі в напрямках, які показано стрілочками (3). Модуль пам'яті буде від'єднано.
	- ❑ Переконайтеся, що модуль пам'яті нахилений однією стороною вгору, а потім потягніть його в напрямку, який показано стрілочкою (4).

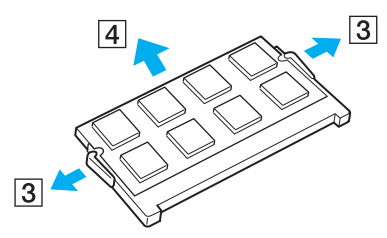

**6** Вийміть новий модуль пам'яті з пакету.

<span id="page-100-0"></span>**7** Помістіть модуль пам'яті в гніздо модуля пам'яті і натисніть до тих пір, доки він не клацне на місці.

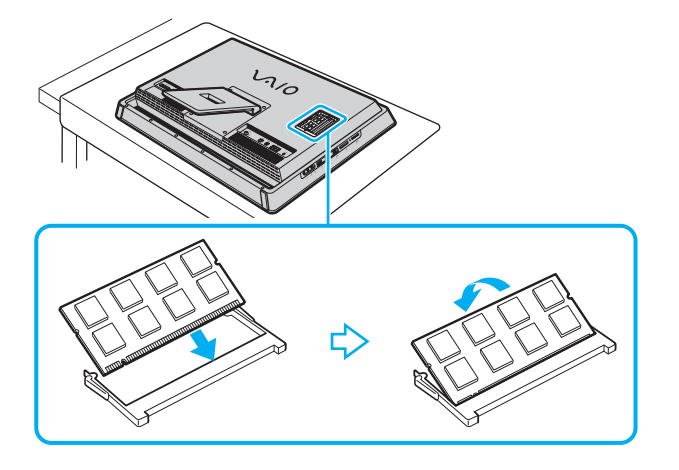

**!** Не торкайтеся будь-яких інших компонентів на материнській платі.

Якщо вставлятимете тільки один модуль пам'яті, вставляйте його у найнижчий слот.

Обов'язково вставте край розніму модуля пам'яті у гніздо, вирівнявши паз на модулі з маленьким виступом у відкритому гнізді. Вставляючи у слот, не докладайте зусиль до модуля пам'яті, щоб його не пошкодити. Погляньте, чи в правильному напрямку його вставляєте.

- **8** Помістіть кришку відсіку модуля пам'яті назад на місце та прикрутіть гвинт.
- **9** Під'єднайте шнур живлення та периферійні пристрої до комп'ютера, відтак підключіть їх до джерела живлення.
- **10** Увімкніть усі периферійні пристрої, а потім комп'ютер.

## <span id="page-101-0"></span>Перегляд обсягу пам'яті

Щоб переглянути обсяг пам'яті

- **1** Увімкніть комп'ютер.
- **2** Натисніть **Пуск**, **Усі програми** і **VAIO Control Center**.
- **3** Натисніть **System Information** і **System Information**.

Ви можете переглянути обсяг системної пам'яті на правій панелі. Якщо додаткова пам'ять не з'являється, повторіть увесь процес інсталяції і перезапустіть комп'ютер.

# <span id="page-102-0"></span>Заходи безпеки

У цій частині наведено інструкції з безпеки і заходи безпеки, завдяки яким можна захистити свій комп'ютер VAIO від можливого пошкодження.

- ❑ **[Інформація про техніку безпеки \(стор. 104\)](#page-103-1)**
- ❑ **[Інформація про догляд і обслуговування \(стор. 106\)](#page-105-0)**
- ❑ **[Поводження з комп'ютером \(стор. 107\)](#page-106-0)**
- ❑ **[Експлуатація РК-екрана/сенсорного екрана \(стор. 109\)](#page-108-0)**
- ❑ **[Використання джерела живлення \(стор. 110\)](#page-109-0)**
- ❑ **[Поводження із вбудованою камерою \(стор. 111\)](#page-110-0)**
- ❑ **[Поводження з дисками \(стор. 112\)](#page-111-0)**
- ❑ **[Експлуатація картки пам'яті «Memory Stick» \(стор. 113\)](#page-112-0)**
- ❑ **[Поводження з вбудованим пристроєм зберігання даних \(стор. 114\)](#page-113-0)**

#### $\sim$  104 $\sim$

## <span id="page-103-1"></span><span id="page-103-0"></span>Інформація про техніку безпеки

### Комп'ютер

- ❑ При використанні ставте комп'ютер на тверду, стійку поверхню.
- ❑ Не розміщуйте комп'ютер поблизу штор, оскільки це може заблокувати вентиляційні отвори.
- ❑ Перед тим як взяти комп'ютер руками, дайте йому охолонути. Задня панель комп'ютера може бути дуже гарячою навколо вентиляційного отвору (1).

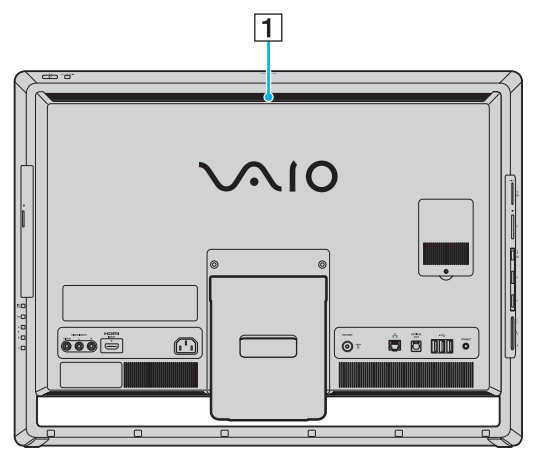

- ❑ Не беріться за підставку чи нижню рамку, щоб підняти комп'ютер, бо підставка може зламатися, призвівши до падіння головного блоку, що пошкодить комп'ютер чи травмує вас.
- ❑ Використовуйте лише обумовлене периферійне обладнання і з'єднувальні кабелі.

### <span id="page-104-0"></span>Джерело живлення

- ❑ Не розміщуйте важкі предмети на шнурі живлення, оскільки це може призвести до пожежі.
- ❑ Щоб від'єднати шнур, потягніть його за штепсель. Ніколи не тягніть за сам шнур.
- ❑ Відключіть свій комп'ютер з розетки змінного струму, якщо використання комп'ютера протягом тривалого часу не передбачається.
- ❑ Переконайтеся, що дістатися до розетки змінного струму легко.

### Навушники

**Запобігання травмуванню слуху**. Уникайте прослуховування навушників на високій гучності. Спеціалісти зі слуху не радять відтворювати звук постійно, голосно й протягом тривалого періоду часу. Якщо ви відчуваєте, що у вас дзвенить у вухах, зменште гучність або припиніть використання.

## Картка пам'яті «Memory Stick»

Зберігайте картки пам'яті і адаптери «Memory Stick» у недосяжних для дітей місцях. Є ризик того, що вони проковтнуть їх.

## <span id="page-105-1"></span><span id="page-105-0"></span>Інформація про догляд і обслуговування

## Комп'ютер

- ❑ Чистьте корпус м'якою тканиною (сухою або трошки зволоженою слабким розчином мийного засобу). Не використовуйте жодних видів абразивних подушечок або паст або таких розчинників, як спирт або бензин, оскільки це може пошкодити зовнішнє покриття комп'ютера.
- ❑ Перед очисткою комп'ютера переконайтеся, що шнур живлення від'єднано.

### РК-екран/сенсорний екран

Користуйтеся м'якою, сухою тканиною для чищення поверхні РК екрана/сенсорного екрана. Тертя може пошкодити РК-екран.

### Вбудована камера

Чистіть захисний шар вбудованої камери за допомогою щітки з піддувом або м'якої щіточки. Якщо захисний шар дуже брудний, почистіть його м'якою, сухою тканиною. Не надто тріть захисний шар, бо він дуже чутливий до застосування натиску.

### Диски

- ❑ Належний догляд за дисками необхідний для їх тривалої надійності. Не використовуйте розчинники (такі як бензин, розріджувач, спирт, засоби для очищення, які можна придбати, або антистатичний аерозоль), які можуть пошкодити диск.
- ❑ Щоб здійснити правильну чистку, тримайте диск за краї і використовуйте м'яку тканину для витирання, починаючи від центру.
- ❑ Якщо диск сильно забруднений, намочіть м'яку тканину водою, старанно її викрутіть, а потім витріть нею поверхню диска, починаючи з середини. Витріть залишки вологи за допомогою сухої, м'якої тканини.

## <span id="page-106-1"></span><span id="page-106-0"></span>Поводження з комп'ютером

- ❑ Якщо на комп'ютер впав твердий предмет або розлилася будь-яка рідина, завершіть роботу комп'ютера, а потім відключіть його від розетки. Комп'ютер може потребувати перевірки кваліфікованим фахівцем перед відновленням роботи.
- ❑ Не упускайте комп'ютер.
- ❑ Не розташовуйте свій комп'ютер у місцях, які зазнають впливу:
	- ❑ Джерел тепла, наприклад батарей опалення або повітроводів
	- ❑ Прямого сонячного проміння
	- ❑ Надмірної кількості пилу
	- ❑ Вологи або дощу
	- ❑ Механічної вібрації або ударів
	- ❑ Сильних магнітів або неекранованих динаміків
	- ❑ Навколишньої температури вище 35 °C або нижче 5 °C
	- ❑ Високої вологості
- ❑ Не розміщуйте електронне обладнання біля комп'ютера. Електромагнітне поле обладнання може призвести до порушень у роботі комп'ютера.
- ❑ Ваш комп'ютер використовує високочастотні радіосигнали й може спричинити перешкоди для прийому радіо або телебачення. Якщо це сталося, розмістіть комп'ютер на достатній відстані від приймача.
- ❑ Не використовуйте надрізані або пошкоджені з'єднувальні кабелі.
- ❑ Якщо комп'ютер перенести безпосередньо з холодного місця до теплого, всередині комп'ютера може конденсуватися волога. У такому випадку почекайте як мінімум одну годину перед тим, як увімкнути комп'ютер. Якщо виникають якісь проблеми, відключіть комп'ютер від розетки і зверніться до VAIO-Link.
- <span id="page-107-0"></span>❑ Щоб уникнути втрат даних у разі ушкодження комп'ютера, регулярно робіть резервні копії своїх даних.
- ❑ Для піднімання чи переміщення комп'ютера обома руками візьміться за боки головного блоку ззаду комп'ютера, щоб не пошкодити РК-екран/сенсорний екран. Якщо тримати комп'ютер передньою поверхнею до себе, можна подряпати РК-екран/екран пряжкою ременя.
### <span id="page-108-0"></span>Експлуатація РК-екрана/сенсорного екрана

- ❑ Через механічні особливості дизайну РК-екрана/сенсорного екрана комп'ютера деякі ділянки поверхні екрана можуть нагріватися у разі тривалого використання комп'ютера. Це нормальне явище, яке не свідчить про несправність.
- ❑ Не завдавайте тиску на РК-екран/сенсорний екран у жодний спосіб. РК-екран/сенсорний екран виготовлений із армованого скла для забезпечення значної тривалості роботи, проте не є на 100% небитким.
- ❑ Не завдавайте тиску на поверхню РК-екрана/сенсорного екрана у жодний спосіб. Це може призвести до зниження чутливості до дотиків або неналежної роботи обладнання.
- ❑ Для роботи з сенсорним екраном використовуйте тільки власні пальці. Використання тонкого або товстого предмету для роботи з сенсорним екраном може призвести до виконання ненавмисних дій, а також до небажаних подряпин на поверхні РК-екрана/сенсорного екрана.
- ❑ Зберігайте РК-екран/сенсорний екран в чистоті (особливо поверхню) для забезпечення високої чутливості до дотиків. Під час чищення РК-екрана/сенсорного екрана користуйтеся м'якою та сухою тканиною для обережного витирання поверхні екрана.
- ❑ Не використовуйте та не залишайте РК-екран/сенсорний екран в зоні інтенсивного освітлення, наприклад під прямим сонячним промінням, з метою запобігання неналежної роботи або пошкодження.
- ❑ Використання комп'ютера в умовах низької температури може призвести до залишкових зображень на РКекрані/сенсорному екрані. Це не є несправністю. Коли комп'ютер повернеться до нормальної температури, екран повернеться до нормального стану.
- ❑ Залишкове зображення може з'явитися на РК-екрані/сенсорному екрані, якщо одне й те саме зображення відображається протягом тривалого періоду часу. Через деякий час залишкове зображення зникає. Для уникнення появи залишкового зображення можна користуватися заставкою.
- ❑ РК-екран/сенсорний екран виготовлено з використанням високоточної технології. Однак можна побачити маленькі чорні цятки та/або яскраві цятки (червоні, сині або зелені), які постійно відображаються на екрані. Це нормальний результат, що виник в процесі виробництва й не означає несправності.

### <span id="page-109-0"></span>Використання джерела живлення

#### $\left[ \mathsf{Q}\right]$

Щоб дізнатися про конфігурацію вашого комп'ютера, дивіться технічні характеристики.

- ❑ Не використовуйте розетку змінного струму разом з іншим енергоємним обладнанням, наприклад копіювальним апаратом або знищувачем документів.
- ❑ Можна придбати розгалужувач живлення зі стабілізатором напруги. Цей пристрій допомагає уникнути пошкодження комп'ютера в результаті раптових стрибків напруги, наприклад під час електричної бурі.
- ❑ Використовуйте шнур живлення, який входить до комплекту постачання, або автентичні вироби Sony. Не використовуйте ніяких інших шнурів живлення, бо це може призвести до несправності.

#### $-111$

### <span id="page-110-0"></span>Поводження із вбудованою камерою

- ❑ Не торкайтеся захисного шару вбудованої камери, оскільки це може створити подряпини на цьому шарі, й ці подряпини з'являться на зроблених знімках.
- ❑ Не допускайте потрапляння прямого сонячного проміння на лінзи вбудованої камери без врахування режиму живлення комп'ютера, бо це може призвести до несправності камери.
- ❑ Вбудована камера вимикається в той час, коли відео або статичні зображення імпортуються з i.LINK-сумісного пристрою, приєднаного до порту i.LINK.

### <span id="page-111-0"></span>Поводження з дисками

❑ Відбитки пальців і пил на поверхні диска можуть призвести до помилок у зчитуванні. Завжди тримайте диски за їх краї та центральний отвір, як це показано нижче.

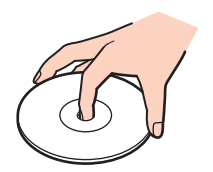

❑ Ніколи не приклеюйте наклейки на диск. Це вплине на використання диска і може спричинити непоправну шкоду.

## <span id="page-112-0"></span>Експлуатація картки пам'яті «Memory Stick»

- ❑ Не торкайтесь роз'єму картки пам'яті «Memory Stick» пальцями або металевими об'єктами.
- ❑ Як наклейки використовуйте лише липкі наклейки, що постачаються з карткою пам'яті «Memory Stick».
- ❑ Не згинайте, не кидайте на підлогу та не залишайте назовні картку пам'яті «Memory Stick».
- ❑ Не розбирайте й не змінюйте структуру картки пам'яті «Memory Stick».
- ❑ Не допускайте зволоження картки пам'яті «Memory Stick».
- ❑ Не використовуйте й не зберігайте картку пам'яті «Memory Stick» у місцях, які зазнають дії:
	- ❑ Статичної електрики
	- ❑ Електричного шуму
	- ❑ Дуже високих температур, наприклад у припаркованій на сонці машині
	- ❑ Прямого сонячного проміння
	- ❑ Високої вологості
	- ❑ Їдких речовин
- ❑ Користуйтеся футляром для зберігання, що надається в комплекті з карткою пам'яті «Memory Stick».
- ❑ Обов'язково зробіть резервні копії важливих даних.
- ❑ Використовуючи картку пам'яті «Memory Stick Duo», не пишіть гостроконечною ручкою на наклейці, приклеєній до картки пам'яті «Memory Stick Duo». Дія тиску на носій може пошкодити внутрішні компоненти.

## <span id="page-113-0"></span>Поводження з вбудованим пристроєм зберігання даних

Вбудований пристрій зберігання даних (жорсткий або напівпровідниковий диск) має велику щільність зберігання й виконує зчитування і запис даних за короткий час. Але при неналежному користуванні його можна легко пошкодити. Якщо вбудований пристрій зберігання даних пошкоджено, дані відновити неможливо. Щоб запобігти втрачанню даних, слід виявляти обережність при користуванні комп'ютером.

#### ြဝ

Функції та параметри, описані в цьому розділі, можуть відрізнятися від функцій та параметрів, доступних у вашому комп'ютері. Щоб дізнатися про конфігурацію вашого комп'ютера, дивіться технічні характеристики.

#### Щоб уникнути пошкодження жорсткого диска

- ❑ Не піддавайте свій комп'ютер раптовим рухам.
- ❑ Зберігайте свій комп'ютер подалі від магнітів.
- ❑ Не розташовуйте свій комп'ютер у місцях, в яких діє механічна вібрація, а також у нестабільному положенні.
- ❑ Не переміщуйте комп'ютер увімкнутим.
- ❑ Не вимикайте або не перезавантажуйте комп'ютер у той час, коли дані записуються на жорсткий диск або зчитуються з нього.
- ❑ Не використовуйте свій комп'ютер у місцях, які зазнають сильних температурних змін.
- ❑ Не виймайте жорсткий диск з комп'ютера.

#### Щоб уникнути пошкодження напівпровідникового диска

- ❑ Не вимикайте або не перезавантажуйте комп'ютер у той час, коли дані записуються на напівпровідниковий диск або зчитуються з нього.
- ❑ Не виймайте напівпровідниковий диск з комп'ютера.

# <span id="page-114-0"></span>Виправлення неполадок

У цьому розділі описано, як розв'язати поширені проблеми, з якими можна зіткнутися під час використання комп'ютера VAIO. Багато проблем усуваються легко. Спробуйте скористатися цими порадами, перш ніж звертатись до VAIO-Link.

#### စြ

Функції та параметри, описані в цьому розділі, можуть відрізнятися від функцій та параметрів, доступних у вашому комп'ютері.

- ❑ **[Комп'ютер \(стор. 117\)](#page-116-0)**
- ❑ **[Безпека системи \(стор. 123\)](#page-122-0)**
- ❑ **[Вбудована камера \(стор. 124\)](#page-123-0)**
- ❑ **[Мережа \(стор. 126\)](#page-125-0)**
- ❑ **[Технологія Bluetooth \(стор. 129\)](#page-128-0)**
- ❑ **[Оптичні диски \(стор. 133\)](#page-132-0)**
- ❑ **[Дисплей \(стор. 137\)](#page-136-0)**
- ❑ **[Друк \(стор. 139\)](#page-138-0)**
- ❑ **[Мікрофон \(стор. 140\)](#page-139-0)**
- ❑ **[Миша \(стор. 141\)](#page-140-0)**
- ❑ **[Динаміки \(стор. 143\)](#page-142-0)**
- ❑ **[Сенсорний екран \(стор. 144\)](#page-143-0)**
- ❑ **[Клавіатура \(стор. 145\)](#page-144-0)**
- ❑ **[Дискети \(стор. 146\)](#page-145-0)**
- ❑ **[Аудіо/відео \(стор. 147\)](#page-146-0)**
- <span id="page-115-0"></span>❑ **[Функція входу HDMI/VIDEO \(стор. 150\)](#page-149-0)**
- ❑ **[Картка пам'яті «Memory Stick» \(стор. 152\)](#page-151-0)**
- ❑ **[Периферійні пристрої \(стор. 153\)](#page-152-0)**

# <span id="page-116-1"></span><span id="page-116-0"></span>Комп'ютер

#### Що робити, якщо комп'ютер не запускається?

- ❑ Переконайтеся, що комп'ютер надійно підключено до джерела струму, увімкнено, а індикатор живлення показує, що живлення подано.
- ❑ Відключіть усі підключені пристрої USB (якщо такі є) та перезапустіть комп'ютер.
- ❑ Видаліть усі додаткові модулі пам'яті, які ви, можливо, встановили після придбання, та перезапустіть комп'ютер.
- ❑ Якщо комп'ютер підключено до подовжувача або до безперебійного джерела живлення (БДЖ), переконайтеся, що подовжувач або БДЖ підключено до джерела живлення й увімкнено.
- ❑ Якщо оранжевий індикатор **DISPLAY OFF** світиться, натисніть кнопку **DISPLAY OFF**.
- ❑ Переконайтеся, що елементи керування яскравістю та контрастністю відрегульовано правильно.
- ❑ Переконайтеся, що вхід комп'ютера вибрано як джерело вхідного аудіо- та відеосигналу. Для змінення входу дисплея натисніть кнопку **INPUT SELECT** на комп'ютері або пульті дистанційного керування (якщо постачається в комплекті).
- ❑ Від'єднайте шнур живлення. Зачекайте 3-5 хвилин. Приєднайте шнур живлення знову й натисніть кнопку живлення, щоб увімкнути комп'ютер.
- ❑ Конденсування вологи може спричинити несправність комп'ютера. У такому випадку не використовуйте комп'ютер принаймні годину.
- ❑ Перевірте, чи використовуєте шнур живлення, наданий компанією Sony. Для своєї безпеки використовуйте тільки оригінальний шнур живлення від Sony, що постачається в комплекті з комп'ютером VAIO.
- ❑ Переконайтеся, що комп'ютер не знаходиться у сплячому режимі; для цього натисніть кнопку живлення комп'ютера або кнопку сплячого режиму на безпроводовій клавіатурі або на пульті дистанційного керування (якщо постачається в комплекті). Якщо натиснути й утримувати кнопку живлення довше чотирьох секунд, комп'ютер вимкнеться автоматично.

### <span id="page-117-0"></span>Що робити, якщо зелений індикатор живлення світиться, але екран залишається пустим?

- ❑ Якщо оранжевий індикатор **DISPLAY OFF** світиться, натисніть кнопку **DISPLAY OFF**.
- ❑ Переконайтеся, що вхід комп'ютера вибрано як джерело вхідного аудіо- та відеосигналу. Для змінення входу дисплея натисніть кнопку **INPUT SELECT** на комп'ютері або пульті дистанційного керування (якщо постачається в комплекті).
- ❑ Натисніть кілька разів клавіші **Alt**+**F4**, щоб закрити вікно застосунку. Можливо, виникла помилка застосунку.
- ❑ Натисніть клавіші **Ctrl**+**Alt**+**Delete** та натисніть стрілку поряд із кнопкою **Завершення роботи** і виберіть **Перезавантаження**.
- ❑ Натисніть кнопку живлення і утримуйте її не менше чотирьох секунд для завершення роботи комп'ютера. Від'єднайте шнур живлення і не використовуйте комп'ютер хвилин п'ять. Потім приєднайте шнур живлення та знову увімкніть комп'ютер.

**!** Переконайтеся, що батареї на безпроводовій клавіатурі та пульті дистанційного керування (якщо постачається в комплекті) правильно вставлені і не розряджені.

Вимикайте комп'ютер за допомогою клавіш **Ctrl**+**Alt**+**Delete**, бо натискання кнопки живлення може привести до втрати даних, які не було збережено.

### <span id="page-118-0"></span>Що робити, якщо комп'ютер або програмне забезпечення не відповідає?

- ❑ Якщо комп'ютер не відповідає під час роботи програмного застосунку, натисніть клавіші **Alt**+**F4**, щоб закрити вікно застосунку.
- ❑ Якщо клавіші **Alt**+**F4** не працюють, натисніть кнопки **Пуск** і виберіть **Завершення роботи**, щоб вимкнути комп'ютер.
- ❑ Якщо комп'ютер не вимикається, натисніть клавіші **Ctrl**+**Alt**+**Delete** і виберіть **Завершення роботи**. Якщо відобразиться вікно **Безпека Windows**, натисніть **Завершення роботи**.
- ❑ Якщо це не спрацює, натисніть і потримайте кнопку живлення, доки комп'ютер не вимкнеться.

**!** Вимикайте комп'ютер за допомогою клавіш **Ctrl**+**Alt**+**Delete**, бо натискання кнопки живлення може привести до втрати даних, які не було збережено.

- ❑ Від'єднайте шнур живлення. Зачекайте 3-5 хвилин. Приєднайте шнур живлення знову та натисніть кнопку живлення, щоб увімкнути комп'ютер.
- ❑ Спробуйте переінсталювати програмне забезпечення.
- ❑ Зверніться по технічну підтримку до виробника програмного забезпечення або до відповідного постачальника послуг.

#### <span id="page-119-0"></span>Чому комп'ютер не переходить до сплячого режиму?

Комп'ютер може працювати нестабільно, якщо режим роботи змінено, перш ніж комп'ютер повністю перейшов до сплячого режиму.

#### Відновлення звичайної стабільної роботи комп'ютера

- **1** Закрийте всі відкриті програми.
- **2** Натисніть кнопку **Пуск**, клацніть стрілку поряд із кнопкою **Завершення роботи** і виберіть **Перезавантаження**.
- **3** Якщо комп'ютер не перезапускається, натисніть клавіші **Ctrl**+**Alt**+**Delete**, натисніть стрілку поряд із кнопкою **Завершення роботи** і виберіть **Перезавантаження**.
- **4** Якщо це не спрацює, натисніть і потримайте кнопку живлення, доки комп'ютер не вимкнеться.

**!** Вимикайте комп'ютер за допомогою клавіш **Ctrl**+**Alt**+**Delete**, бо натискання кнопки живлення може привести до втрати даних, які не було збережено.

#### Що робити, якщо мій комп'ютер не приймає пароль і відображає повідомлення «Enter Onetime Password»?

Якщо знову тричі поспіль ввести неправильний пароль для ввімкнення живлення, відобразиться повідомлення **Enter Onetime Password** і Windows не запуститься. Натисніть і потримайте кнопку живлення більше 4 секунд, щоб переконатись, що індикатор живлення погас. Зачекайте 10–15 секунд, а потім перезапустіть комп'ютер і введіть правильний пароль. Під час введення пароля переконайтеся, що індикатор Caps lock не світиться, і використовуйте цифрові кнопки над буквеними клавішами, а не цифрову клавіатуру.

#### <span id="page-120-0"></span>Що робити, якщо не працює або виходить з ладу ігрове програмне забезпечення?

- ❑ Подивіться на веб-сайті гри, чи можна завантажити виправлення або оновлення.
- ❑ Переконайтеся, що встановлено останню версію відеодрайвера.
- ❑ У деяких моделях VAIO для графічних даних використовується системна пам'ять. У такому випадку не гарантовано відмінну якість графіки.

#### Що робити, якщо не вдається згадати пароль для ввімкнення?

Якщо ви забули пароль для ввімкнення, зверніться до VAIO-Link, щоб скинути його. З вас буде стягнуто плату за скидання пароля.

#### Як змінити порядок пристроїв завантаження?

Змінити порядок пристроїв завантаження можна за допомогою однієї з функцій BIOS. Виконайте такі кроки:

- **1** Увімкніть комп'ютер.
- **2** Натисніть клавішу **F2**, коли з'явиться логотип VAIO. Відобразиться вікно настроювання BIOS. Якщо цього не сталося, перезавантажте комп'ютер і натисніть клавішу **F2** декілька разів, коли відобразиться логотип VAIO.
- **3** Виберіть пункт **Boot** за допомогою клавіші ← або →.
- **4** За допомогою клавіші ↑ або ↓ виберіть необхідний пріоритет в меню **Boot Priority** і натисніть клавішу Enter.
- **5** За допомогою клавіші ↑ або ↓ виберіть пристрій, для якого необхідно вказати пріоритет, і натисніть клавішу Enter.
- **6** За допомогою клавіші ← або → виберіть меню Exit, виберіть пункт Exit Setup, а потім натисніть клавішу Enter. Після появи запиту на підтвердження натисніть клавішу **Enter**.

#### <span id="page-121-0"></span>Чому екран не вимикається, коли проходить час, визначений для автоматичного вимкнення?

Деякі застосунки або заставки призначені для тимчасової деактивації функції операційної системи, що вимикає екран комп'ютера або переводить комп'ютер до режиму сну через певний період відсутності дій користувача. Для усунення цієї проблеми закрийте запущені програмні застосунки або змініть поточну заставку.

#### Що робити, якщо не вдається завантажити комп'ютер з USB-дисковода для гнучких дисків, підключеного до комп'ютера?

Щоб завантажити комп'ютер з USB-дисковода для гнучких дисків, потрібно змінити пристрій завантаження. Увімкніть комп'ютер і натисніть клавішу **F11**, коли відобразиться логотип VAIO.

#### Як дізнатися розмір розділу відновлення системи?

Вбудований пристрій зберігання даних містить розділ відновлення системи, в якому зберігаються дані для відновлення системи. Для визначення розміру розділу відновлення системи виконайте такі кроки:

- **1** Натисніть **Пуск**, натисніть правою кнопкою **Комп'ютер** і виберіть **Керування**.
- **2** Натисніть кнопку **Керування дисками** у розділі **Сховище** у лівій області. Розмір розділу відновлення системи і загальний розмір диску C відображається у рядку **Диск 0** центральної області.

## <span id="page-122-1"></span><span id="page-122-0"></span>Безпека системи

#### Як захистити комп'ютер від загроз системі безпеки, наприклад вірусів?

На комп'ютері заздалегідь інстальовано операційну систему Microsoft Windows. Найкращим способом захисту комп'ютера від таких загроз системі безпеки, як віруси, є регулярне завантажування та інсталювання останніх оновлень операційної системи Windows.

Щоб отримати необхідні оновлення операційної системи Windows, виконайте такі дії:

**!** Щоб мати можливість отримувати оновлення, потрібно підключити комп'ютер до Інтернету.

- **1** Натисніть кнопку **Пуск** і виберіть пункт **Панель керування**.
- **2** Натисніть кнопку **Система й безпека**.
- **3** Натисніть **Центр підтримки**.
- **4** Дотримуйтесь інструкцій на екрані, щоб інсталювати автоматичні або регулярні оновлення.

#### Як підтримувати антивірусне програмне забезпечення оновленим?

Можна підтримувати програмне забезпечення **McAfee** в актуальному стані за допомогою останніх оновлень від McAfee, Inc.

Для завантаження й інсталювання останніх оновлень системи безпеки виконайте такі кроки:

**!**

Щоб мати можливість отримувати оновлення, потрібно підключити комп'ютер до Інтернету.

- **1** Натисніть кнопку **Пуск**, **Усі програми**, **McAfee** і **McAfee SecurityCenter**.
- **2** Натисніть кнопку, розташовану у верхньому лівому кутку вікна, для оновлення програмного забезпечення.
- **3** Дотримуйтесь інструкцій, що відображуються на екрані, щоб завантажити оновлення.

Детальніші відомості наведено у файлі довідки до програмного забезпечення.

# <span id="page-123-1"></span><span id="page-123-0"></span>Вбудована камера

#### Чому у видошукачі не відтворюються зображення або відтворюються зображення низької якості?

- ❑ Вбудовану камеру може використовувати лише один програмний застосунок. Вийдіть із відкритого програмного застосунку й запустіть його ще раз.
- ❑ Під час перегляду об'єкта, що швидко рухається, у видошукачі можуть з'являтися деякі перешкоди, наприклад, горизонтальні смуги. Це нормальне явище, яке не свідчить про несправність.
- ❑ Якщо проблема не зникає, перезапустіть комп'ютер.

### Чому в записів низька якість?

- На записаних з використанням люмінесцентної лампи зображеннях можуть бути відблиски світла.
- ❑ Затемнені частини записів можуть виглядати як шум.
- ❑ Якщо захисна кришка для лінз брудна, відзняти чіткий кадр не вдасться. Почистіть захисне покриття лінзи. Див. розділ **[Вбудована камера \(стор. 106\)](#page-105-0)**.

### Що робити, якщо в записах є пропущені кадри та переривання звуку?

- ❑ Можливо, пропущені кадри зумовлені настройками ефектів у програмному забезпеченні. Детальніші відомості наведено у файлі довідки до програмного забезпечення.
- ❑ Можливо, кількість працюючих застосунків перевищує дозволену. Закрийте застосунки, які наразі не використовуються.
- ❑ Можливо, на комп'ютері активовано функцію керування живленням. Перевірте роботу ЦП.

### <span id="page-124-0"></span>Що слід робити у випадку мерехтіння записів?

Ця проблема виникає під час роботи камери з використанням люмінесцентного освітлення через невідповідність між вихідною частотою освітлення та витримкою.

Щоб зменшити мерехтіння, змініть напрямок камери або яскравість записів камери. У деяких програмних застосунках можна встановити відповідне значення однієї із властивостей камери (наприклад, джерело світла, мерехтіння тощо), щоб усунути мерехтіння.

#### Чому на декілька секунд затримується вхідний відеосигнал з вбудованої камери?

Вхідний відеосигнал може затримуватися на декілька секунд, якщо:

- ❑ використовується комбінація клавіш із клавішею **Fn**.
- ❑ зростає навантаження на ЦП.

Це нормальне явище, яке не свідчить про несправність.

#### Що робити, якщо комп'ютер працює нестабільно під час переходу до режиму збереження енергії, поки використовується вбудована камера?

Якщо комп'ютер автоматично переходить до сплячого режиму, змініть відповідні настройки режиму збереження енергії. Інформацію про зміну настройок див. у розділі **[Використання режиму економії енергії \(стор. 18\)](#page-17-0)**.

# <span id="page-125-1"></span><span id="page-125-0"></span>Мережа

#### <span id="page-125-2"></span>Що робити, якщо комп'ютер не може з'єднатися з точкою доступу безпроводової мережі?

- ❑ На ефективність зв'язку впливають відстань і завади. Може, треба перемістити комп'ютер далі від перешкод і ближче до точки доступу, яку можна використовувати.
- ❑ Переконайтеся, що індикатор **WIRELESS** на комп'ютері світиться.
- ❑ Переконайтеся, що увімкнено живлення точки доступу.
- ❑ Виконайте такі кроки для перевірки настройок:
	- **1** Натисніть кнопку **Пуск** і виберіть пункт **Панель керування**.
	- **2** Клацніть **Перегляд стану мережі та завдань** у розділі **Мережа й Інтернет**.
	- **3** Натисніть **Підключення до мережі**, щоб підтвердити вибір точки доступу.
- ❑ Переконайтеся, що ключ шифрування правильний.
- ❑ Переконайтеся, що вибрано **Максимальна продуктивність** для настройки меню **Параметри безпроводового адаптера** у вікні **Електроживлення**. Вибір іншого параметра може призвести до помилки зв'язку. Щоб змінити настройки, виконайте такі дії:
	- **1** На панелі завдань клацніть правою кнопкою миші піктограму стану живлення та виберіть **Електроживлення**.
	- **2** Виберіть **Змінити настройки плану**.
	- **3** Клацніть **Змінити додаткові настройки живлення**.
	- **4** Виберіть вкладку **Додаткові параметри**.
	- **5** Двічі клацніть **Параметри безпроводового адаптера** та **Економія енергії**.
	- **6** У розкривному списку виберіть **Максимальна продуктивність** для настройки **Від мережі**.

#### <span id="page-126-0"></span>Що робити, якщо не вдається отримати доступ до Інтернету?

- ❑ Перевірте настройки точки доступу. Для отримання додаткових відомостей див. посібник, який постачався з точкою доступу.
- ❑ Переконайтеся, що комп'ютер і точка доступу з'єднані.
- ❑ Перемістіть комп'ютер далі від перешкод і ближче до точки доступу, яку можна використовувати.
- ❑ Переконайтеся, що комп'ютер правильно настроєно на доступ до Інтернету.
- ❑ Переконайтеся, що вибрано значення **Максимальна продуктивність** для пункту **Параметри безпроводового адаптера** у вікні **Електроживлення**. Вибір іншого параметра може призвести до помилки зв'язку. Щоб змінити настройки, виконайте кроки з розділу **[Що робити, якщо комп'ютер не може з'єднатися з точкою доступу](#page-125-2)  [безпроводової мережі? \(стор. 126\)](#page-125-2)**.

#### Чому повільно переносяться дані?

- ❑ На швидкість перенесення даних у безпроводовій локальній мережі впливає відстань і предмети між пристроями і точками доступу. Серед інших факторів є конфігурація пристрою, умови поширення радіохвиль і сумісність програмного забезпечення. Щоб максимально збільшити швидкість передавання даних, перемістіть комп'ютер далі від перешкод і ближче до точки доступу, яку можете використовувати.
- ❑ Якщо використовується точка доступу безпроводової мережі, пристрій може бути тимчасово перенавантажено залежно від кількості пристроїв, які з'єднано через точку доступу.
- ❑ Якщо точці доступу перешкоджають інші точки доступу, змініть канал точки доступу. Для отримання додаткових відомостей див. посібник, який постачався з точкою доступу.
- ❑ Переконайтеся, що вибрано значення **Максимальна продуктивність** для пункту **Параметри безпроводового адаптера** у вікні **Електроживлення**. Вибір іншого параметра може призвести до помилки зв'язку. Щоб змінити настройки, виконайте кроки з розділу **[Що робити, якщо комп'ютер не може з'єднатися з точкою доступу](#page-125-2)  [безпроводової мережі? \(стор. 126\)](#page-125-2)**.

#### <span id="page-127-0"></span>Як уникнути перешкод під час перенесення даних?

- ❑ При підключенні комп'ютера до точки доступу можуть виникнути перешкоди під час передавання даних, коли передаються великі файли або комп'ютер розміщено поряд із мікрохвильовими печами та радіотелефонами.
- ❑ Перемістіть комп'ютер ближче до точки доступу.
- ❑ Переконайтеся, що зв'язок точки доступу не порушено.
- ❑ Змініть канал точки доступу. Для отримання додаткових відомостей див. посібник, який постачався з точкою доступу.
- ❑ Переконайтеся, що вибрано значення **Максимальна продуктивність** для пункту **Параметри безпроводового адаптера** у вікні **Електроживлення**. Вибір іншого параметра може призвести до помилки зв'язку. Щоб змінити настройки, виконайте кроки з розділу **[Що робити, якщо комп'ютер не може з'єднатися з точкою доступу](#page-125-2)  [безпроводової мережі? \(стор. 126\)](#page-125-2)**.

#### Що таке канали?

- ❑ Для зв'язку у безпроводовій локальній мережі використовуються роздільні частотні діапазони, відомі як канали. Канали точок доступу безпроводових мереж сторонніх виробників можуть бути запрограмовані на канали, відмінні від тих, що використовують пристрої компанії Sony.
- ❑ Якщо використовується точка доступу безпроводової мережі, див. інформацію про з'єднання у посібнику, що постачався з точкою доступу.

#### Чому з'єднання з мережею переривається, коли змінюється ключ шифрування?

Два комп'ютери, які працюють у безпроводовій мережі, можуть втратити зв'язок між собою, якщо змінити ключ шифрування. Можна або повернути ключ шифрування до початкового профілю, або знову ввести ключ на обох комп'ютерах, щоб ключі співпали.

# <span id="page-128-1"></span><span id="page-128-0"></span>Технологія Bluetooth

#### Що робити, якщо інші пристрої Bluetooth не знаходять мій комп'ютер?

- ❑ Переконайтеся, що на обох пристроях увімкнуто функцію Bluetooth.
- ❑ Переконайтеся, що індикатор **WIRELESS** на комп'ютері світиться.
- ❑ Комп'ютер та пристрій можуть розміщуватися занадто далеко один від одного. Найкраще безпроводова технологія Bluetooth працює, якщо пристрої розташовано в межах 10 м один від одного.

#### <span id="page-128-2"></span>Що робити, коли не вдається знайти пристрій Bluetooth, з яким хочу з'єднатися?

- ❑ Перевірте, чи увімкнено функцію Bluetooth на пристрої, з яким хочете з'єднатися. Для отримання додаткових відомостей див. посібник іншого пристрою.
- ❑ Якщо пристрій, з яким хочете встановити зв'язок, уже перебуває у зв'язку з іншим пристроєм Bluetooth, його, може, не вдасться знайти, або він не зможе створити з'єднання з вашим комп'ютером.
- ❑ Щоб дозволити іншим пристроям Bluetooth установити зв'язок з вашим комп'ютером, виконайте такі дії:
	- **1** Натисніть кнопку **Пуск** і виберіть пункт **Пристрої та принтери**.
	- **2** Клацніть правою кнопкою миші піктограму пристрою Bluetooth і виберіть **Параметри Bluetooth**.
	- **3** Натисніть вкладку **Параметри** та встановіть прапорець **Дозволити пристроям Bluetooth знаходити цей комп'ютер**.

### <span id="page-129-0"></span>Що робити, якщо іншим пристроям Bluetooth не вдається з'єднатися з комп'ютером?

- ❑ Ознайомтеся із порадами в розділі **[Що робити, коли не вдається знайти пристрій Bluetooth, з яким хочу](#page-128-2)  [з'єднатися? \(стор. 129\)](#page-128-2)**.
- ❑ Переконайтеся, що інші пристрої автентифіковано.
- ❑ Відстань для перенесення даних може бути меншою 10 м залежно від існуючих перешкод між двома пристроями, від якості поширення радіохвиль та від операційної системи або програмного забезпечення, яке використовується. Перемістіть комп'ютер та пристрій Bluetooth ближче один до одного.

### Чому зв'язок Bluetooth повільний?

- ❑ Швидкість передавання даних залежить від перешкод та відстані між двома пристроями, від якості поширення радіохвиль, від операційної системи та використовуваного програмного забезпечення. Перемістіть комп'ютер та пристрої Bluetooth ближче один до одного.
- ❑ Радіочастота 2,4 ГГц, на якій працюють пристрої Bluetooth і пристрої безпроводової локальної мережі, використовується також іншими пристроями. Пристрої Bluetooth застосовують технологію, яка зменшує вплив інших пристроїв, використовуючи ту ж довжину хвилі; втім, швидкість з'єднання та діапазон зв'язку може знизитися. Вплив інших пристроїв також може зовсім перервати зв'язок.
- ❑ На ефективність зв'язку впливають відстань і завади. Треба перемістити комп'ютер далі від перешкод і ближче до точки доступу, яку можна використовувати.
- ❑ Визначте, що перешкоджає зв'язку, і вилучіть предмети, які знаходяться між комп'ютером і пристроєм, із яким він з'єднаний.

#### Чому не вдається скористатись послугою, яку підтримує підключений пристрій Bluetooth?

Зв'язок можливий тільки для послуг, які також підтримує і комп'ютер із функцією Bluetooth. Додаткові відомості про технологію Bluetooth можна відшукати у матеріалах ресурсу **Довідка та підтримка Windows**.

### <span id="page-130-0"></span>Чому не вдається скористатись функцією Bluetooth, якщо зареєструватися у комп'ютері як користувач зі стандартним обліковим записом користувача?

Функція Bluetooth може бути недоступна користувачеві зі стандартним обліковим записом користувача на комп'ютері. Зареєструйтеся на комп'ютері як користувач із правами адміністратора.

#### Чому не вдається використовувати пристрої Bluetooth, якщо змінити користувачів?

Якщо користувачів змінено без виходу з системи, пристрої Bluetooth не працюватимуть. Обов'язково вийдіть із системи перед зміною користувачів. Щоб вийти з системи, натисніть кнопку **Пуск**, клацніть стрілку поряд з кнопкою **Завершення роботи** і виберіть **Вихід із системи**.

#### Чому не можна здійснювати обмін даними між візитною карткою і мобільним телефоном?

Функція обміну даними з візитними картками не підтримується.

### Що робити, якщо не чути звук із навушників або аудіо/відео контролера?

Перевірте настройки SCMS-T. Якщо навушники або контролер аудіо/відео не підтримує стандарт захисту медіаданих SCMS-T, необхідно підключити пристрій за допомогою профілю A2DP. Виконайте такі кроки:

- **1** Натисніть кнопку **Пуск** і виберіть пункт **Пристрої та принтери**.
- **2** Клацніть правою кнопкою миші пристрій, який ви бажаєте підключити за допомогою профілю A2DP, та виберіть **Control**.
- **3** Клацніть **SCMS-T Settings**.
- **4** Зніміть прапорець **Connect to a device only if it supports SCMS-T content protection**.

### <span id="page-131-0"></span>Що робити, якщо на панелі завдань не відображається піктограма Bluetooth?

- ❑ Переконайтеся, що перемикач поряд із параметром **Bluetooth** у вікні **VAIO Smart Network** встановлено на значення **On**.
- ❑ Для відображення піктограми Bluetooth на панелі завдань виконайте вказані нижче дії:
	- **1** Натисніть кнопку **Пуск** і виберіть пункт **Пристрої та принтери**.
	- **2** Клацніть правою кнопкою миші піктограму пристрою Bluetooth і виберіть **Параметри Bluetooth**.
	- **3** Виберіть вкладку **Параметри** і встановіть прапорець **Відображати піктограму Bluetooth в області сповіщень**.

# <span id="page-132-1"></span><span id="page-132-0"></span>Оптичні диски

#### Чому комп'ютер зависає під час спроби читання диска?

Диск , який комп'ютер намагається прочитати, може бути брудним або пошкодженим. Виконайте такі кроки:

**1** Якщо комп'ютер не перезапускається, натисніть клавіші **Ctrl**+**Alt**+**Delete**, натисніть стрілку поряд із кнопкою **Завершення роботи** і виберіть **Перезавантаження**.

**!** Вимкнення комп'ютер за допомогою клавіш **Ctrl**+**Alt**+**Delete** може призвести до втрати даних, які не були збережені.

- **2** Вийміть диск з оптичного дисковода.
- **3** Перевірте, чи не забруднено або не пошкоджено диск. Якщо потрібно почистити диск, інструкції див. у розділі **[Диски \(стор. 106\)](#page-105-1)**.

#### Що робити, якщо дисковод не відкривається?

- ❑ Переконайтеся, що комп'ютер увімкнено.
- ❑ Натисніть кнопку виймання диска або клавіші **Fn+E**.
- ❑ Якщо обидві кнопки не працюють, натисніть **Пуск** та **Комп'ютер**, правою кнопкою мишки на значок оптичного дисковода і виберіть **Вийняти**.
- ❑ Якщо жоден із варіантів не допоможе, вставте тонкий прямий об'єкт (наприклад скріпку для паперу) в отвір ручного виймання оптичного дисковода.
- ❑ Спробуйте перезапустити комп'ютер.

#### <span id="page-133-0"></span>Що робити, якщо не вдається правильно відтворити диск на комп'ютері?

- ❑ Переконайтеся, що диск вставлено в оптичний дисковод написом до користувача.
- ❑ Переконайтеся, що необхідні програми інстальовано відповідно до вказівок виробника.
- ❑ Якщо диск брудний або пошкоджений, комп'ютер не відповідатиме. Виконайте такі кроки:
	- **1** Якщо комп'ютер не перезапускається, натисніть клавіші **Ctrl**+**Alt**+**Delete**, натисніть стрілку поряд із кнопкою **Завершення роботи** і виберіть **Перезавантаження**.

**!** Вимикання комп'ютера за допомогою клавіш **Ctrl**+**Alt**+**Delete** може привести до втрати даних, які не було збережено.

- **2** Вийміть диск із оптичного дисковода.
- **3** Перевірте, чи не забруднено або не пошкоджено диск. Якщо потрібно почистити диск, інструкції див. у розділі **[Диски \(стор. 106\)](#page-105-1)**.
- ❑ Якщо диск відтворюється, але звук відсутній, виконайте нижченаведені дії:
	- ❑ Можливо, гучність було вимкнено за допомогою кнопки вимкнення звуку на безпроводовій клавіатурі або на пульті дистанційного керування (якщо постачається в комплекті). Натисніть цю кнопку ще раз.
	- ❑ Гучність могла бути зменшена до мінімуму за допомогою кнопки регулювання гучності на безпроводовій клавіатурі або на пульті дистанційного керування (якщо постачається в комплекті). Натисніть кнопку регулювання гучності для збільшення гучності настільки, щоб можна було почути звук.
	- ❑ На панелі завдань натисніть правою кнопкою миші піктограму гучності і виберіть **Відкрити мікшер гучності**, щоб перевірити настройки.
	- ❑ Перевірте настройки гучності в мікшері.
	- ❑ Якщо використовуються зовнішні динаміки, перевірте настройки гучності на динаміках і з'єднання між динаміками і комп'ютером.
- <span id="page-134-0"></span>❑ Переконайтеся, що інстальовано відповідний драйвер. Виконайте такі кроки:
- **1** Натисніть кнопку **Пуск** і виберіть пункт **Панель керування**.
- **2** Натисніть кнопку **Система й безпека**.
- **3** Натисніть **Система**.
- **4** У лівій області натисніть **Диспетчер пристроїв**. Відобразиться вікно **Диспетчер пристроїв** із переліком пристроїв на комп'ютері. Якщо біля пристрою у списку відображається «X» або знак оклику, може виникнути необхідність увімкнути пристрій або переінсталювати драйвери.
- **5** Двічі натисніть пристрій оптичного дисковода, щоб відкрити список оптичних дисководів на комп'ютері.
- **6** Двічі клацніть потрібний дисковод. Можна підтвердити драйвер, вибравши вкладку **Драйвер** і натиснувши **Відомості про драйвер**.
- **7** Щоб закрити вікно, натисніть кнопку **OK**.
- ❑ Переконайтеся, що до диска не прикріплено наклейку. Наклейки можуть відклеїтися, коли диск розміщено в оптичному дисководі, і пошкодити дисковод або спричинити його несправність.
- ❑ Якщо відображається попередження про код регіону, диск може бути несумісним із оптичним дисководом. Перевірте пакет, щоб переконатися, що код регіону сумісний із оптичним дисководом.
- ❑ Якщо помітите на комп'ютері конденсацію, не використовуйте його принаймні годину. Конденсування вологи може спричинити несправність комп'ютера.

#### <span id="page-135-0"></span>Що робити, якщо не вдається відтворити диск Blu-ray Disc або комп'ютер починає працювати нестабільно під час відтворення дискa Blu-ray Disc?

- ❑ Перевірте, чи підтримує оптичний дисковод диски Blu-ray Disc.
- ❑ Можливо, не вдасться відтворити певний вміст дискa Blu-ray Disc на комп'ютері, або робота комп'ютера може стати нестабільною під час відтворення диска Blu-ray Disc. Для належного відтворення такого вмісту на комп'ютері завантажте та інсталюйте останні оновлення для **WinDVD BD** за допомогою **VAIO Update**. Відомості щодо використання **VAIO Update**, див. у розділі **[Оновлення комп'ютера \(стор. 20\)](#page-19-0)**.

#### Що робити, якщо не вдається записати дані на компакт-диск?

- ❑ Переконайтеся, що ви не запускаєте застосунок і жодному з них, навіть заставці, не дозволяєте запускатися автоматично.
- ❑ Якщо використовується диск CD-R/RW з прикріпленою наклейкою, замініть його диском без прикріпленої наклейки. Використання диска з прикріпленою наклейкою може викликати помилку записування або інше пошкодження.

### Що робити, якщо не вдається записати дані на носій DVD?

- ❑ Переконайтеся, що використовується відповідний записуваний носій DVD.
- ❑ Перевірте, який записуваний формат DVD сумісний з оптичним дисководом. Деякі марки записуваних дисків DVD не працюють.

# <span id="page-136-1"></span><span id="page-136-0"></span>Дисплей

### Чому екран став пустим?

- ❑ Екран комп'ютера може стати пустим, якщо комп'ютер переходить до сплячого режиму. Якщо комп'ютер перебуває у сплячому режимі, натисніть будь-яку клавішу, щоб повернути комп'ютер до звичайного режиму. Для отримання додаткових відомостей див. розділ **[Використання режиму економії енергії \(стор. 18\)](#page-17-0)**.
- ❑ Переконайтеся, що вхід комп'ютера вибрано як джерело вхідного аудіо- та відеосигналу. Для змінення джерела вхідного сигналу натисніть кнопку **INPUT SELECT** на комп'ютері або пульті дистанційного керування (якщо постачається в комплекті).
- ❑ Переконайтеся, що комп'ютер надійно підключено до джерела струму, увімкнено і що індикатор живлення світиться.
- ❑ Заднє підсвічування РК-дисплея на комп'ютері може бути вимкнуто. Натисніть кнопку **DISPLAY OFF**.

### Що слід робити, якщо належні зображення або відеозаписи не відображаються?

- ❑ Перед використанням програмного забезпечення для відтворення відеозаписів або знімків або запуском відтворення DVD-диску переконайтеся у тому, що для кольорів дисплею вибрано параметр **True Color (32 біта)**. Використання будь-якого іншого параметра може перешкодити належному відтворенню зображень застосунками. Щоб змінити параметри передачі кольору, виконайте такі дії:
	- **1** Клацніть правою кнопкою миші на робочому столі і виберіть **Роздільна здатність екрана**.
	- **2** Клацніть **Додаткові параметри**.
	- **3** Перейдіть на вкладку **Монітор**.
	- **4** Виберіть параметр **True Color (32 біта)** у меню **Кольори**.
- ❑ Не змінюйте роздільну здатність екрана або якість передачі кольорів під час використання застосунків для перегляду відео й зображень або відтворення DVD-дисків, тому що це може викликати збій у відтворенні/ відображенні або нестійку роботу системи.

Окрім того, рекомендовано перед початком відтворення DVD-диску вимкнути заставку екрана. Якщо заставку увімкнено, вона може активуватися під час відтворення диску та порушити роботу. Відомо, що деякі заставки навіть змінюють роздільну здатність екрана та якість передачі кольорів.

### <span id="page-137-0"></span>Чому на екрані не відображається відео?

Відеопам'яті комп'ютера може бракувати для відображення відео з високою роздільною здатністю. У такому випадку зменшіть роздільну здатність РК-екрана.

Щоб змінити роздільну здатність екрана, виконайте такі дії:

- **1** Клацніть правою кнопкою миші на робочому столі і виберіть **Роздільна здатність екрана**.
- **2** Клацніть розкривний список поряд із пунктом **Роздільна здатність**.
- **3** Перемістіть повзунок вгору, щоб збільшити, або вниз, щоб зменшити роздільну здатність екрана.

✍

Можна перевірити обсяг усієї доступної пам'яті графічних даних та відеопам'яті. Клацніть правою кнопкою миші робочий стіл, виберіть пункт **Роздільна здатність екрана**, а потім клацніть **Додаткові параметри** і вкладку **Адаптер**. Може відобразитися значення, відмінне від фактичної пам'яті комп'ютера.

### Що робити, якщо екран темний?

Переконайтеся, що вхід комп'ютера вибрано як джерело вхідного аудіо- та відеосигналу та натисніть клавіші **Fn**+**F6** на безпроводовій клавіатурі, щоб підвищити яскравість екрана комп'ютера. Для змінення джерела вхідного сигналу натисніть кнопку **INPUT SELECT** на комп'ютері або пульті дистанційного керування (якщо постачається в комплекті).

#### Як запустити Windows Aero?

Щоб запустити Windows Aero, виконайте такі кроки:

- **1** Клацніть правою кнопкою миші на робочому столі і виберіть **Персоналізація**.
- **2** Виберіть потрібну тему з меню **Теми Aero**.

Для отримання додаткових відомостей про функції Windows Aero, наприклад «Об'ємне гортання» Windows, див. **Довідка та підтримка Windows**.

# <span id="page-138-1"></span><span id="page-138-0"></span>Друк

#### Що робити, якщо не вдається роздрукувати документ?

- ❑ Переконайтеся, що принтер увімкнено, а кабель принтера надійно з'єднано із портами принтера і комп'ютера.
- ❑ Переконайтеся, що принтер сумісний із операційною системою Windows, встановленою на комп'ютері.
- ❑ Може виникнути необхідність інсталювати драйвер принтера перед використанням принтера. Для отримання додаткових відомостей див. посібник, наданий із принтером.
- ❑ Якщо принтер не працює після відновлення роботи комп'ютера внаслідок виходу зі сплячого режиму, перезапустіть комп'ютер.
- ❑ Якщо у принтера є функції бінапрямленого з'єднання, вимкнення цих функцій на комп'ютері може увімкнути друк. Виконайте такі кроки:
	- **1** Натисніть кнопку **Пуск** і виберіть пункт **Пристрої та принтери**.
	- **2** Натисніть правою кнопкою миші піктограму принтера і виберіть **Властивості**.
	- **3** Виберіть вкладку **Порти**.
	- **4** Зніміть прапорець **Дозволити двосторонній обмін даними**.
	- **5** Натисніть **OK**.

Це вимкне функції двонаправленого з'єднання у принтері, наприклад передавання даних, контроль стану і панель дистанційного керування.

# <span id="page-139-1"></span><span id="page-139-0"></span>Мікрофон

### Що робити, якщо мікрофон не працює?

- ❑ Якщо використовується зовнішній мікрофон, переконайтеся, що його увімкнуто та правильно з'єднано із рознімом для мікрофона на комп'ютері.
- ❑ Пристрій вводу звука може бути неправильно налаштований. Щоб налаштувати пристрій вводу звука, виконайте такі дії:
	- **1** Закрийте всі відкриті програми.
	- **2** Натисніть кнопку **Пуск** і виберіть пункт **Панель керування**.
	- **3** Натисніть **Устаткування та звук**.
	- **4** Клацніть **Керування аудіопристроями** у розділі **Звук**.
	- **5** На вкладці **Запис** виберіть потрібний вхідний аудіопристрій і натисніть **За промовчанням**.

### Як уникнути фонового шуму мікрофона?

Фоновий шум виникає, якщо в мікрофон надходить звук із пристрою зі звуковою платою, наприклад з динаміка. Щоб уникнути цієї проблеми:

- ❑ Не розміщуйте мікрофон біля пристрою зі звуковою платою.
- ❑ Знизьте гучність динаміків і мікрофона.

# <span id="page-140-1"></span><span id="page-140-0"></span>Миша

#### Що робити, якщо комп'ютер не розпізнає мишу?

- ❑ Перевірте, що перемикач живлення на нижній поверхні безпроводової миші знаходиться у положенні **ON**.
- ❑ Переконайтеся, що не підключено іншу мишу.
- ❑ Перевірте, чи правильно встановлено надані елементи живлення типу AA.
- ❑ Натисніть кнопку **CONNECT** на безпроводовій миші , а потім на комп'ютері протягом 10 секунд, щоб знову встановити з'єднання між двома пристроями.
- ❑ Можливо, надані елементи живлення типу AA розрядилися. Замініть елементи живлення.

#### <span id="page-141-0"></span>Що робити, якщо курсор не рухається під час використання миші?

- ❑ Переконайтеся, що не підключено іншу мишу.
- ❑ Якщо курсор не рухається під час роботи програмного застосунку, натисніть клавіші **Alt**+**F4**, щоб закрити вікно застосунку.
- ❑ Якщо не працює комбінація клавіш **Alt**+**F4**, натисніть клавішу Windows один раз, а потім кілька разів клавішу ,; виберіть **Перезавантаження** за допомогою клавіш **↑** та ↓ і натисніть клавішу Enter, щоб перезавантажити комп'ютер.
- ❑ Якщо комп'ютер не перезавантажується, натисніть комбінацію клавіш **Ctrl**+**Alt**+**Delete**; виберіть стрілку біля кнопки Завершення роботи за допомогою клавіш  $\blacklozenge$  та  $\rightarrow$ , а потім виберіть **Перезавантаження** за допомогою клавіш M та m і натисніть клавішу **Enter**, щоб перезавантажити комп'ютер.
- ❑ Якщо це не спрацює, натисніть і потримайте кнопку живлення, доки комп'ютер не вимкнеться.

**!** Вимкнення комп'ютера за допомогою кнопки живлення може привести до втрати даних, які не було збережено.

- ❑ Не використовуйте будь-які безпроводові пристрої, що випромінюють радіохвилі у діапазоні 2,4 ГГц біля безпроводової миші. Ці пристрої можуть спричинити перешкоди, що призведе до неправильної роботи миші.
- ❑ Не розміщуйте металеві предмети біля комп'ютера або безпроводової миші, вони можуть створювати перешкоди, що призводять до неправильної роботи миші.

# <span id="page-142-1"></span><span id="page-142-0"></span>Динаміки

#### <span id="page-142-2"></span>Що робити, якщо не чути звук із вбудованих динаміків?

- ❑ Якщо використовується програма із власним регулюванням гучності, переконайтеся, що гучність відрегульовано правильно. Для отримання додаткових відомостей див. файл довідки програми.
- ❑ Можливо, гучність було вимкнено за допомогою кнопки вимкнення звуку на безпроводовій клавіатурі або на пульті дистанційного керування (якщо постачається в комплекті). Натисніть цю кнопку ще раз.
- ❑ Гучність могла бути зменшена до мінімуму за допомогою кнопки регулювання гучності на безпроводовій клавіатурі або на пульті дистанційного керування (якщо постачається в комплекті). Натисніть кнопку регулювання гучності для збільшення гучності настільки, щоб можна було почути звук.
- ❑ Перевірте регулятори гучності Windows, натиснувши на панелі завдань піктограму гучності.
- ❑ Можливо, неправильно настроєний вихідний аудіопристрій. Щоб змінити вихідний аудіопристрій, див. розділ **[Як](#page-146-1)  [змінити вихідний аудіопристрій? \(стор. 147\)](#page-146-1)**.

#### Що робити, якщо зовнішні динаміки не працюють?

- ❑ Ознайомтеся із порадами в розділі **[Що робити, якщо не чути звук із вбудованих динаміків? \(стор. 143\)](#page-142-2)**.
- ❑ Переконайтеся, що динаміки правильно підключено, а гучність збільшена достатньо для того, щоб почути звук.
- ❑ Переконайтеся, що динаміки призначено для використання з комп'ютером.
- ❑ Якщо у динаміків є кнопка вимкнення звуку, установіть її на значення «off».
- ❑ Якщо динаміки потребують живлення від зовнішнього джерела, переконайтеся, що динаміки підключено до джерела живлення. Для отримання додаткових відомостей див. посібник, наданий з динаміками.

# <span id="page-143-1"></span><span id="page-143-0"></span>Сенсорний екран

#### Що робити, якщо сенсорний екран не працює?

- ❑ Можливо, вхід HDMI або відеовхід вибрано як джерело вхідного аудіо- та відеосигналу. Для змінення джерела вхідного сигналу на вхід комп'ютера натисніть кнопку **INPUT SELECT** на комп'ютері або пульті дистанційного керування (якщо постачається в комплекті).
- ❑ Можливо, сенсорний екран несправний. За допомогою бездротової миші натисніть **Пуск**, **Панель керування**, **Устаткування та звук** і **Перо та дотики**, а потім установіть прапорець **Використовувати пучку пальця як пристрій вводу** на вкладці **Дотики**.

### Що робити, якщо не вдається торкнутися потрібного місця сенсорного екрану?

Змінення пропорцій роздільної здатності екрану може призвести до втрати правильних координат сенсорного екрану. У такому випадку виконайте нижченаведені дії для калібрування сенсорного екрану за допомогою **Панелі керування**.

- **1** Натисніть кнопку **Пуск**, виберіть **Панель керування** і **Параметри планшетного ПК** за допомогою безпроводової миші.
- **2** Натисніть **Калібрувати** на вкладці **Екран**.
- **3** Дотримуйтесь інструкцій на екрані.
# <span id="page-144-0"></span>Клавіатура

#### Що робити, якщо конфігурація клавіатури неправильна?

Мовна розмітка безпровідної клавіатури комп'ютера записана на упаковці. Якщо під час інсталяції Windows вибрати клавіатуру для іншого регіону, то конфігурація клавіш зміниться.

Щоб змінити конфігурацію клавіатури, виконайте наведені нижче кроки:

- **1** Натисніть кнопку **Пуск** і виберіть пункт **Панель керування**.
- **2** Клацніть пункт **Годинник, мова та країна/регіон**, а потім **Змінювання розкладок клавіатури та інших методів вводу** у меню **Мова та регіональні стандарти**.
- **3** Виберіть команду **Змінити розкладку клавіатури** на вкладці **Клавіатури та мови**.
- **4** Змініть настройки на власний вибір.

#### Що робити, якщо не вдається вводити цифри за допомогою цифрової клавіатури?

Якщо не вдається використовувати цифрову клавіатуру, можливо, не активовано режим Num Lk. Перевірте наявність зеленої піктограми Num lock на панелі завдань. Якщо піктограма Num відсутня або має білий колір, натисніть клавішу **Num Lk**, щоб увімкнути відповідний режим перед введенням цифр.

#### Що робити, якщо комп'ютер не розпізнає клавіатуру?

- ❑ Переконайтеся, що перемикач живлення на безпроводовій клавіатурі знаходиться в положенні **ON**.
- ❑ Перевірте, що надані елементи живлення типу AA правильно встановлені.
- ❑ Натисніть кнопку **CONNECT** на безпроводовій клавіатурі, а потім на комп'ютері, поки індикатор швидко блимає, щоб знову встановити з'єднання між двома пристроями.
- ❑ Можливо, надані елементи живлення типу AA розрядилися. Замініть елементи живлення.

## <span id="page-145-0"></span>Дискети

#### Чому на панелі завдань не відображається піктограма «Безпечне видалення пристрою», якщо підключено дисковод?

Комп'ютер не розпізнає дисковод для гнучких дисків. По-перше, переконайтеся, що кабель USB правильно підключено до порту USB. Якщо необхідно зафіксувати з'єднання, зачекайте кілька секунд, щоб комп'ютер розпізнав дисковод. Якщо піктограма все одно не відображається, виконайте такі кроки:

- **1** Закрийте всі програми, які мають доступ до дисковода для гнучких дисків.
- **2** Зачекайте, доки погасне індикатор на приводі дискет.
- **3** Натисніть кнопку виймання дискети, щоб вийняти дискету, а потім від'єднайте USB-дисковод для гнучких дисків від комп'ютера.
- **4** Знову підключіть дискетний привід, вставивши кабель USB у порт USB.
- **5** Перезапустіть комп'ютер, для чого натисніть кнопку **Пуск**, натисніть стрілку поряд із кнопкою **Завершення роботи**, а потім виберіть **Перезавантаження**.

#### Що робити, якщо не вдається записати дані на дискету?

- ❑ Переконайтеся, що дискета вставлена у дисковод правильно.
- ❑ Якщо диск вставлено правильно, а записати на нього дані все одно не вдається, диск може бути повним або захищеним від записування. Можна або скористатися дискетою, яку не захищено від записування, або вимкнути функцію захисту від записування.

## <span id="page-146-0"></span>Аудіо/відео

#### Що робити, якщо не вдається працювати з цифровою відеокамерою?

Якщо з'являється повідомлення про те, що пристрій i.LINK від'єднано або вимкнено, можливо, кабель i.LINK ненадійно вставлений у порт на комп'ютері або відеокамері. Від'єднайте і знову приєднайте кабель. Для отримання додаткових відомостей див. розділ **[Підключення пристрою i.LINK \(стор. 87\)](#page-86-0)**.

#### Як вимкнути звук запуску Windows?

Щоб вимкнути звук запуску Windows, виконайте ці кроки:

- **1** Натисніть кнопку **Пуск** і виберіть пункт **Панель керування**.
- **2** Натисніть **Устаткування та звук**.
- **3** Клацніть **Керування аудіопристроями** у розділі **Звук**.
- **4** На вкладці **Звуки** зніміть прапорець **Відтворювати звук запуску Windows**.
- **5** Натисніть кнопку **ОК**.

#### <span id="page-146-1"></span>Як змінити вихідний аудіопристрій?

Якщо не чути звуку з пристрою, підключеного до порту, наприклад, порту USB, вихідного порту HDMI, оптичного вихідного порту або розніму навушників, потрібно змінити вихідний аудіопристрій.

- **1** Закрийте всі відкриті програми.
- **2** Натисніть кнопку **Пуск** і виберіть пункт **Панель керування**.
- **3** Натисніть **Устаткування та звук**.
- **4** Клацніть **Керування аудіопристроями** у розділі **Звук**.
- **5** На вкладці **Відтворення** виберіть потрібний вихідній аудіопристрій і натисніть **За промовчанням**.

#### <span id="page-147-0"></span>Що робити, коли нема звуку від вихідного аудіопристрою, під'єднаного до вихідного порту HDMI, оптичного вихідного порту чи розніму навушників?

- ❑ Необхідно змінити вихідний аудіопристрій, якщо потрібно чути звук із пристрою, підключеного до порту, наприклад вихідного порту HDMI, оптичного вихідного порту або гнізда навушників. Щоб детально ознайомитися з процедурою, див. розділ **[Як змінити вихідний аудіопристрій? \(стор. 147\)](#page-146-1)**.
- ❑ Якщо звук все одно відсутній, виконайте такі дії:
	- **1** Виконайте кроки з 1 по 4, наведені у розділі **[Як змінити вихідний аудіопристрій? \(стор. 147\)](#page-146-1)**.
	- **2** На вкладці **Відтворення** виберіть піктограму HDMI або S/PDIF і натисніть **Властивості**.
	- **3** Виберіть вкладку **Додатково**.
	- **4** Виберіть частоту перетворення і бітову глибину (наприклад 48 000 Гц, 16 біт), яку підтримує пристрій.
	- **5** Натисніть кнопку **ОК**.

### <span id="page-148-0"></span>Як вивести звук Dolby Digital або DTS через пристрій, сумісний з S/PDIF?

Щоб вивести звук Dolby Digital або DTS із диска через пристрій підключений до комп'ютера, сумісний з S/PDIF, виконайте такі дії:

- **1** Натисніть кнопку **Пуск** і виберіть пункт **Панель керування**.
- **2** Натисніть **Устаткування та звук**.
- **3** Клацніть **Керування аудіопристроями** у розділі **Звук**.
- **4** На вкладці **Відтворення**, виберіть піктограму вихідного пристрою і натисніть **Властивості**.
- **5** Виберіть вкладку **Підтримувані формати**.
- **6** Натисніть, щоб встановити прапорці **DTS Audio** і **Dolby Digital**.
- **7** Натисніть кнопку **ОК**.

**!** Якщо звук з виходу Dolby Digital або DTS відтворюється через пристрій, що його не підтримує, пристрій не буде відтворювати звук. В такому випадку зніміть прапорці **DTS Audio** і **Dolby Digital**.

#### Чому переривається звук та/або зникають кадри при відтворенні відео високої чіткості, наприклад, записаного за допомогою цифрової відеокамери AVCHD?

Відтворення відео високої чіткості потребує суттєвих апаратних ресурсів комп'ютера, серед яких ЦП, графічний процесор та продуктивність системної пам'яті. Під час відтворення відео деякі операції та/або функції можуть стати недоступними, звук може перериватися, кадри можуть зникати, а також може трапитися збій у відтворенні, в залежності від конфігурації комп'ютера.

# <span id="page-149-0"></span>Функція входу HDMI/VIDEO

#### Що робити, коли не вдається змінювати гучність з допомогою кнопок вгору/вниз?

Коли вхід комп'ютера вибрано як джерело вхідного аудіо- та відеосигналу, змінити гучність за допомогою кнопок  $\blacklozenge/\blacklozenge$  (вгору/вниз) не можна. Натисніть кнопку **INPUT SELECT** на комп'ютері або пульті дистанційного керування (якщо постачається в комплекті) для перемикання джерела вхідного аудіо- та відеосигналу на вхід HDMI або відеовхід.

✍

Індикатори **INPUT SELECT** і **HDMI/VIDEO** світяться зеленим кольором, якщо вхід HDMI або відеовхід вибрано як джерело вхідного аудіо- та відеосигналу.

#### Що робити, коли не вдається змінити гучність чи яскравість РК-екрану на безпроводовій клавіатурі?

Коли використовується функція входу HDMI/VIDEO, змінити гучність та яскравість на безпроводовій клавіатурі неможливо. Для керування яскравістю скористайтеся екранним меню. Для змінення гучності використовуйте кнопку  $\blacklozenge/\blacklozenge$  (вгору/вниз) на правому боці комп'ютера або пульті дистанційного керування (якщо постачається в комплекті). Для отримання додаткових відомостей про керування гучністю див. розділи **[Використання кнопок](#page-50-0)  [керування входом HDMI/VIDEO \(стор. 51\)](#page-50-0)** або **[Використання пульта дистанційного керування \(стор. 54\)](#page-53-0)**.

✍

Індикатори **INPUT SELECT** і **HDMI/VIDEO** світяться зеленим кольором, якщо вхід HDMI або відеовхід вибрано як джерело вхідного аудіо- та відеосигналу.

### Як відобразити робочий стіл Windows?

Щоб відобразити робочий стіл Windows, переконайтеся, що комп'ютер увімкнено, а потім натисніть кнопку **INPUT SELECT** на комп'ютері пульті дистанційного керування (якщо постачається в комплекті) для перемикання джерела вхідного аудіо- та відеосигналу на вхід комп'ютера. Якщо екран комп'ютера залишається порожнім, див. розділ **[Що](#page-117-0)  [робити, якщо зелений індикатор живлення світиться, але екран залишається пустим? \(стор. 118\)](#page-117-0)**.

#### <span id="page-150-0"></span>Як зберегти аудіо- та відеосигнали, отримані за допомогою функції входу HDMI/ VIDEO, у файлі?

Не можна записувати аудіо- та відеосигнали, отримані з пристрою, підключеного до порту **HDMI INPUT** або гнізд **VIDEO INPUT** і зберігати їх у файлі на комп'ютері. Це логічно неможливо, оскільки джерелом вхідного аудіо- та відеосигналу має бути вхід HDMI або відеовхід – для отримання таких сигналів і для доступу ОС Windows до будь-яких дій із файлами слід змінити джерело вхідного сигналу на вхід комп'ютера.

### <span id="page-151-0"></span>Картка пам'яті «Memory Stick»

#### Що робити, якщо не вдається використати на інших пристроях картку пам'яті «Memory Stick», відформатовану на комп'ютері VAIO?

Можливо, необхідно повторно відформатувати картку пам'яті «Memory Stick».

Під час форматування картки пам'яті «Memory Stick» стираються всі дані включно з музикою, збереженою на ній раніше. Перед повторним форматування картки пам'яті «Memory Stick» виконайте резервне копіювання важливих даних і переконайтеся, що вона не містить файлів, які необхідно зберегти.

- **1** Скопіюйте дані з картки пам'яті «Memory Stick» на вбудований пристрій пам'яті для збереження даних або зображень.
- **2** Відформатуйте картку пам'яті «Memory Stick», дотримуючись кроків, наведених у розділі **[Форматування](#page-60-0)  [картки пам'яті «Memory Stick» \(стор. 61\)](#page-60-0)**.

#### Чи можна копіювати зображення з цифрової камери за допомогою картки пам'яті «Memory Stick»?

Так, можна переглядати відеокліпи, записані за допомогою цифрових відеокамер, сумісних із картками пам'яті «Memory Stick».

#### Чому не вдається записати дані на картку пам'яті «Memory Stick»?

На деяких версіях карток пам'яті «Memory Stick» передбачено перемикач захисту від стирання, щоб захистити дані від ненавмисного стирання або перезапису. Переконайтеся, що перемикач захисту від стирання вимкнуто.

## <span id="page-152-0"></span>Периферійні пристрої

#### Що робити, якщо не вдається підключити USB-пристрій?

- ❑ Якщо це застосовується, перевірте, чи USB-пристрій увімкнуто і підключено до власного джерела живлення. Наприклад, якщо використовується цифрова камера, перевірте, чи заряджено акумулятор. Якщо використовується принтер, перевірте, чи правильно з'єднано кабель живлення з розеткою змінного струму.
- ❑ Спробуйте скористатися іншим USB-портом комп'ютера. Можливо, драйвер установлено на певний порт, який використовувався під час першого підключення пристрою.
- ❑ Для отримання додаткових відомостей див. посібник, наданий з USB-пристроєм. Може виникнути необхідність інсталювати програмне забезпечення перед підключенням пристрою.
- ❑ Спробуйте підключити простий малопотужний пристрій, наприклад мишу, щоб перевірити, чи працює порт взагалі.
- ❑ Концентратори USB можуть перешкоджати роботі пристрою через збій у розподілі електроенергії. Рекомендується підключати пристрій до комп'ютера безпосередньо, без допомоги концентратора.

#### $-154$

# <span id="page-153-0"></span>Товарні знаки

Sony, VAIO, логотип VAIO, VAIO Control Center, VAIO Power Management, VAIO Power Management Viewer, VAIO Update і «BRAVIA» є товарними знаками або зареєстрованими товарними знаками Sony Corporation.

### $\mathbf{P}$

 та «Memory Stick», «Memory Stick Duo», «MagicGate», «OpenMG», «Memory Stick PRO», «Memory Stick PRO Duo», «Memory Stick PRO-HG Duo», «Memory Stick Micro», «M2», та логотип «Memory Stick» є товарними знаками або зареєстрованими товарними знаками Sony Corporation.

Walkman є зареєстрованим товарним знаком Sony Corporation.

Blu-ray Disc™ та логотип Blu-ray Disc є товарними знаками Blu-ray Disc Association.

Intel, Pentium, Intel SpeedStep та Atom є товарними знаками або зареєстрованими товарними знаками Intel Corporation.

Microsoft Windows Vista, логотип Windows і BitLocker є товарними знаками або зареєстрованими товарними знаками Microsoft Corporation у США та інших країнах.

i.LINK є товарним знаком Sony і використовується лише для того, щоб вказати, що виріб містить підключення IEEE 1394.

Roxio Easy Media Creator є товарним знаком Sonic Solutions.

WinDVD for VAIO і WinDVD BD for VAIO є товарними знаками InterVideo, Inc.

ArcSoft і логотип ArcSoft є зареєстрованими товарними знаками ArcSoft, Inc. ArcSoft WebCam Companion є товарним знаком ArcSoft, Inc.

ATI та ATI Catalyst є товарними знаками Advanced Micro Devices, Inc.

Текстовий товарний знак та логотип Bluetooth є зареєстрованими товарними знаками, які належать Bluetooth SIG, Inc., і будь-яке використання цих знаків компанією Sony Corporation здійснюється згідно з ліцензією. Інші товарні знаки та товарні назви належать відповідним власникам.

<span id="page-154-0"></span>Текстовий товарний знак та логотипи ExpressCard належать компанії PCMCIA і будь-яке використання цих знаків компанією Sony Corporation здійснюється згідно з ліцензією. Інші товарні знаки та товарні назви належать відповідним власникам.

Логотип SD є товарним знаком.

Логотип SDHC є товарним знаком.

CompactFlash® - це товарний знак SanDisk Corporation.

HDMI, логотип HDMI и інтерфейс High-Definition Multimedia Interface є товарними знаками або зареєстрованими товарними знаками HDMI Licensing LLC.

«PlaceEngine» є зареєстрованим товарним знаком компанії Koozyt, Inc.

Пристрій «PlaceEngine» розроблений компанією Sony Computer Science Laboratories, Inc. і переданий компанії Koozyt, Inc. за ліцензією.

\*\*\*\*. «XMB» та «xross media bar» є товарними знаками Sony Corporation та Sony Computer Entertainment Inc.

«AVCHD» є товарним знаком Panasonic Corporation та Sony Corporation.

Усі інші назви систем, виробів і служб є товарними знаками відповідних власників. У цьому посібнику знаки ™ або ® не вказуються.

Технічні характеристики можуть бути змінені без оповіщення. Всі інші товарні знаки є товарними знаками відповідних власників.

Не все наведене вище програмне забезпечення може використовуватися на вашій моделі.

Дивіться онлайнові технічні характеристики, щоб дізнатися, яке програмне забезпечення доступне для вашої моделі.

#### **[n](#page-154-0)**  $\sim$  156

# <span id="page-155-0"></span>Примітка

© 2009 Sony Corporation. Усі права захищено.

Цей посібник і описане в ньому програмне забезпечення не можуть бути у повному обсязі або частково відтворені, перекладені або зменшені до будь-якої машинно-зчитуваної форми без попередньої письмової згоди.

Sony Corporation не надає жодної гарантії стосовно цього посібника, програмного забезпечення або іншої інформації, що міститься у цьому документі, і цим твердженням чітко відмовляється від будь-яких гарантій, що маються на увазі, а також заяв стосовно товарного стану або відповідності певній меті, які стосуються цього посібника, програмного забезпечення або іншої подібної інформації. За жодних обставин Sony Corporation не несе відповідальності за будьякі випадкові, побічні або фактичні збитки, зумовлені правопорушенням, контрактом або іншим чинником, що виникають через або пов'язані з цим посібником, програмним забезпеченням або іншою інформацією, що міститься у цьому документі, або з використанням вищевказаного.

У цьому посібнику знаки ™ або ® не вказуються.

Sony Corporation залишає за собою право будь-коли вносити будь-які зміни у цей посібник або в інформацію, що в ньому міститься, без оповіщення. Програмне забезпечення, описане у цьому документі, підлягає умовам окремої ліцензійної угоди.

Sony Corporation не несе відповідальності і не відшкодовуватиме збитків унаслідок втрати записів у комп'ютері, на зовнішніх носіях інформації, на записувальних пристроях чи будь-яких інших пристроях, у т. ч. в разі, якщо записи не зроблено унаслідок виходу комп'ютера з ладу або в разі втрати чи пошкодження вмісту запису в результаті відмови комп'ютера чи виконання на ньому ремонтних робіт. Sony Corporation в жодному разі не відновлятиме, не повертатиме і не копіюватиме вміст інформації, записаної на вашому комп'ютері, зовнішніх носіях чи записувальних пристроях.

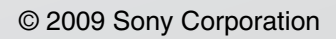

<span id="page-156-0"></span>[n](#page-155-0)